# 江戸川区公園占用電子化システム 利用ガイド

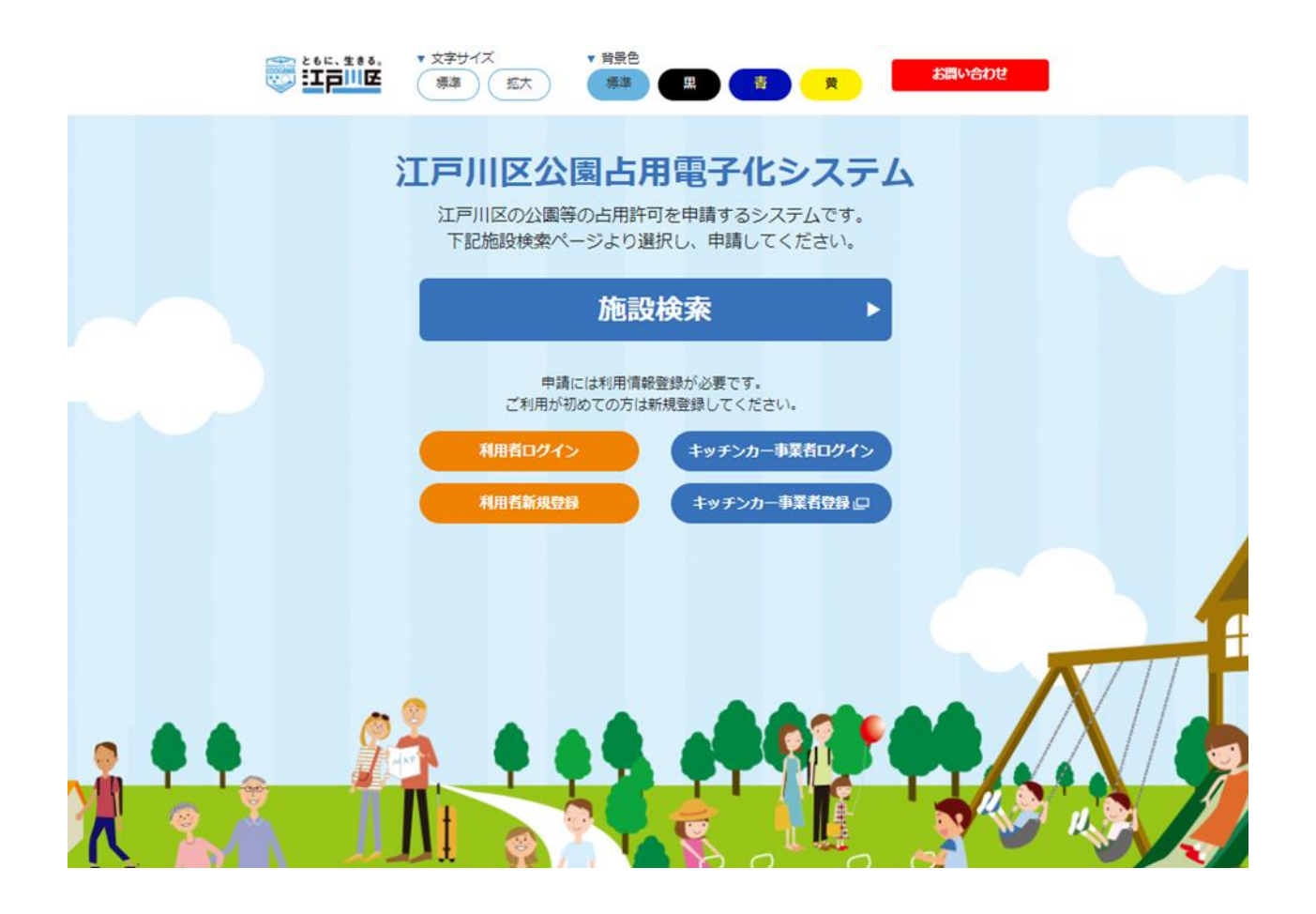

2023 年 4 月 1 日

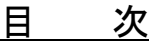

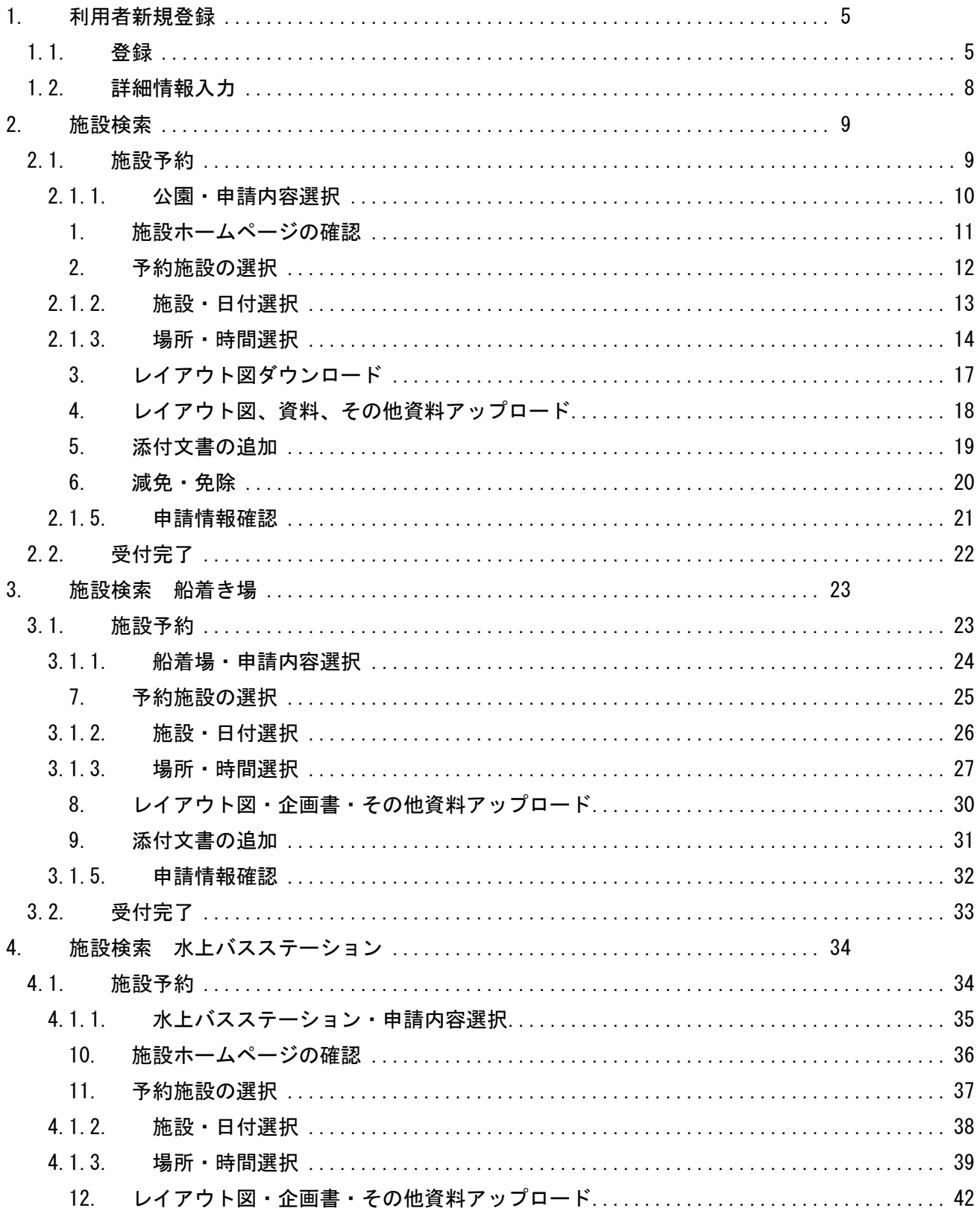

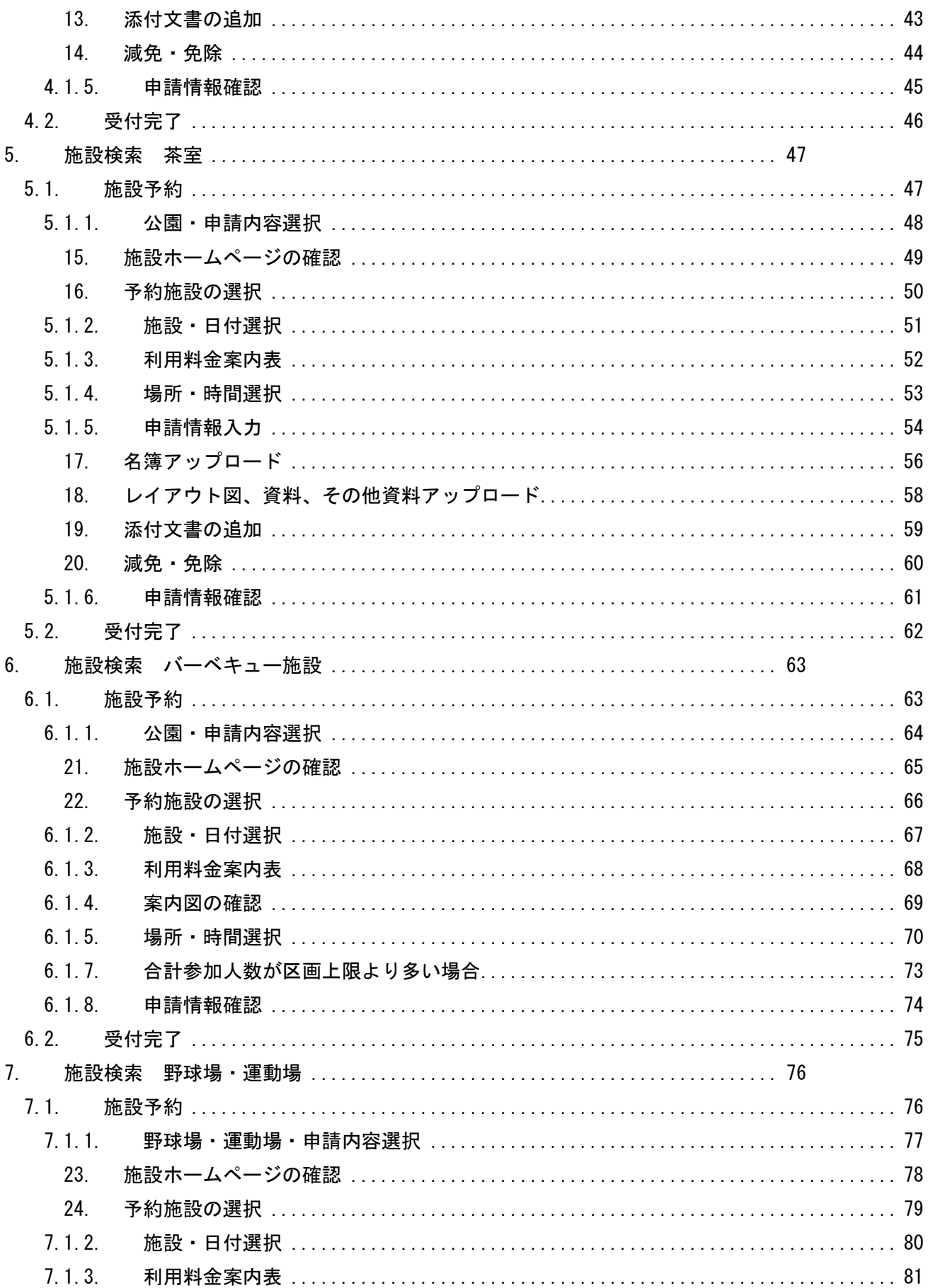

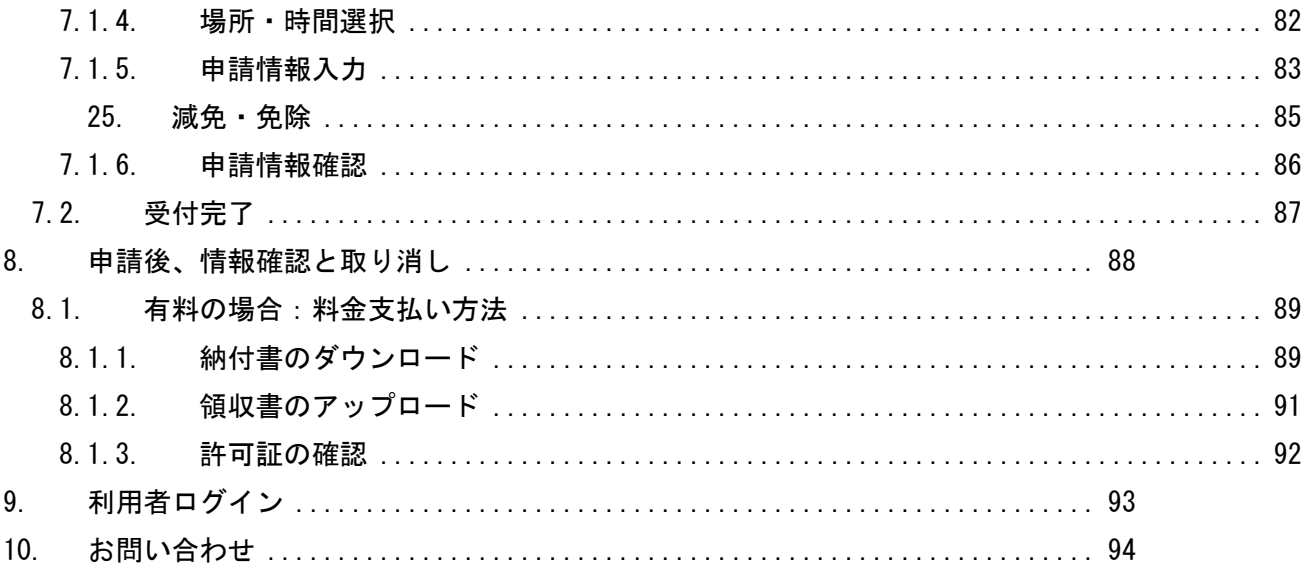

## 1. 利用者新規登録

## 1.1.登録

「利用者新規登録」をクリックする。

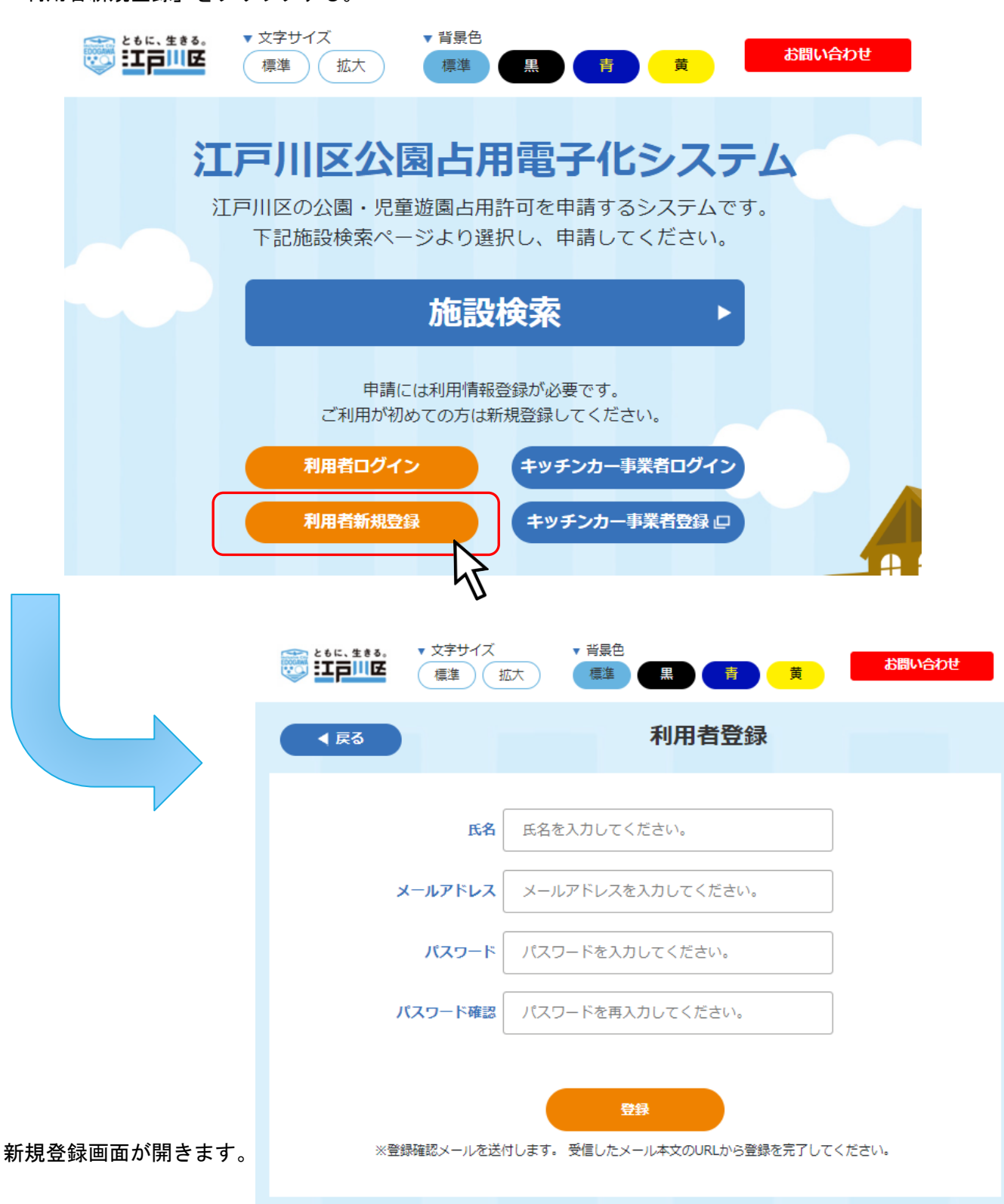

「利用者新規登録」画面に必要情報を入力します。 ※すべて必須項目です。

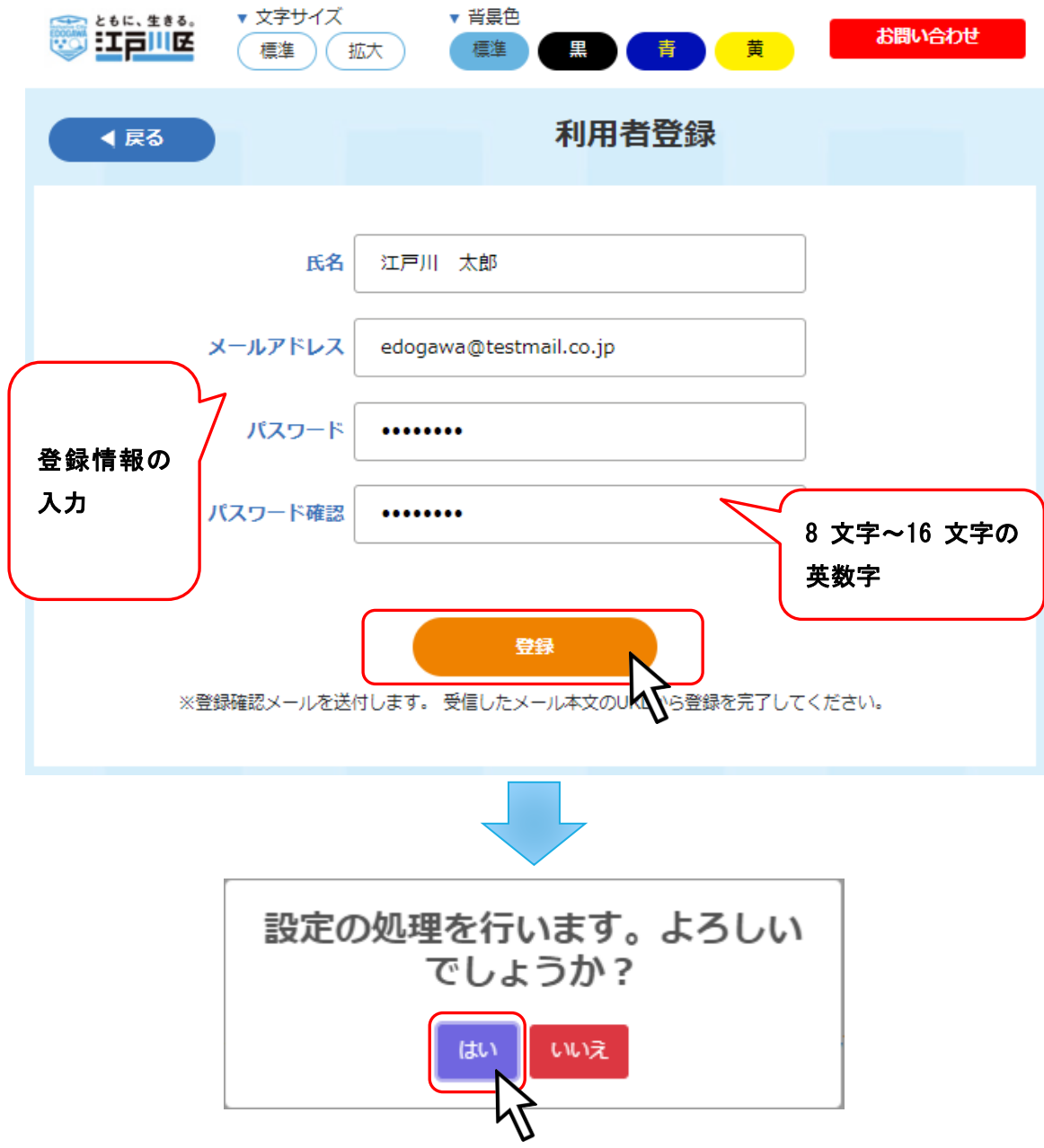

登録情報にて入力したメールアドレスに「公園占用電子化システム」という名前でメールが届きます。

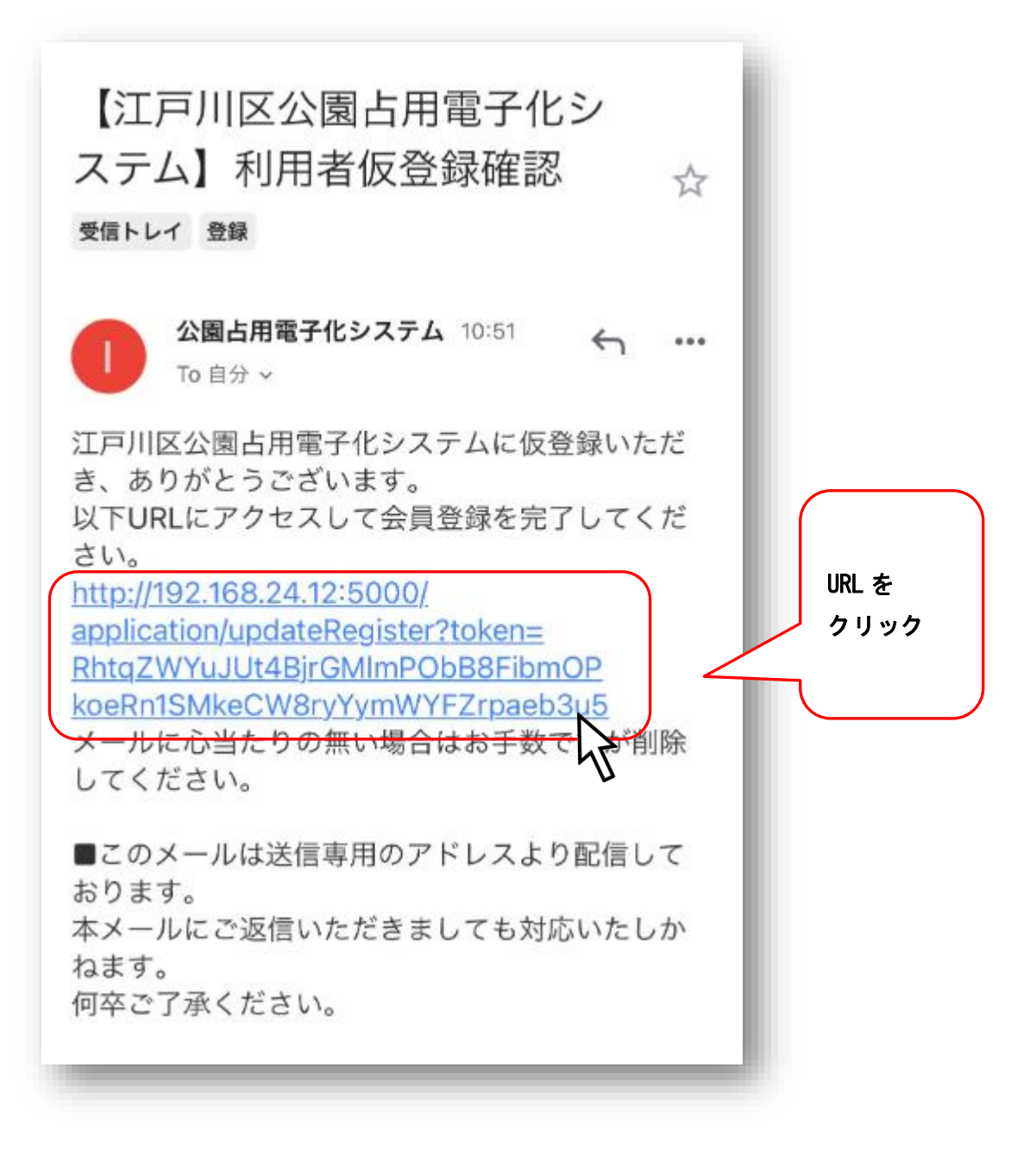

※メールが届かない場合

迷惑メールフォルダに振り分けられている場合があるので、確認してください。

メールアドレス<info@kouen-senyou-edogawa.com>からのメールを受け取れるように設定してくださ い。

## 1.2.詳細情報入力

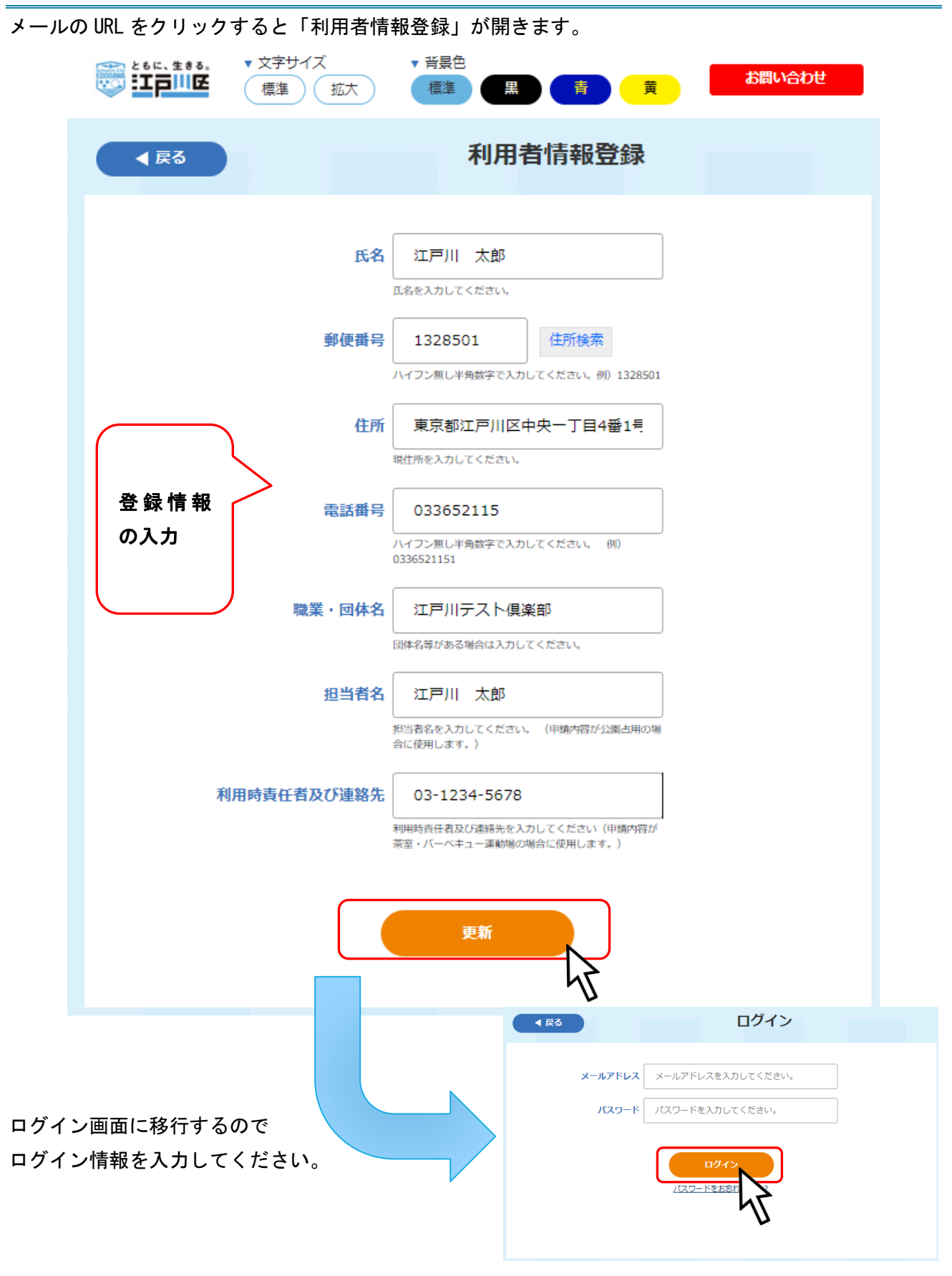

## 2. 施設検索

## 2.1.施設予約

施設検索をクリックする。

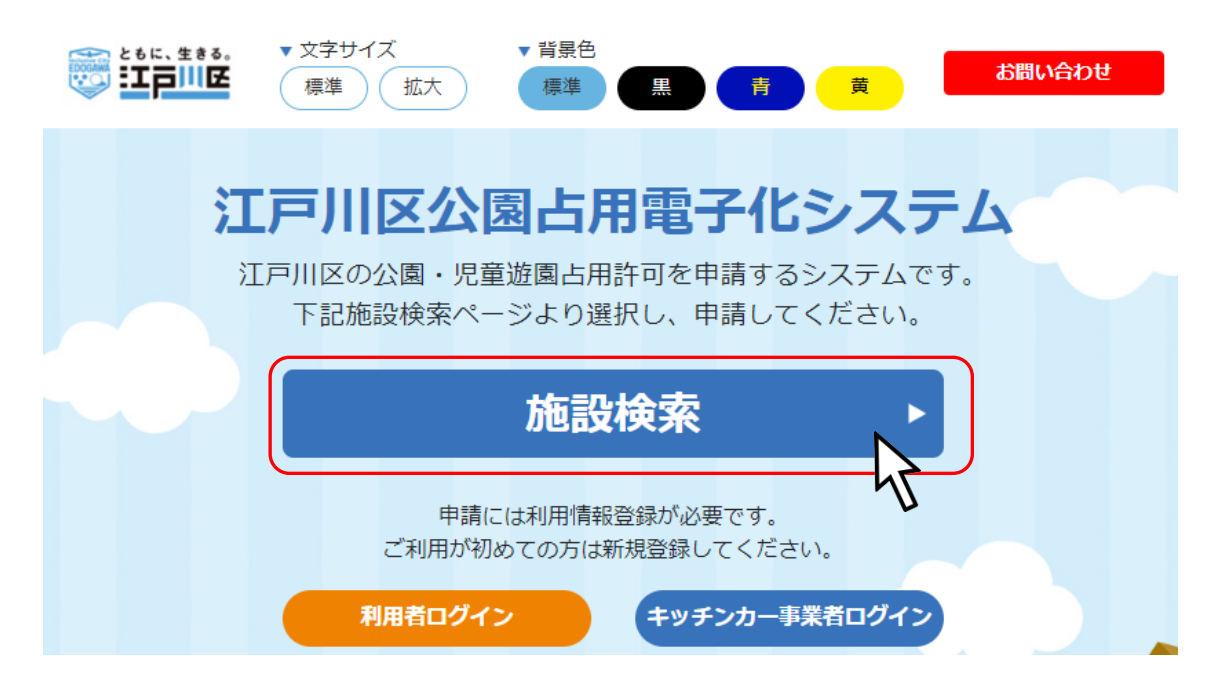

予約したい施設をクリックしてください。

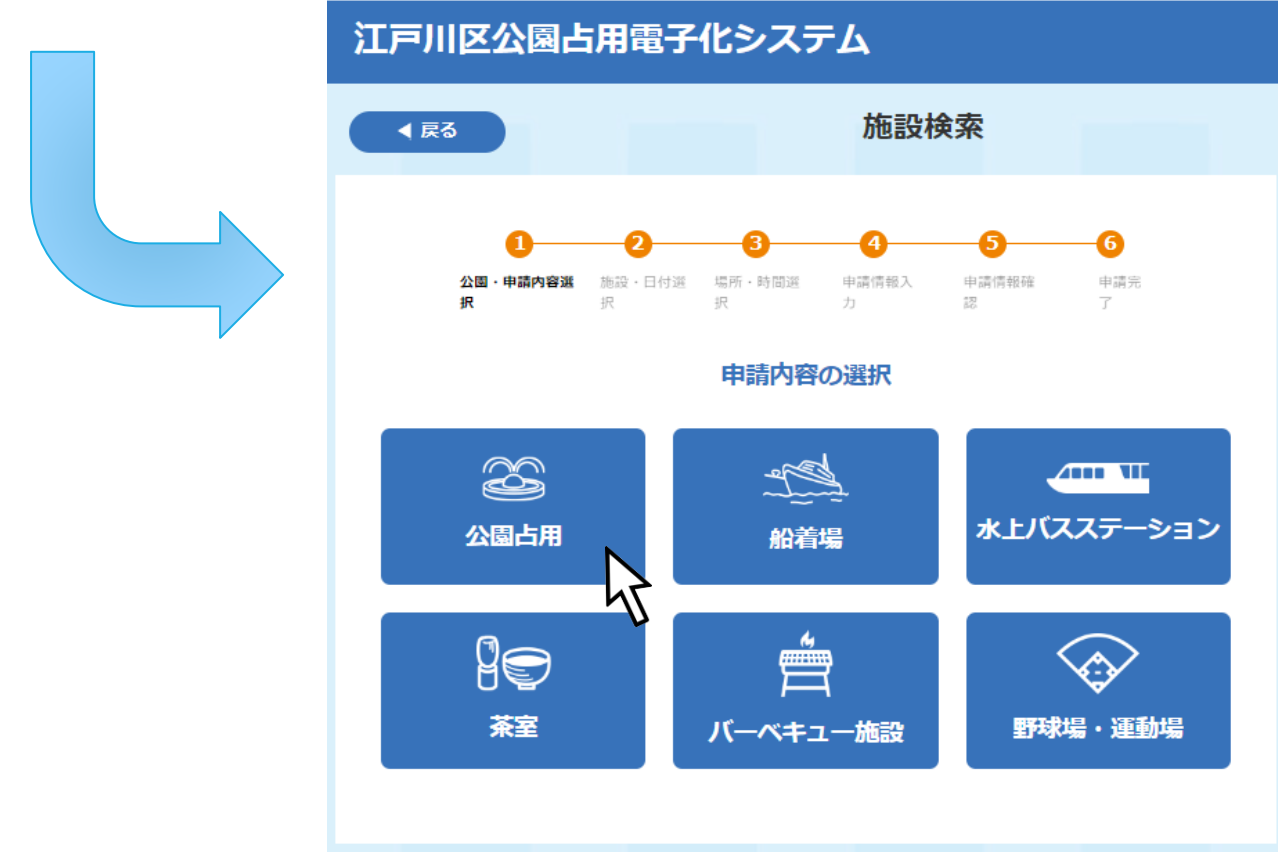

## 2.1.1. 公園・申請内容選択

占用したい公園・施設を検索することができます。

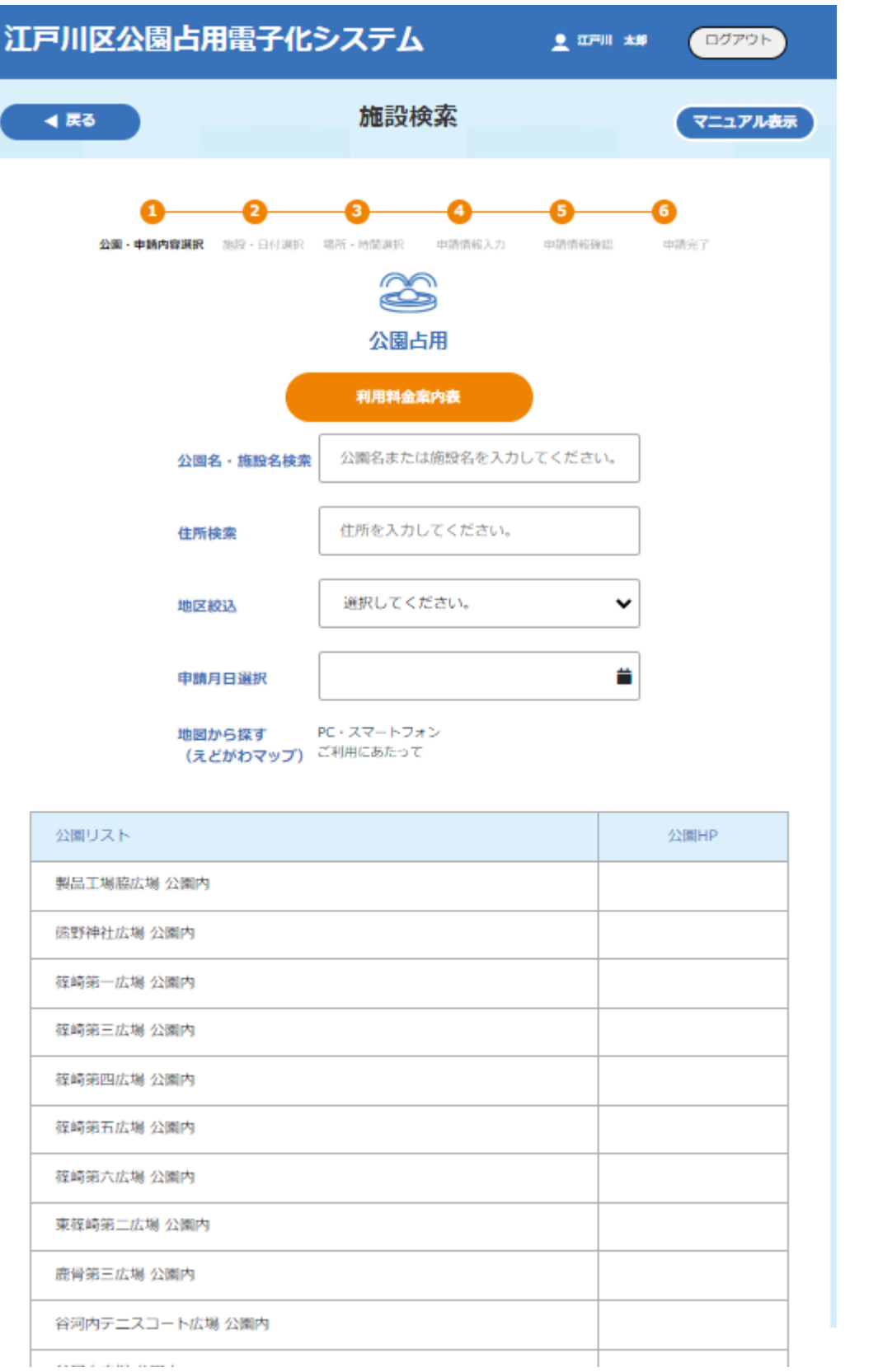

## 1. 施設ホームページの確認

「公園 HP」欄にあるアイコンをクリックすることで、該当施設のホームページを確認することができま す。

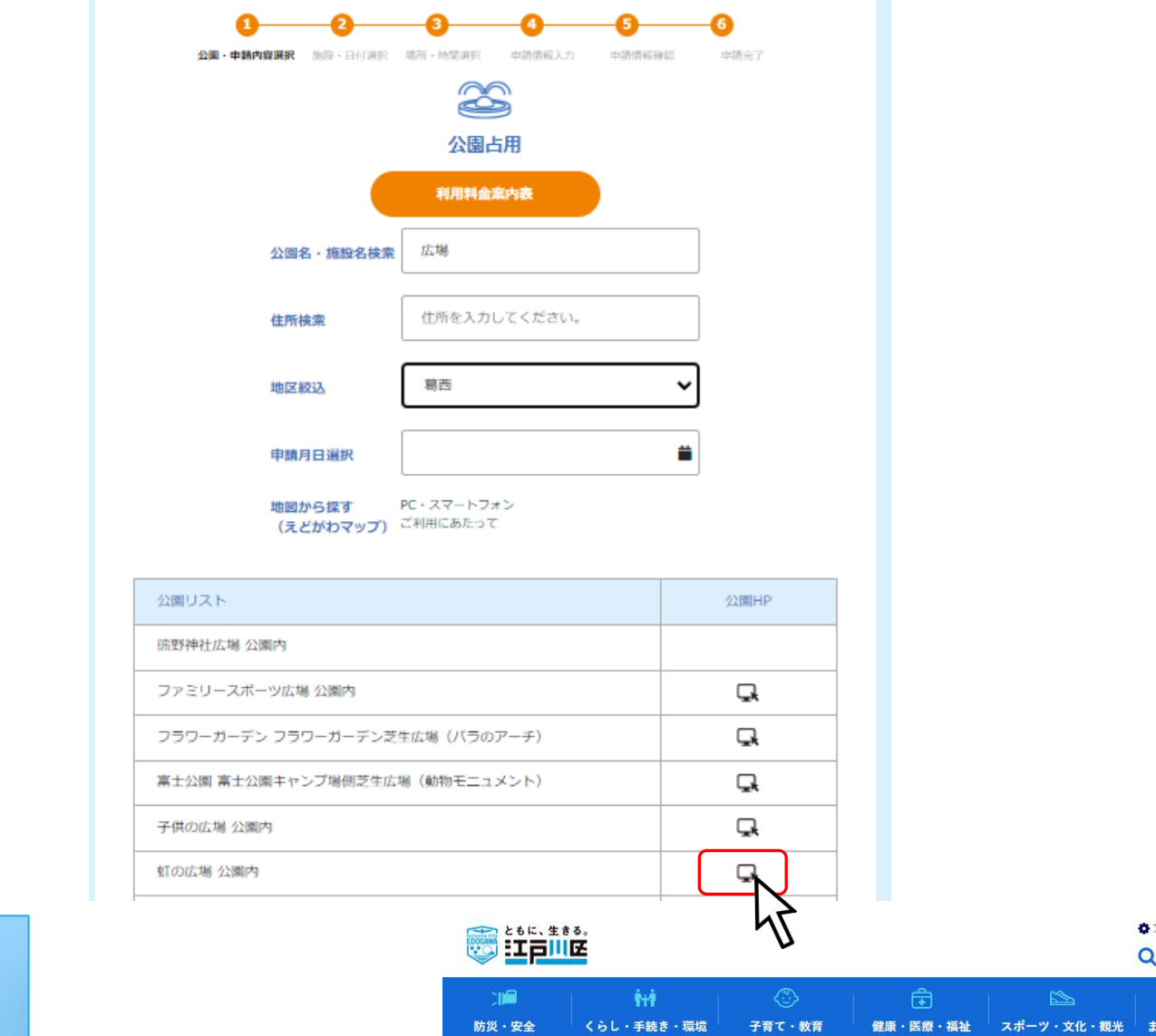

-<br>トップページ > 区政情報 > 江戸川区の概要 > 施設案内 > 分野で探す > 公園・親水公園・動物園 > 総合レクリエーション公園

## 虹の広場

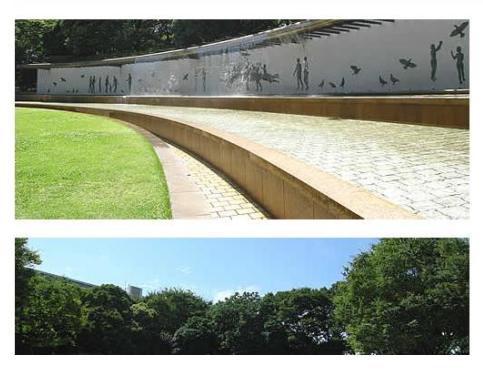

## 2. 予約施設の選択

占用したい公園・施設を選択し、「施設・日付 選択」ボタンをクリックしてください。

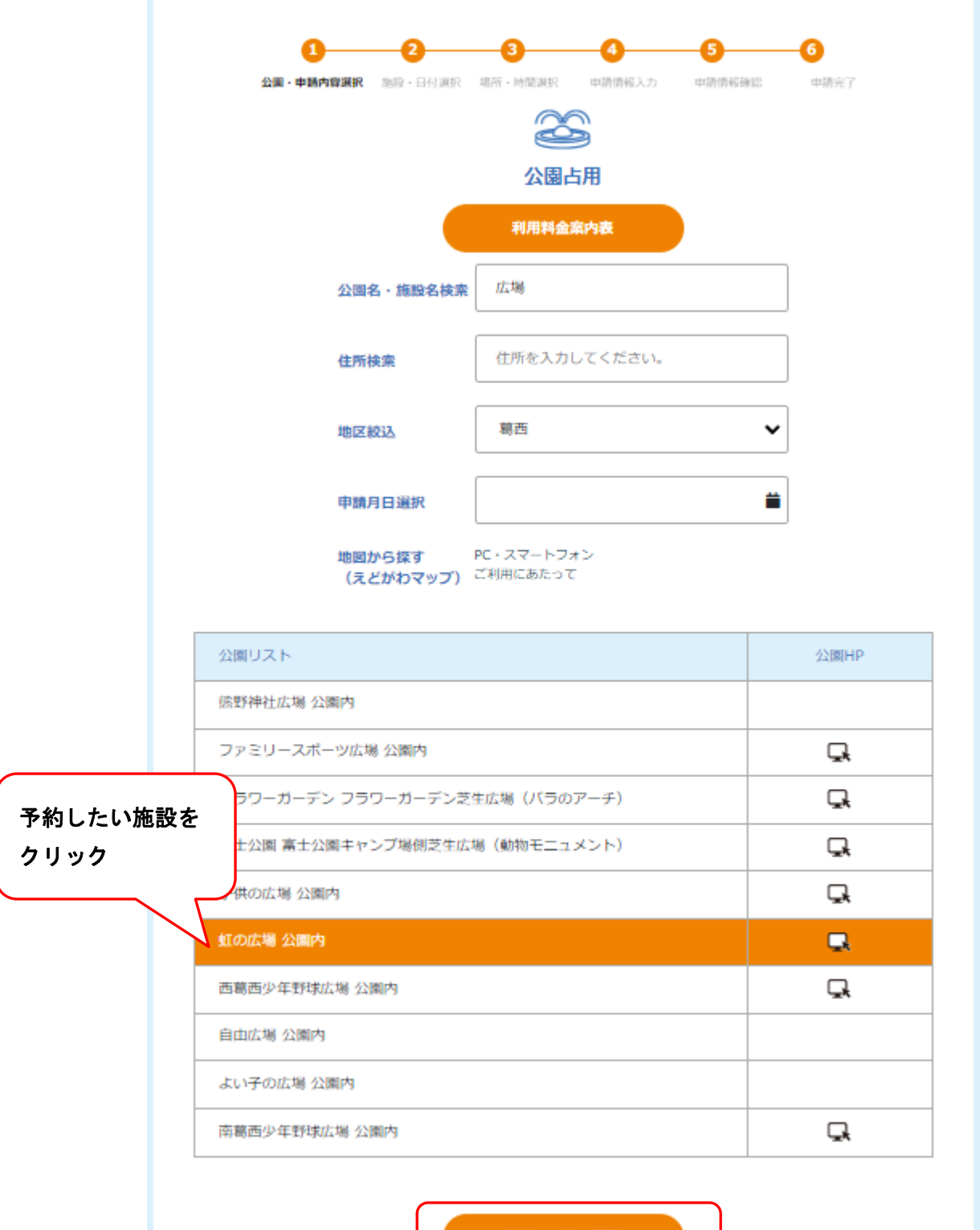

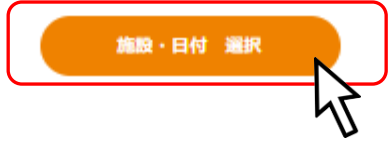

## 2.1.2. 施設・日付選択

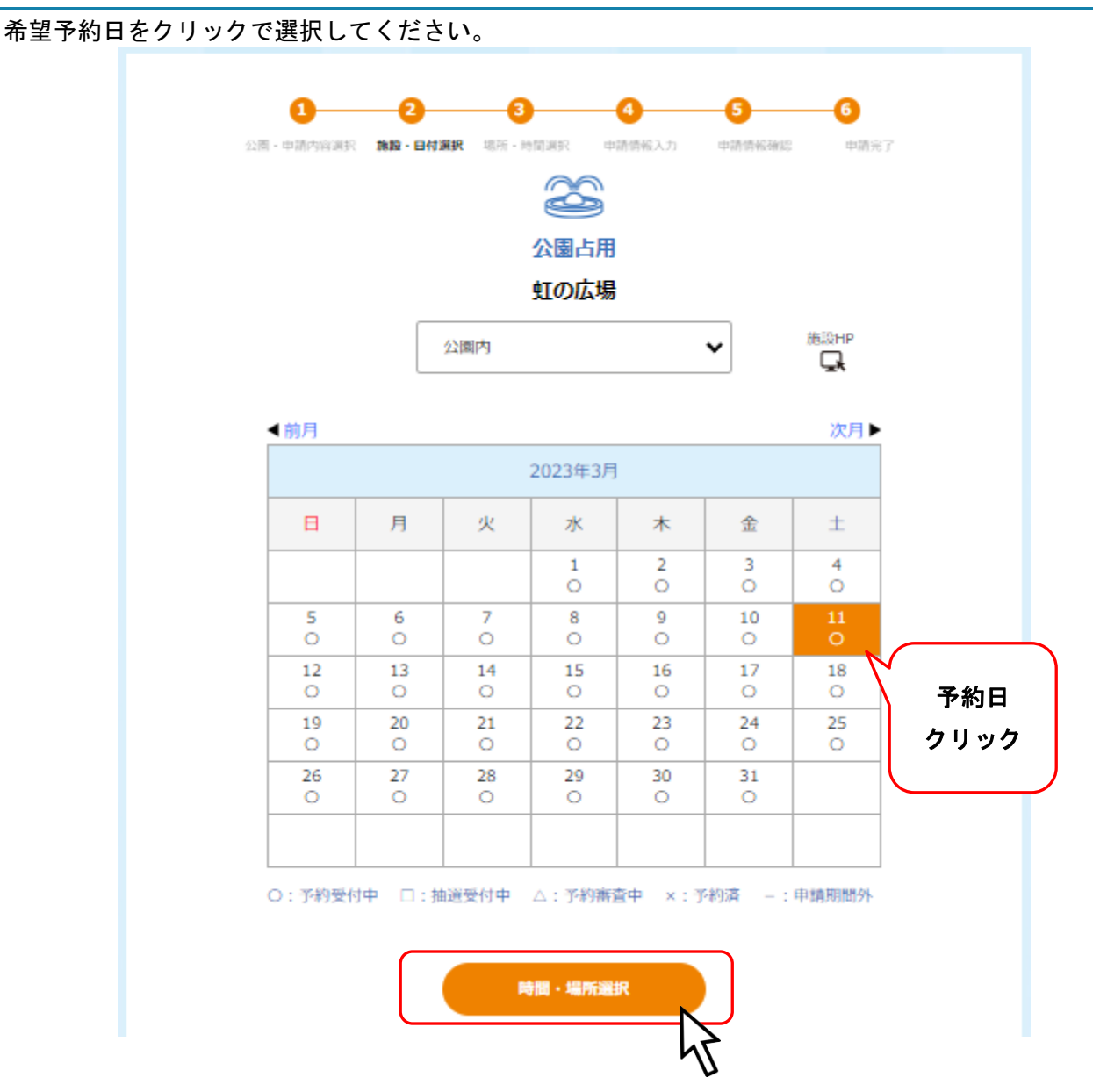

#### ※予約日が一週間以内の場合は以下の様な確認画面が表示されます。

予約の前に記載されている連絡先に相談してください。

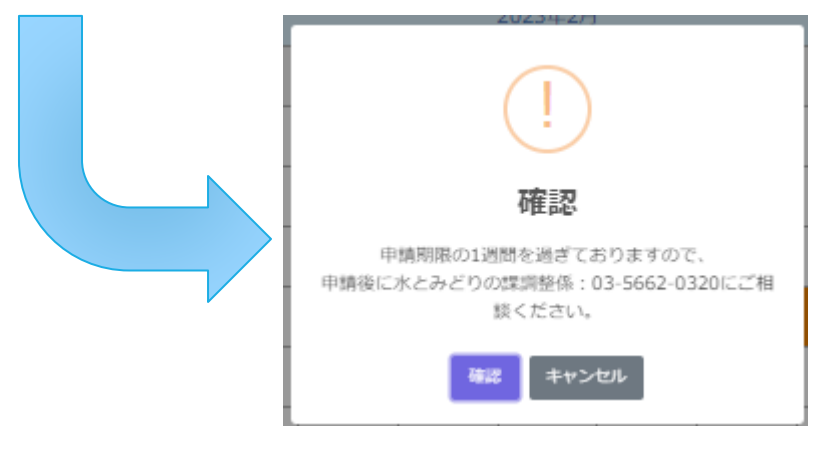

#### 2.1.3. 場所・時間選択

利用時間をクリックして選択してください。

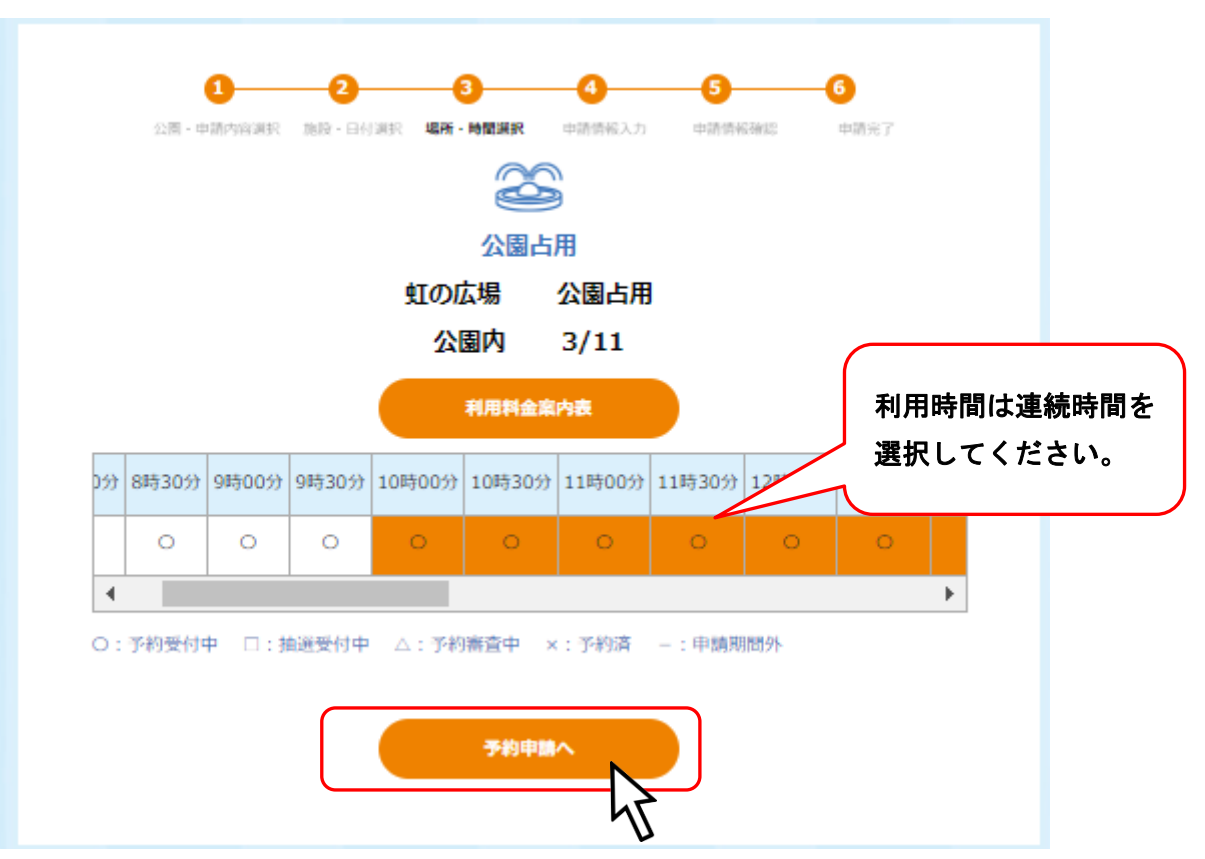

利用時間を選択し「予約申請」をクリックすると詳細情報入力画面に移行します。

ログインしていない場合はログイン画面が表示されるので、ログインしてください。

## 2.1.4. 申請情報入力

必要項目を入力し、「申請確認画面へ」ボタンをクリックしてください。 ※必須 と書かれている項目は必須項目です。

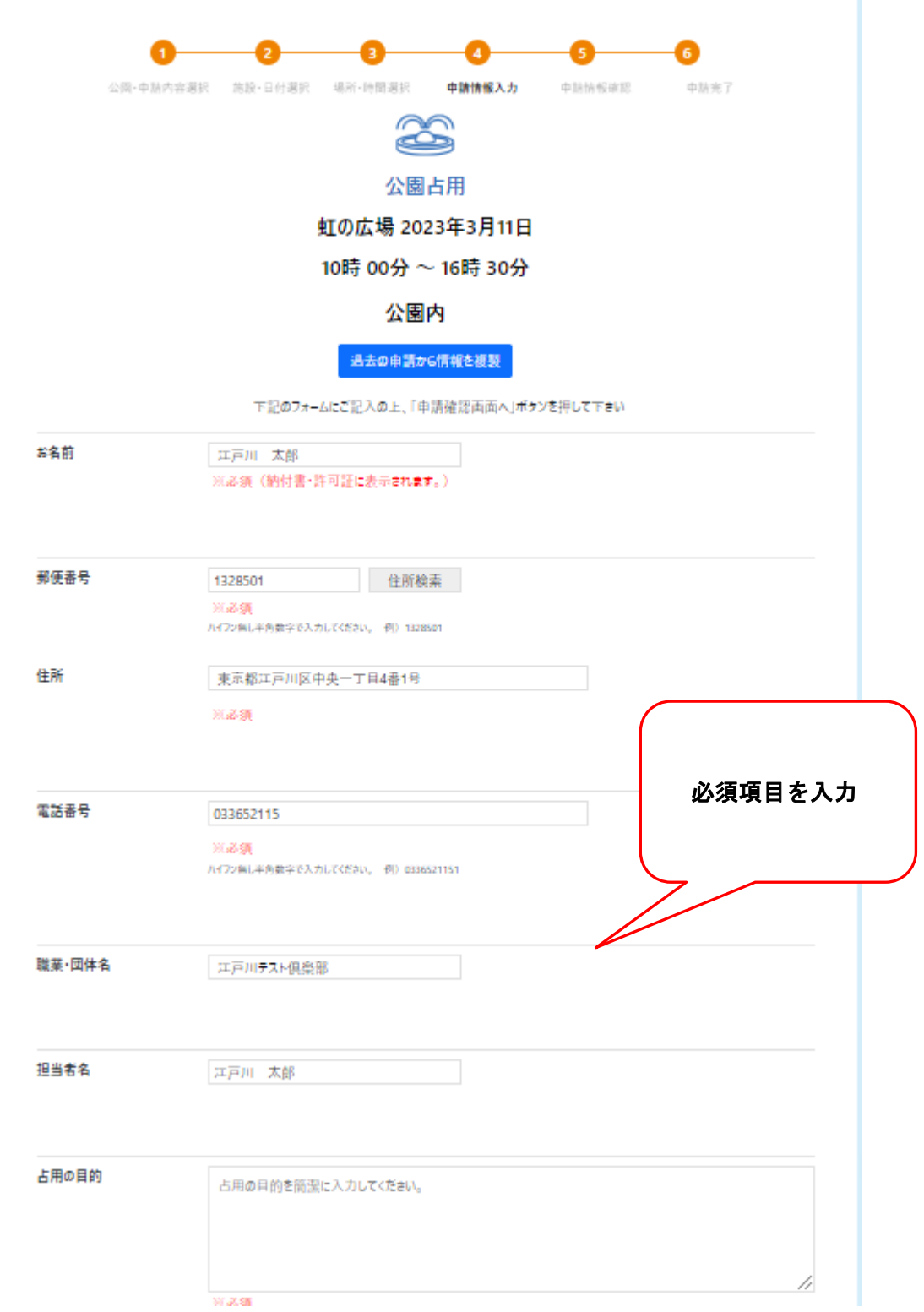

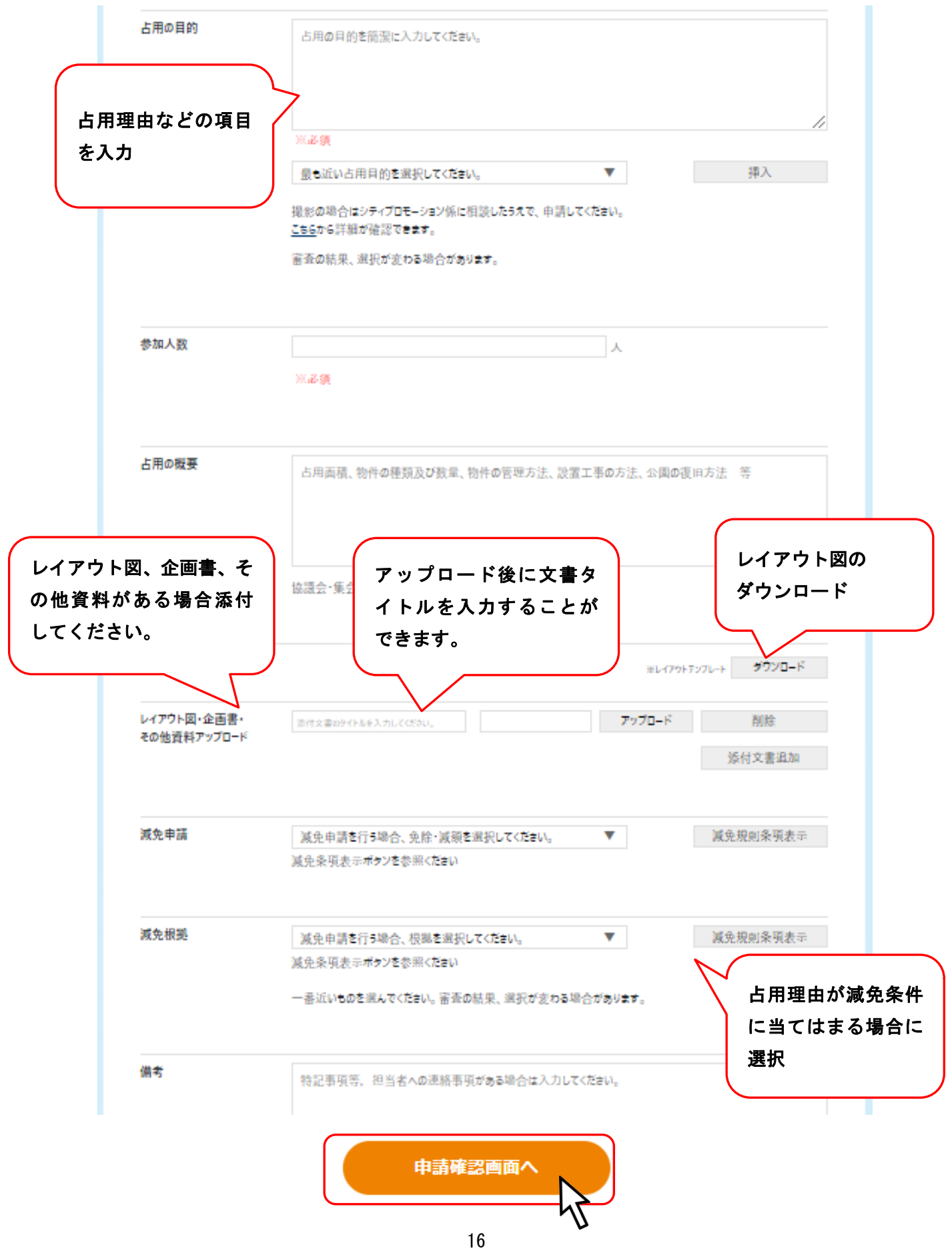

#### 3. レイアウト図ダウンロード

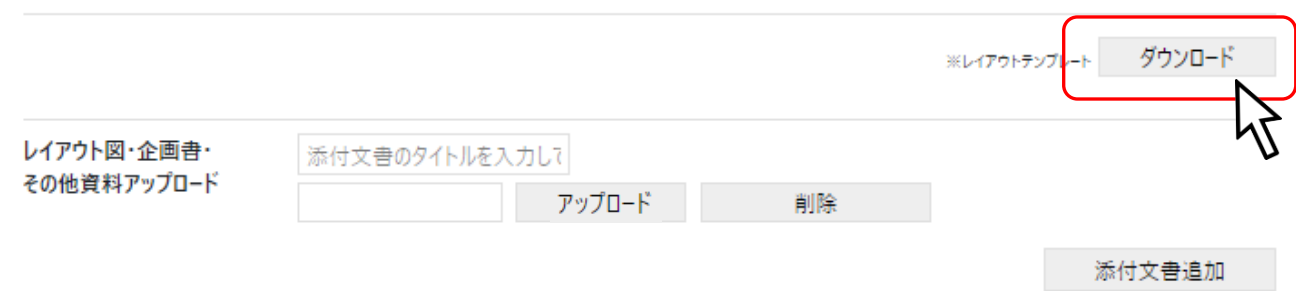

## レイアウト図は画像データでダウンロードされますので、占用する箇所が分かるように加工してくださ い。※一度デスクトップなどに保存してからアップロードします。

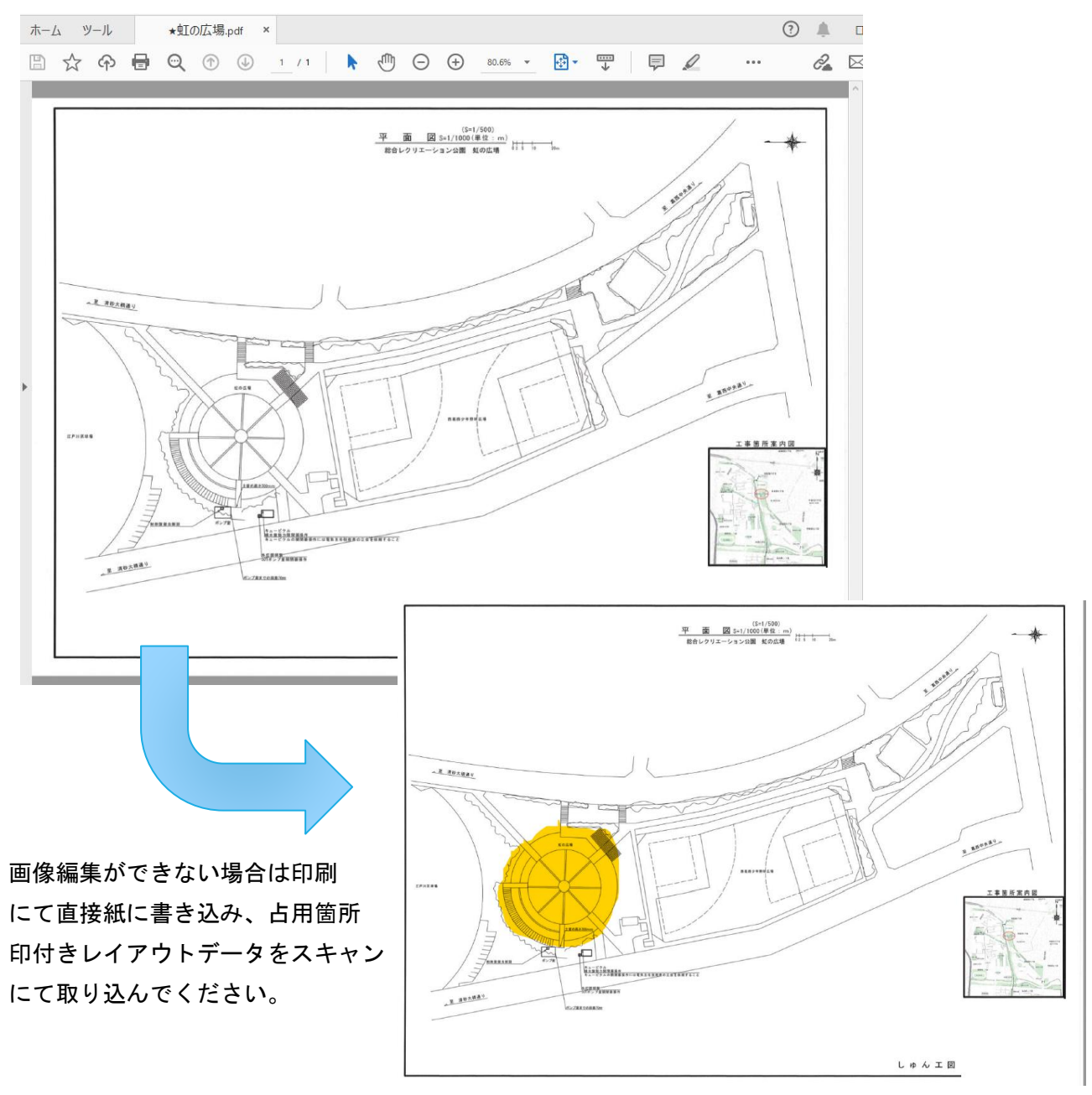

#### 4. レイアウト図、資料、その他資料アップロード

アップロードをクリックすると、アップロード画面が開くので 占用箇所を書き込んだレイアウト図をアップロードしてください。 他にも企画書などを添付することが可能です。

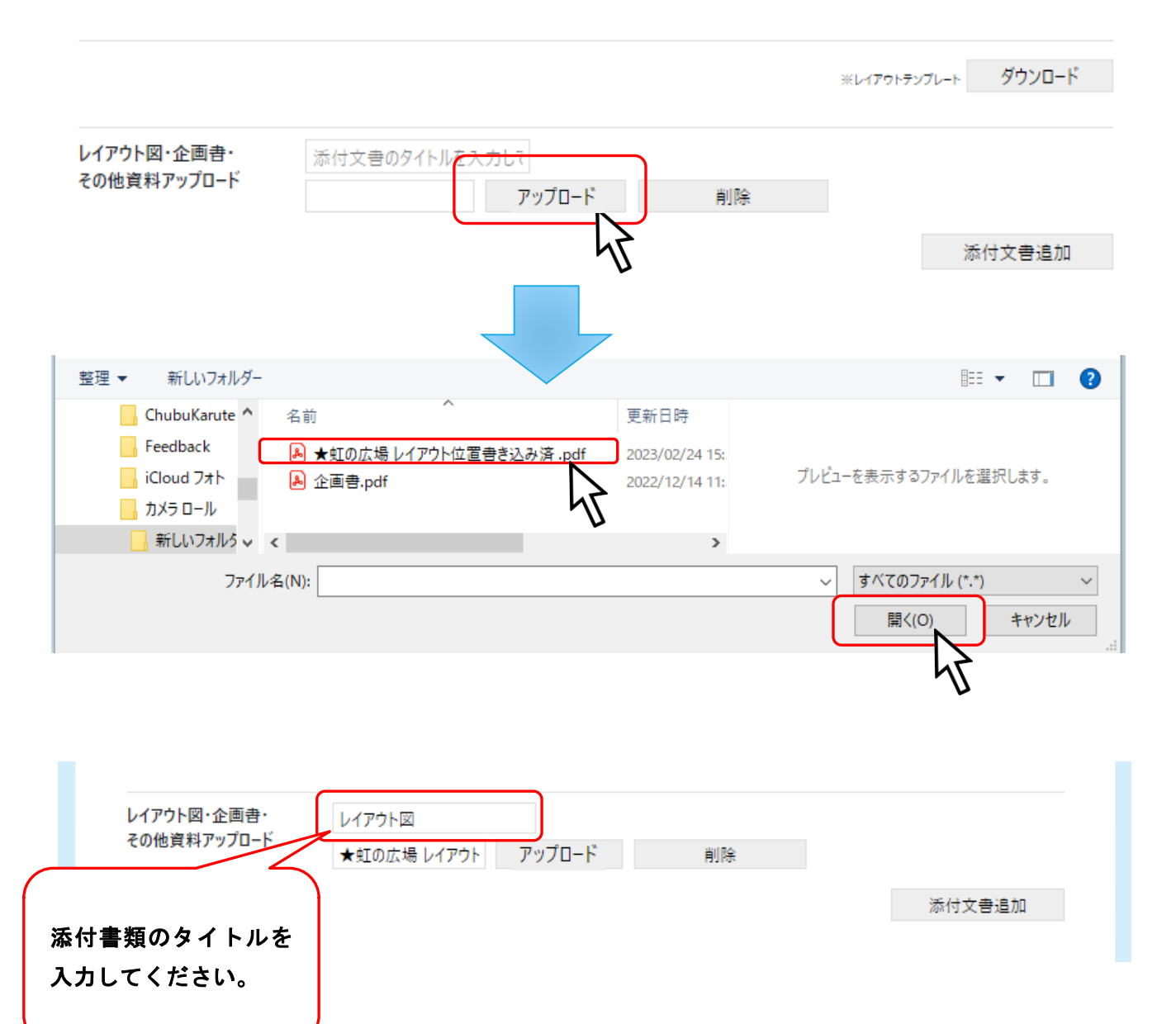

#### 5. 添付文書の追加

添付文書を追加するには「添付文書追加」をクリックしてください。

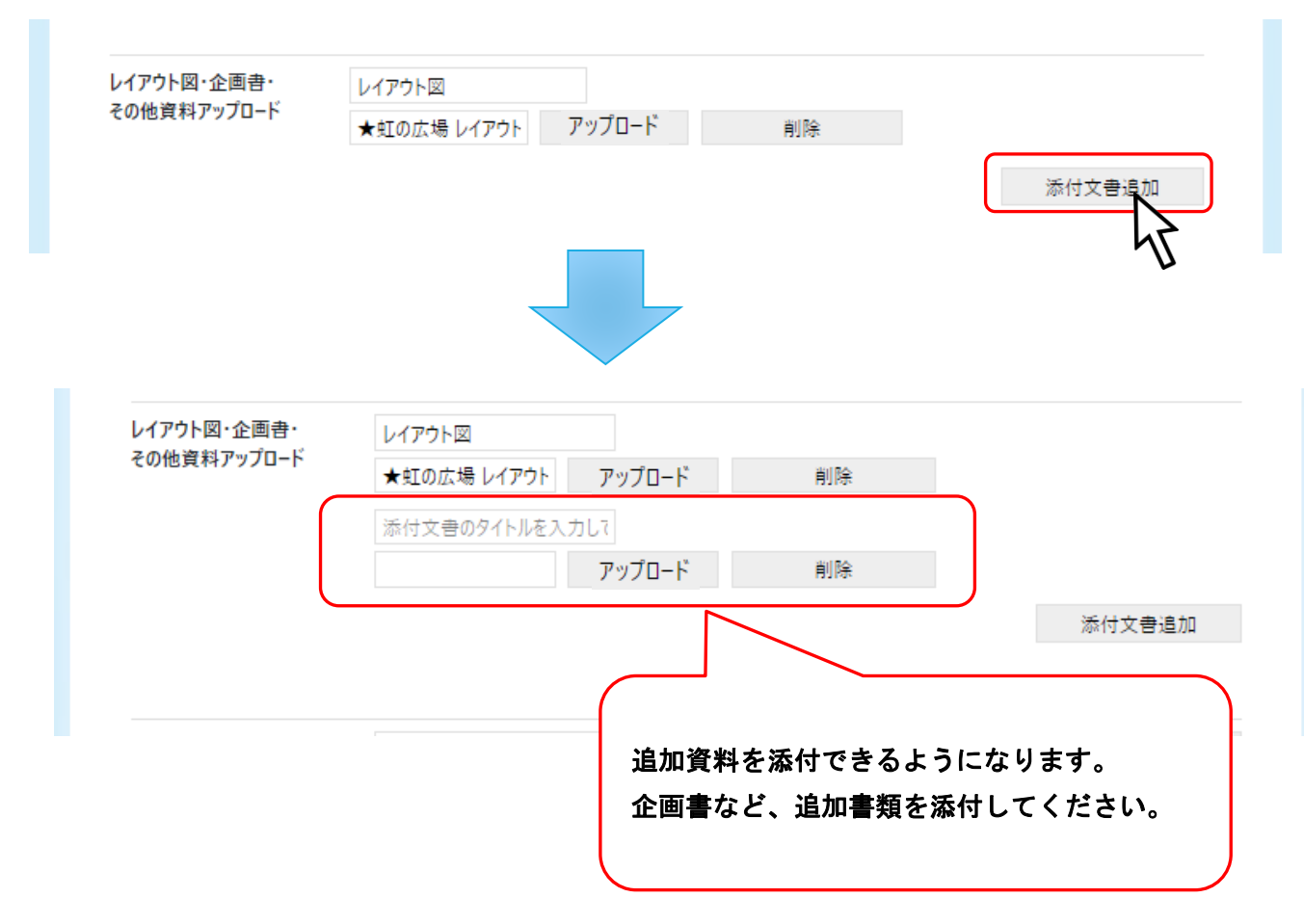

#### 6. 減免・免除

利用者が「減免規則条項」に当てはまる場合 減免または免除申請により 施設を無料で使用することができます。

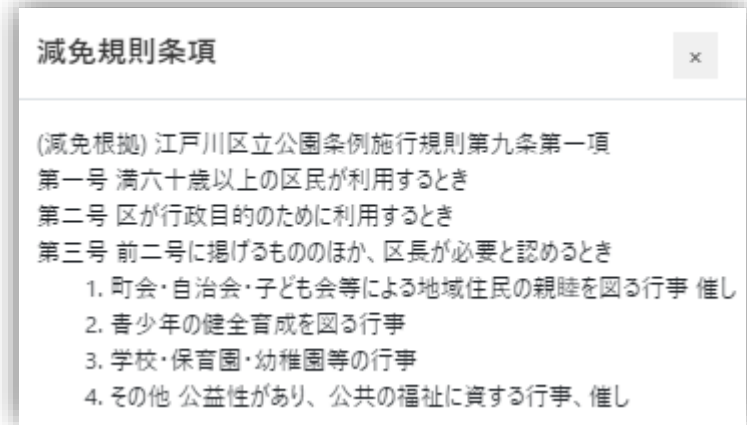

#### 当てはまる場合は、「減免申請」を行ってください。

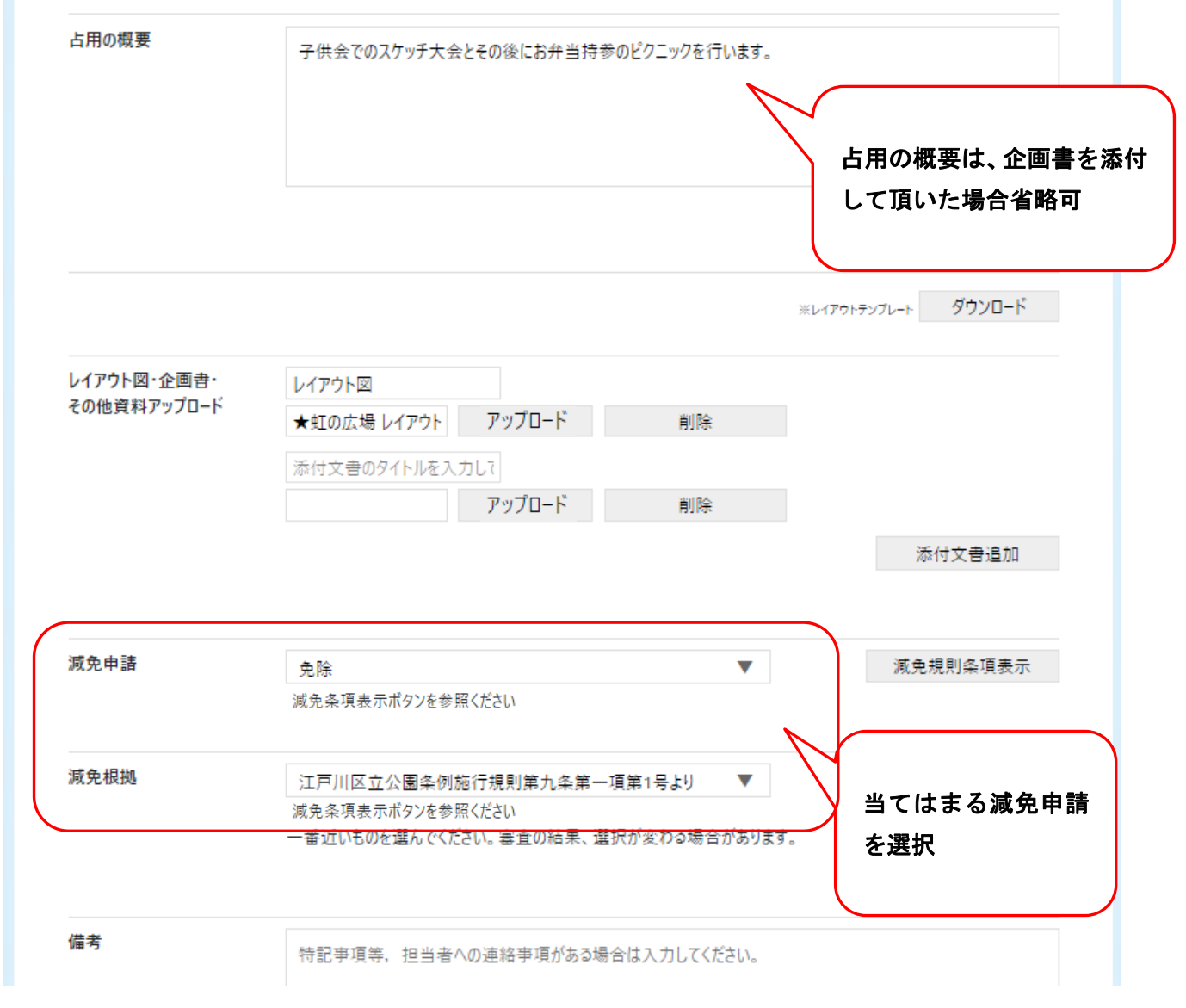

## 2.1.5. 申請情報確認

入力した内容に間違いがないかご確認ください。 確認後、「申請」ボタンをクリックしてください。

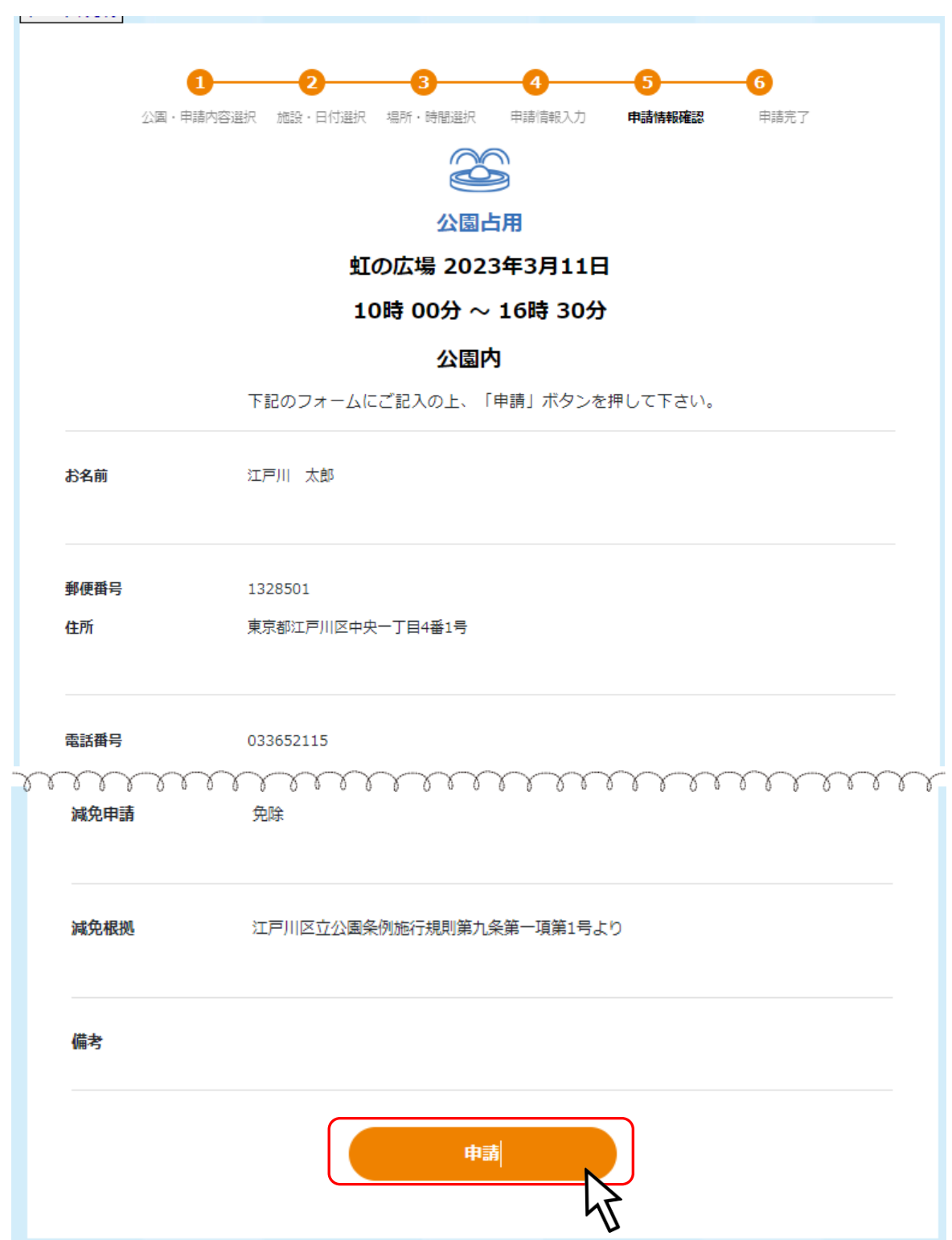

## 2.2.受付完了

完了画面が表示されます。確認後、マイページに移動してください。 ※マイページへは【ログイン画面】または【ヘッダのユーザ名クリック】から移動できます。

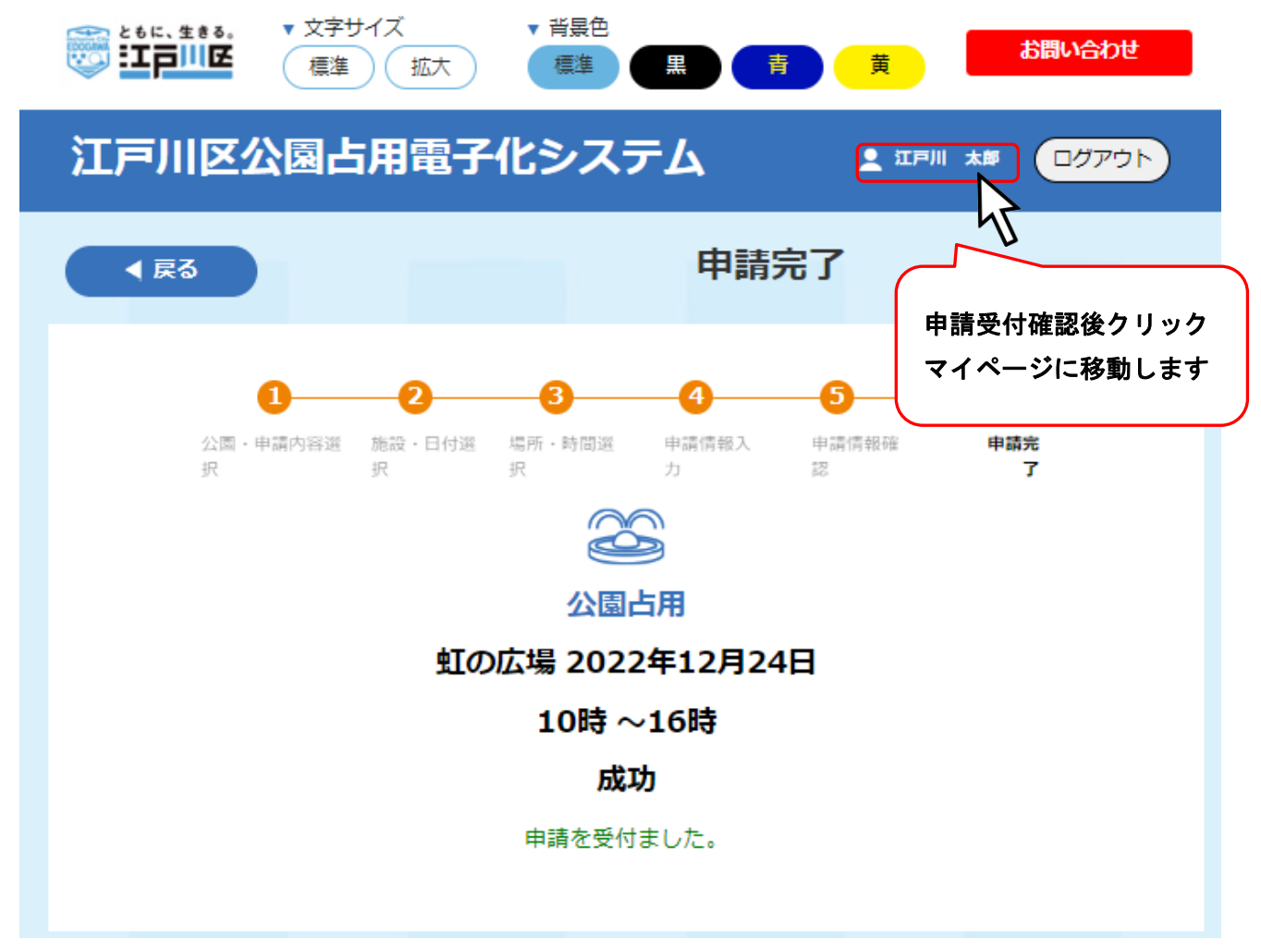

マイページで申請完了情報が確認できます。

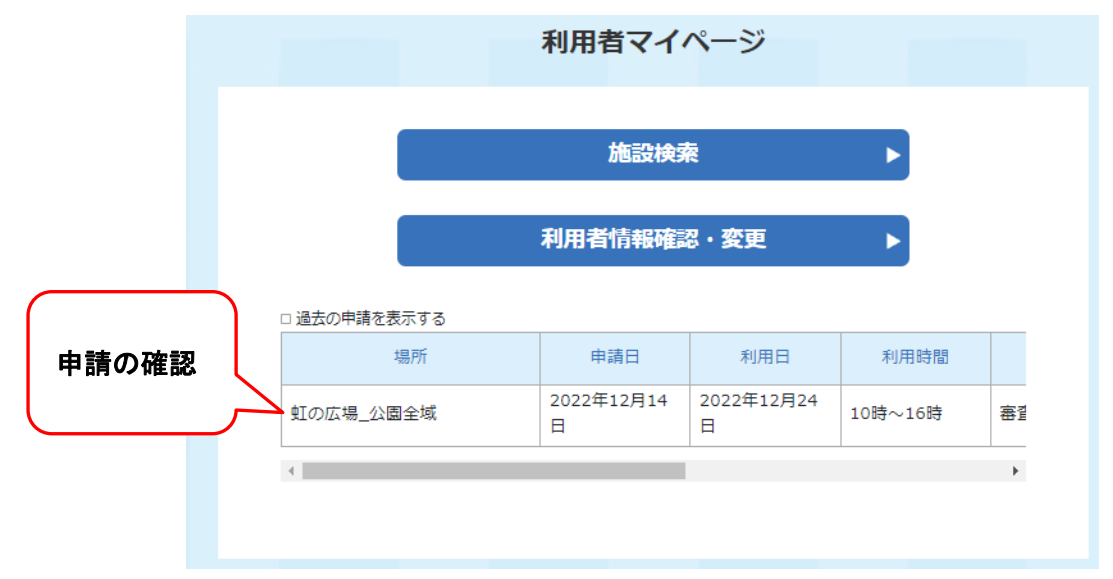

## 3. 施設検索 船着き場

## 3.1.施設予約

施設検索をクリックする。

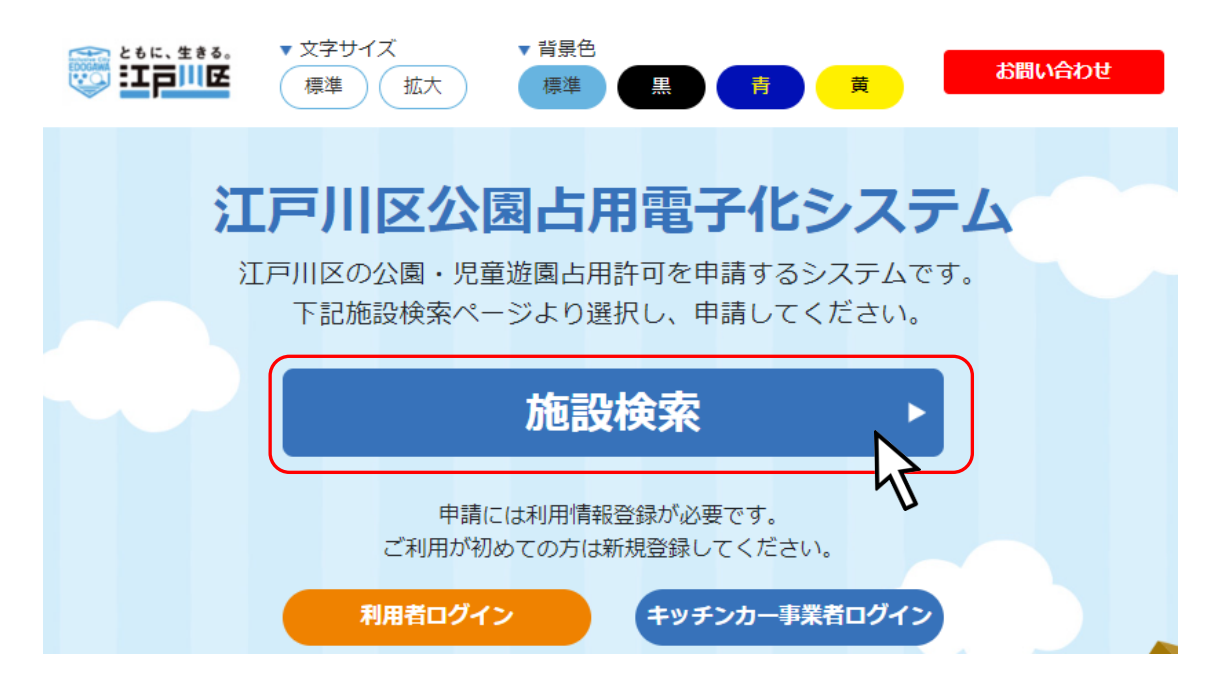

予約したい施設をクリックしてください。

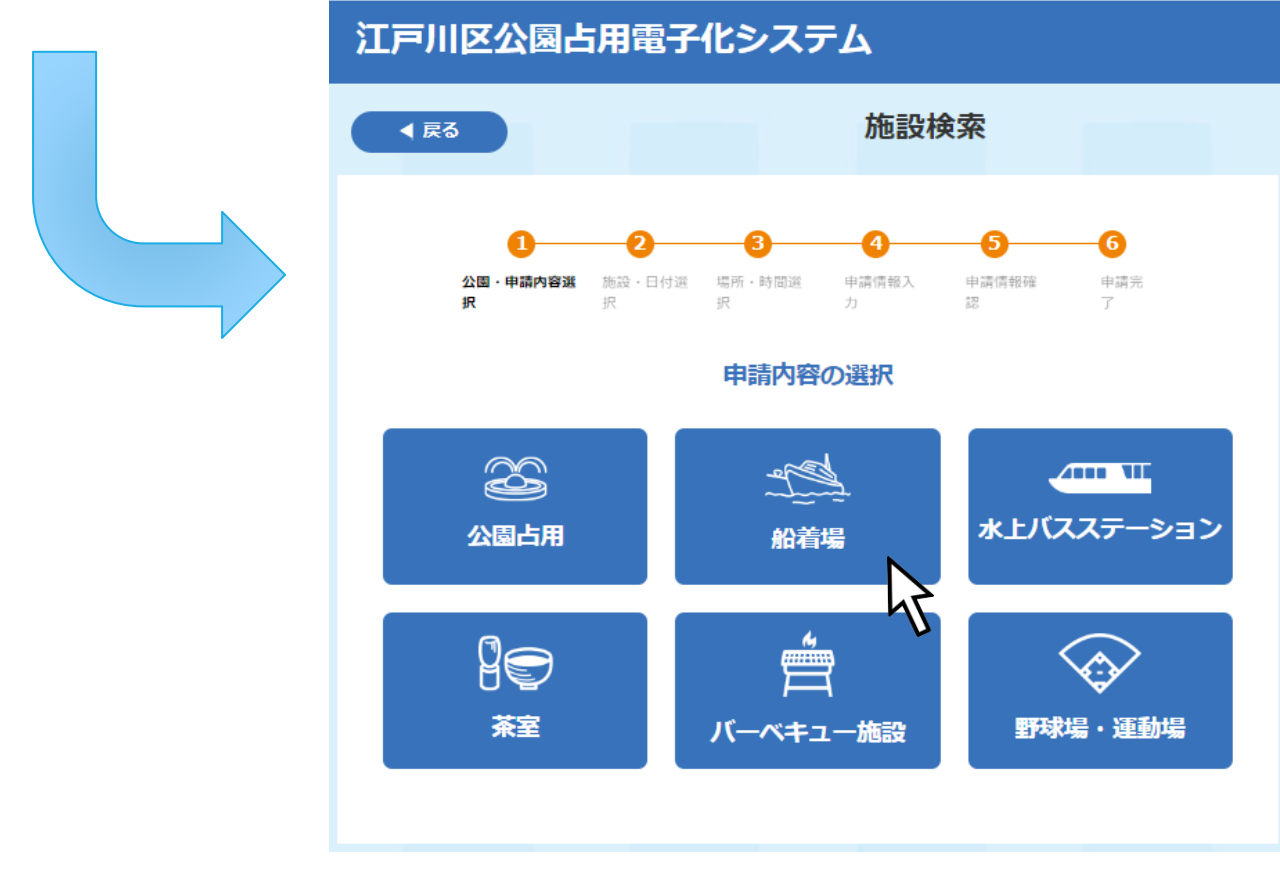

## 3.1.1. 船着場・申請内容選択

占用したい船着場・施設を検索することができます。

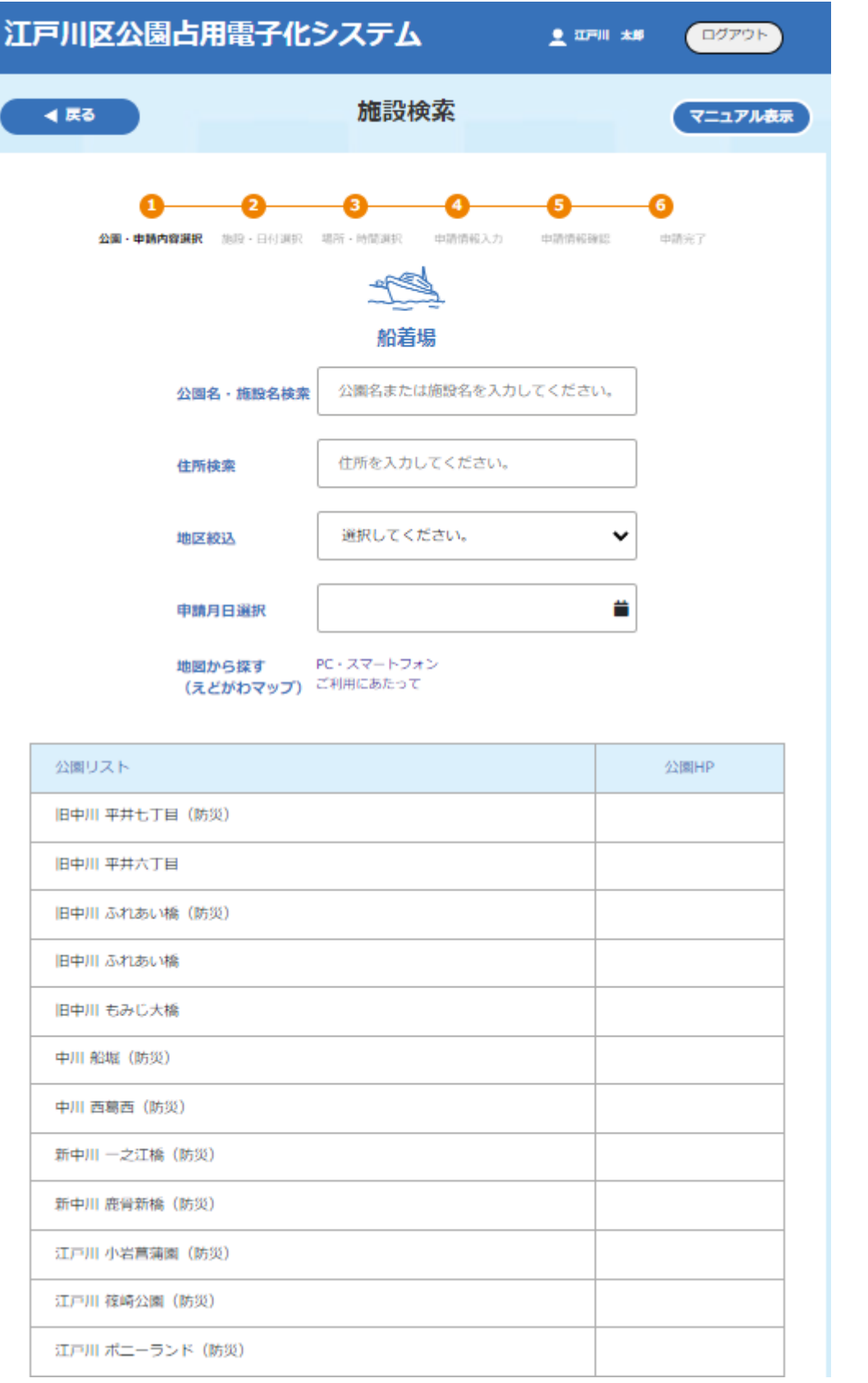

## 7. 予約施設の選択

占用したい船着場・施設を選択し、「施設・日付 選択」ボタンをクリックしてください。

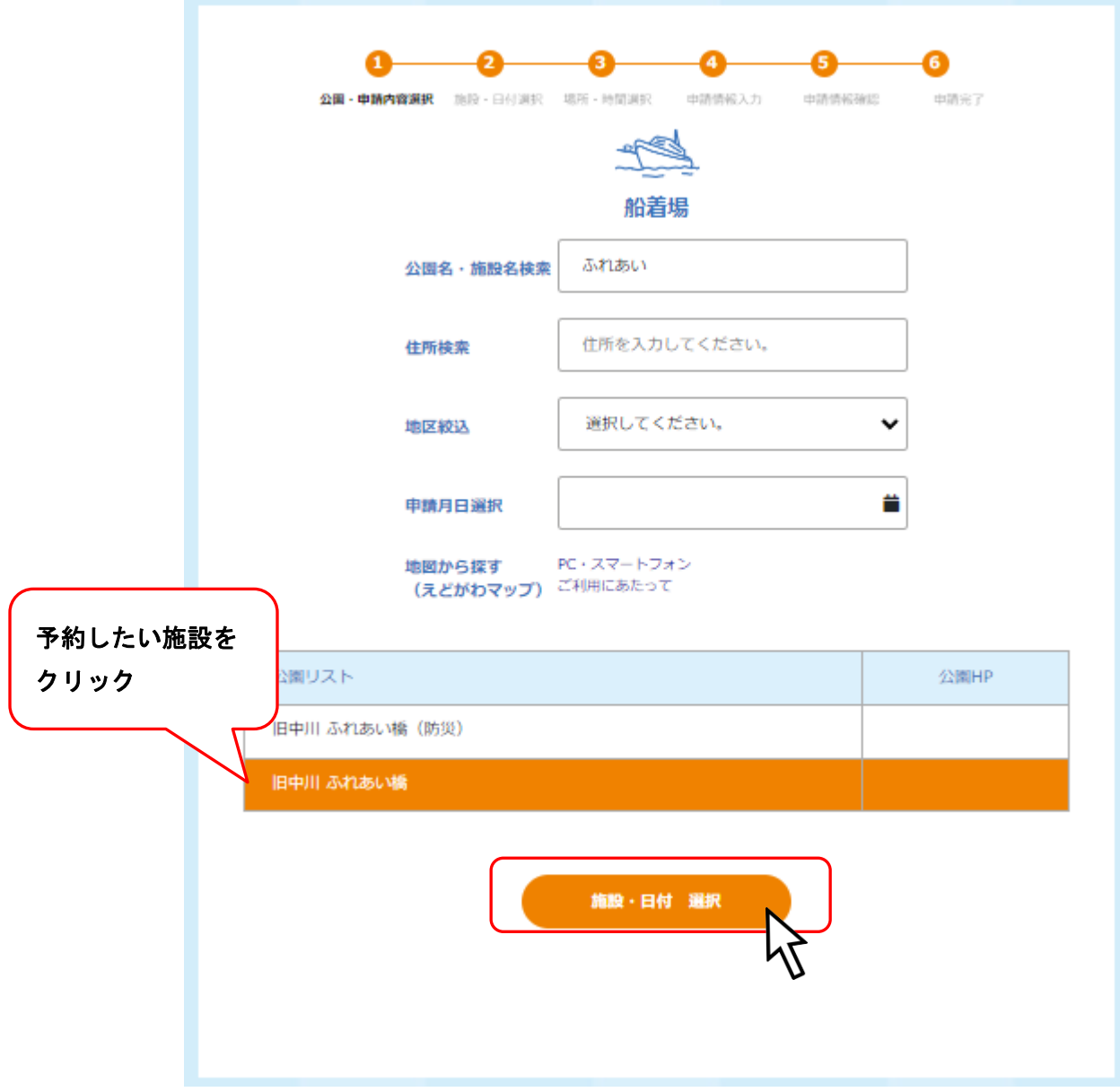

### 3.1.2. 施設・日付選択

希望予約日をクリックで選択してください。

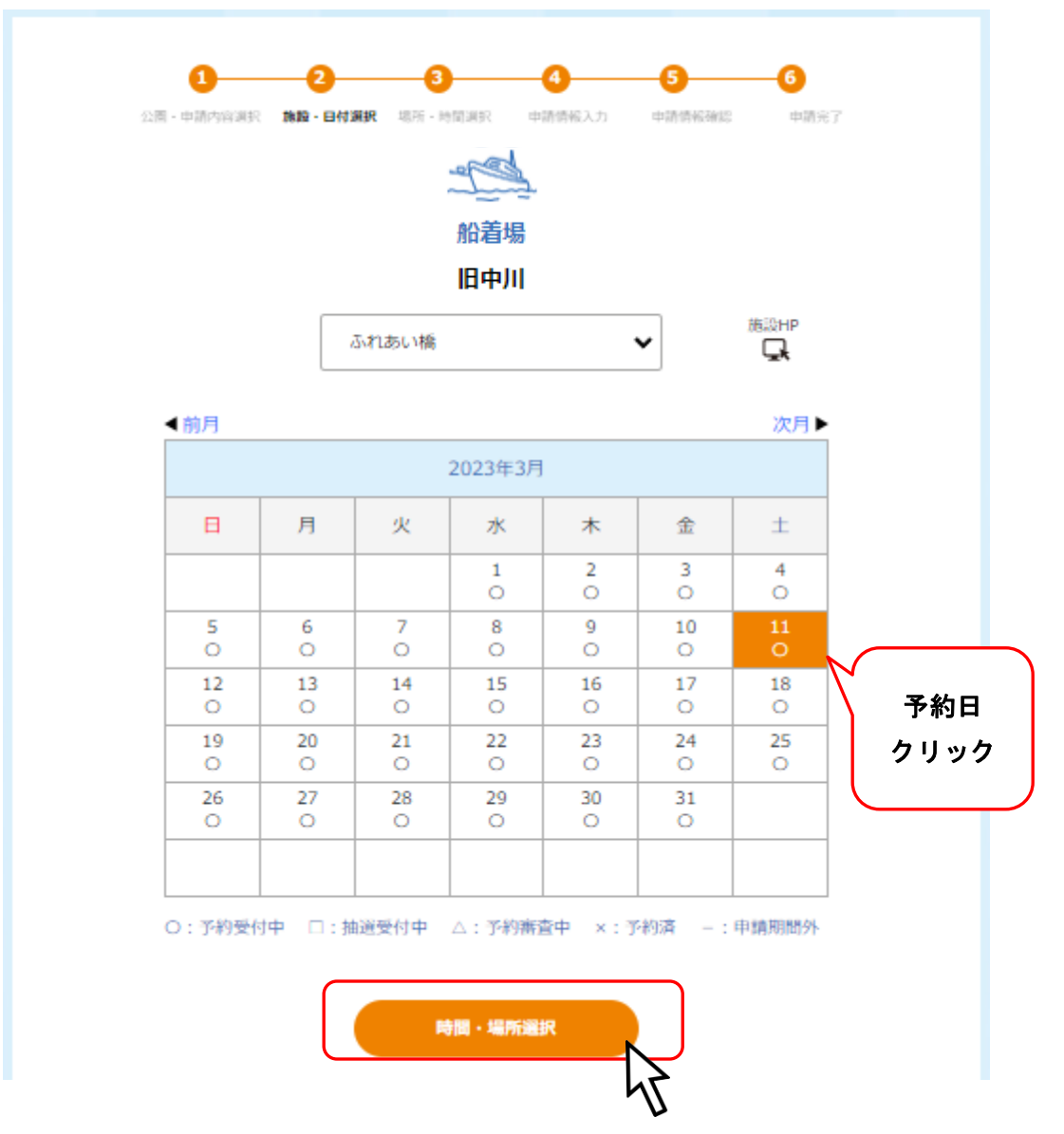

#### ※予約日が一週間以内の場合は以下の様な確認画面が表示されます。

予約の前に記載されている連絡先に相談してください。

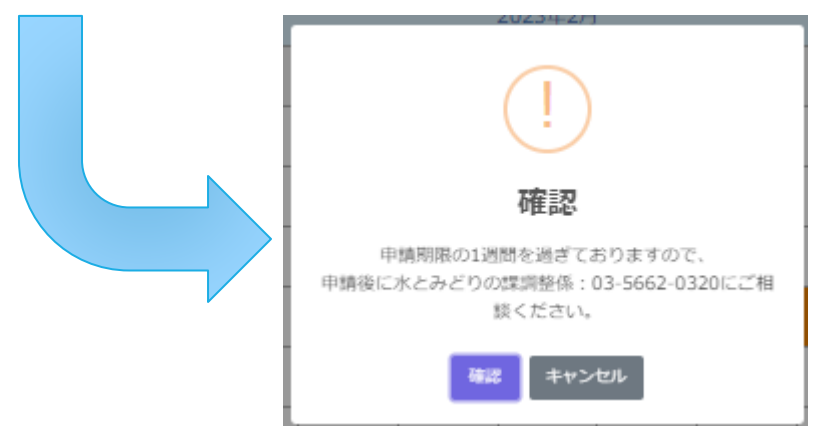

#### 3.1.3. 場所・時間選択

利用時間をクリックして選択してください。

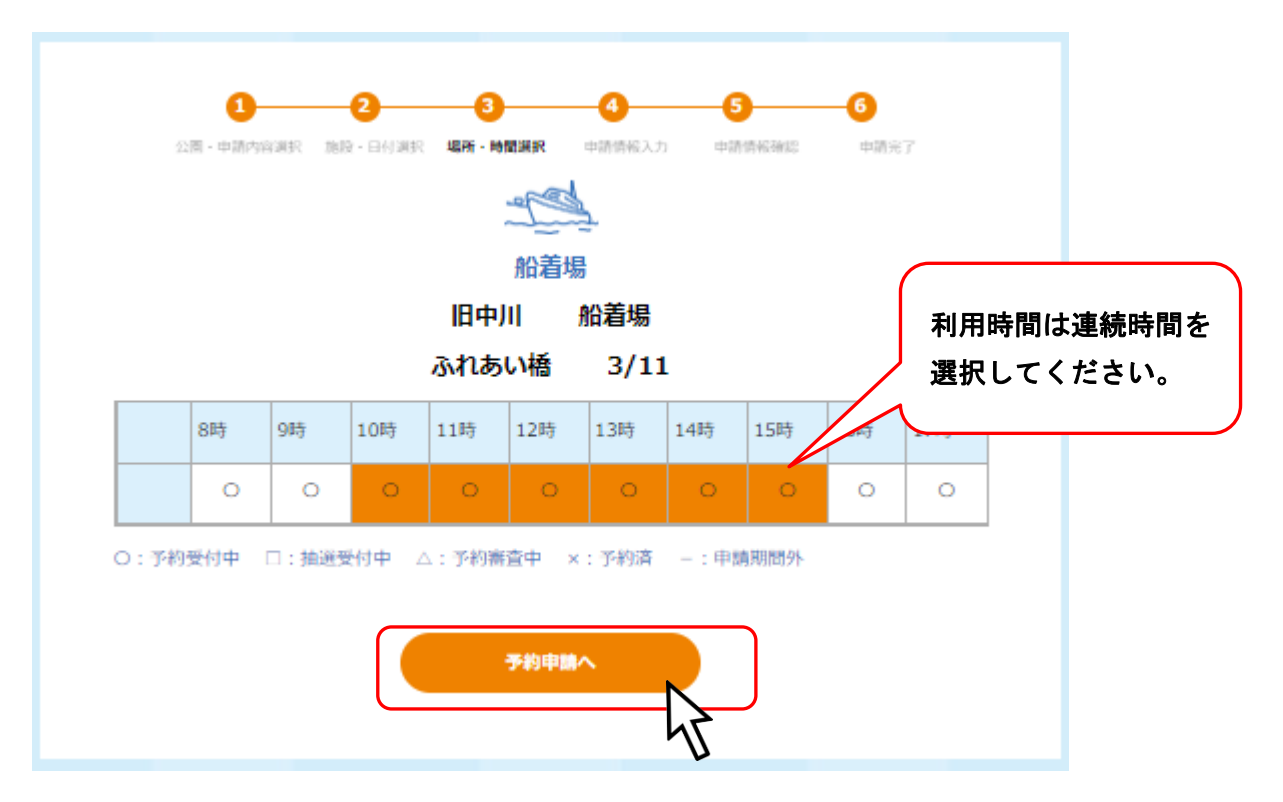

利用時間を選択し「予約申請」をクリックすると詳細情報入力画面に移行します。

ログインしていない場合はログイン画面が表示されるので、ログインしてください。

## 3.1.4. 申請情報入力

必要項目を入力し、「申請確認画面へ」ボタンをクリックしてください。 ※必須 と書かれている項目は必須項目です。

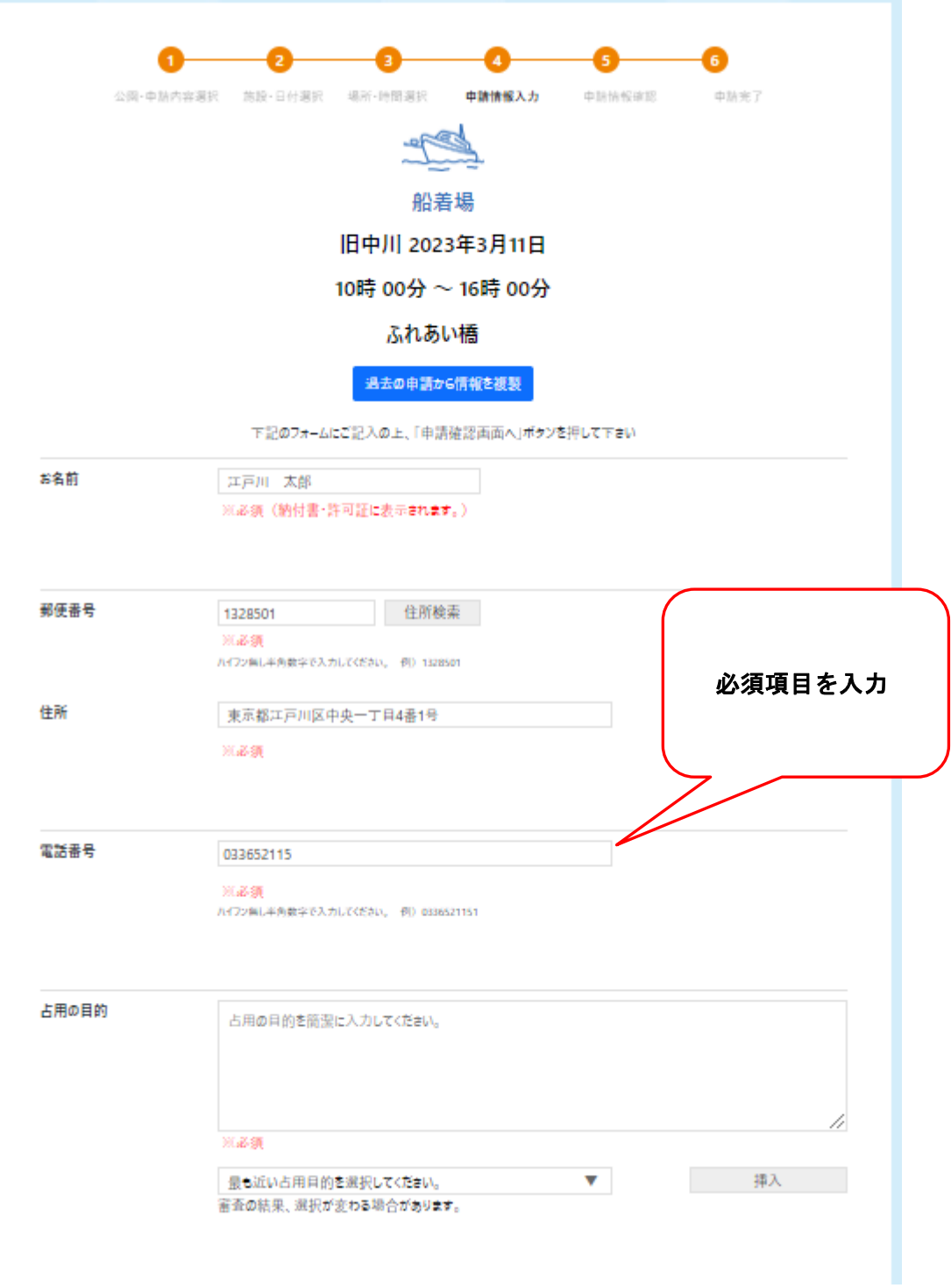

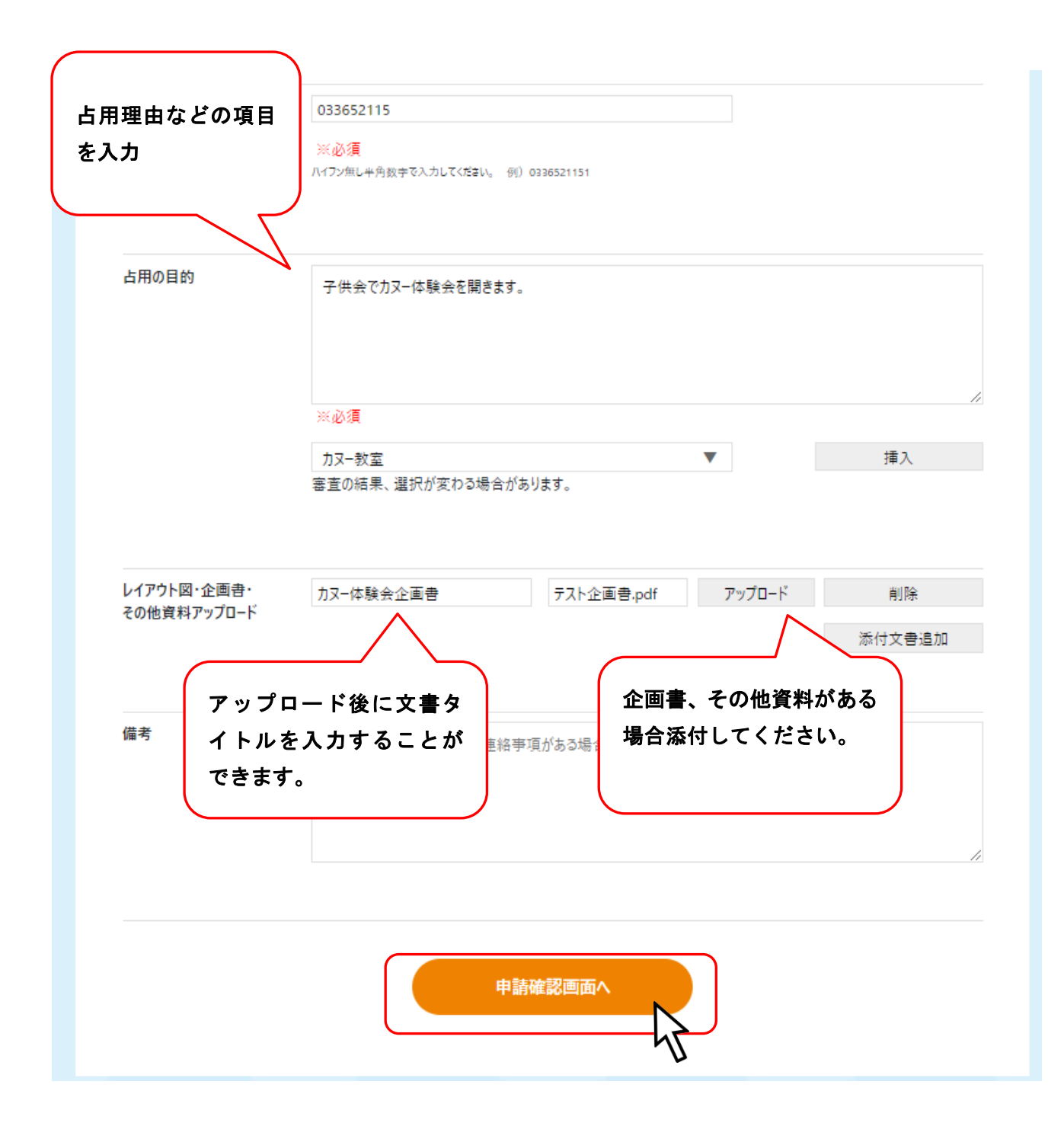

## 8. レイアウト図・企画書・その他資料アップロード アップロードをクリックすると、アップロード画面が開くので 占用箇所を書き込んだレイアウト図をアップロードしてください。

他にも企画書などを添付することが可能です。

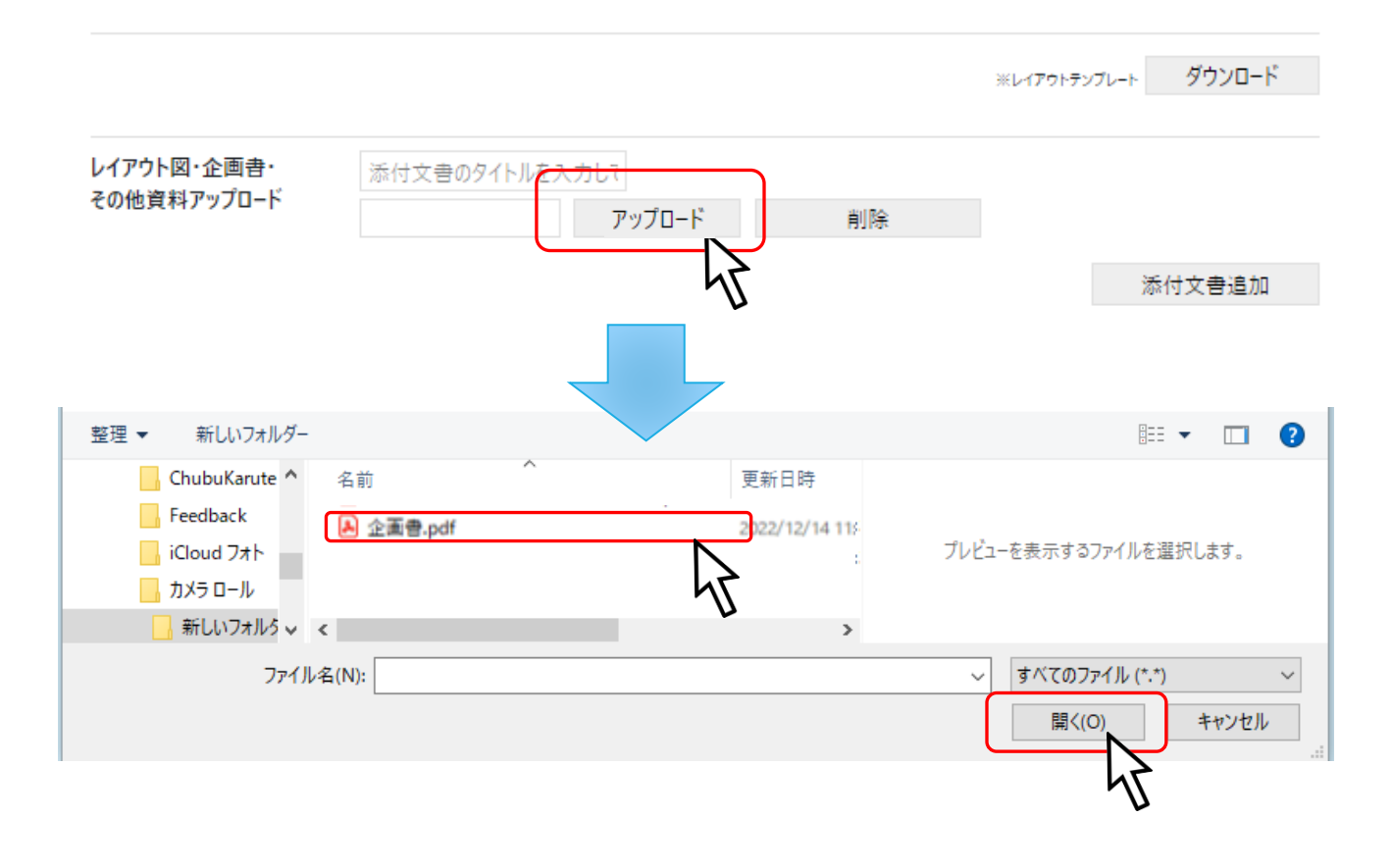

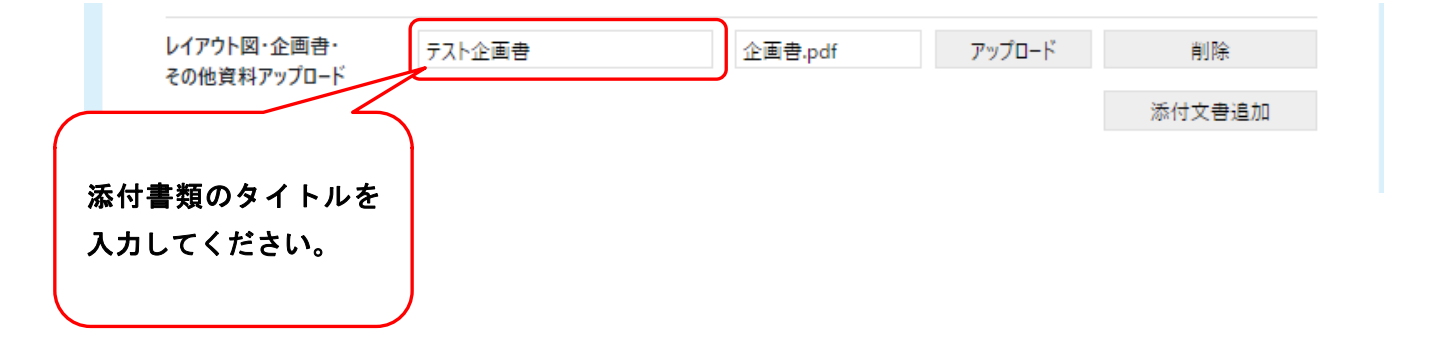

#### 9. 添付文書の追加

添付文書を追加するには「添付文書追加」をクリックしてください。

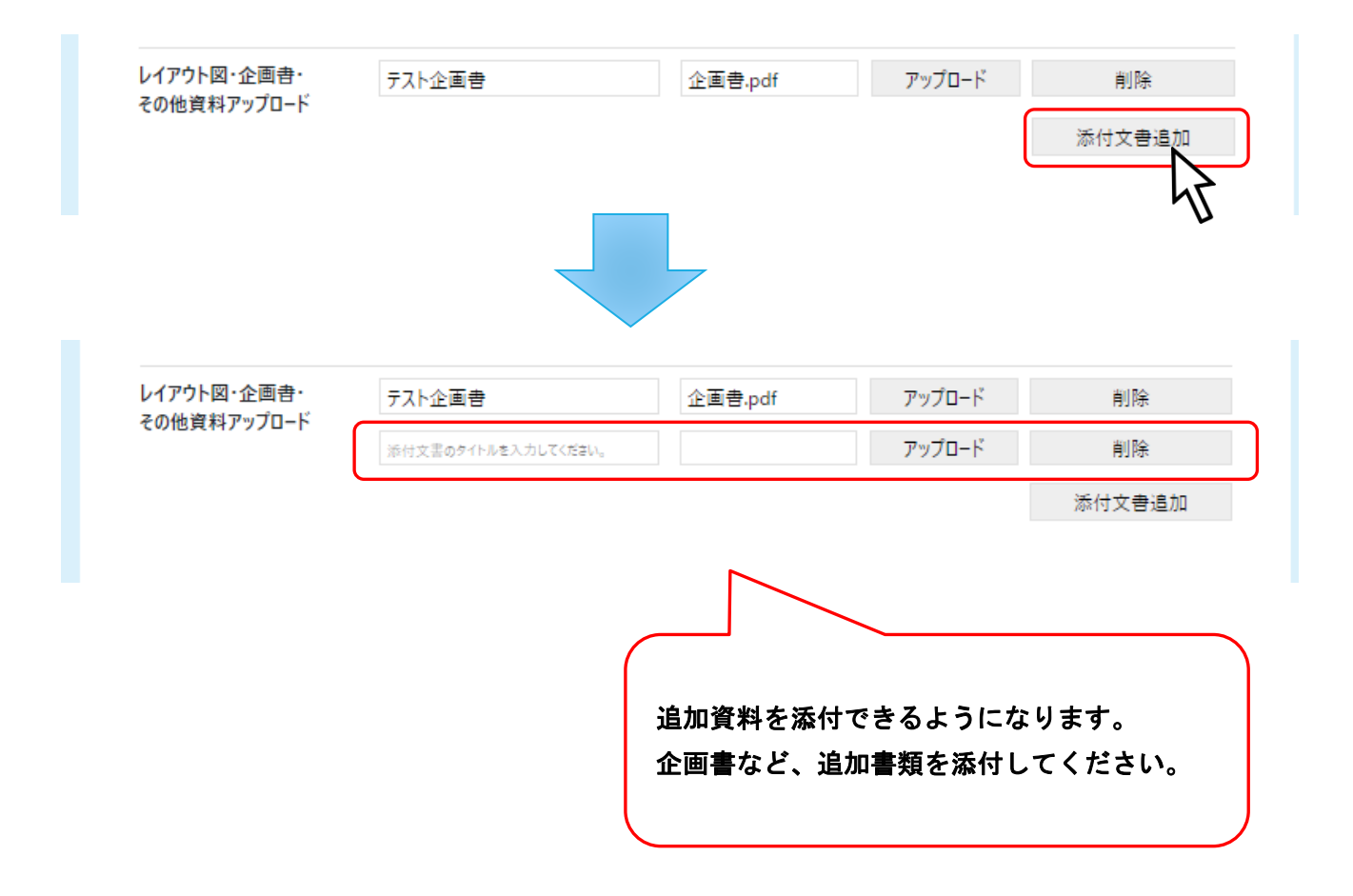

## 3.1.5. 申請情報確認

-<br>入力した内容に間違いがないかご確認ください。 確認後、「申請」ボタンをクリックしてください。

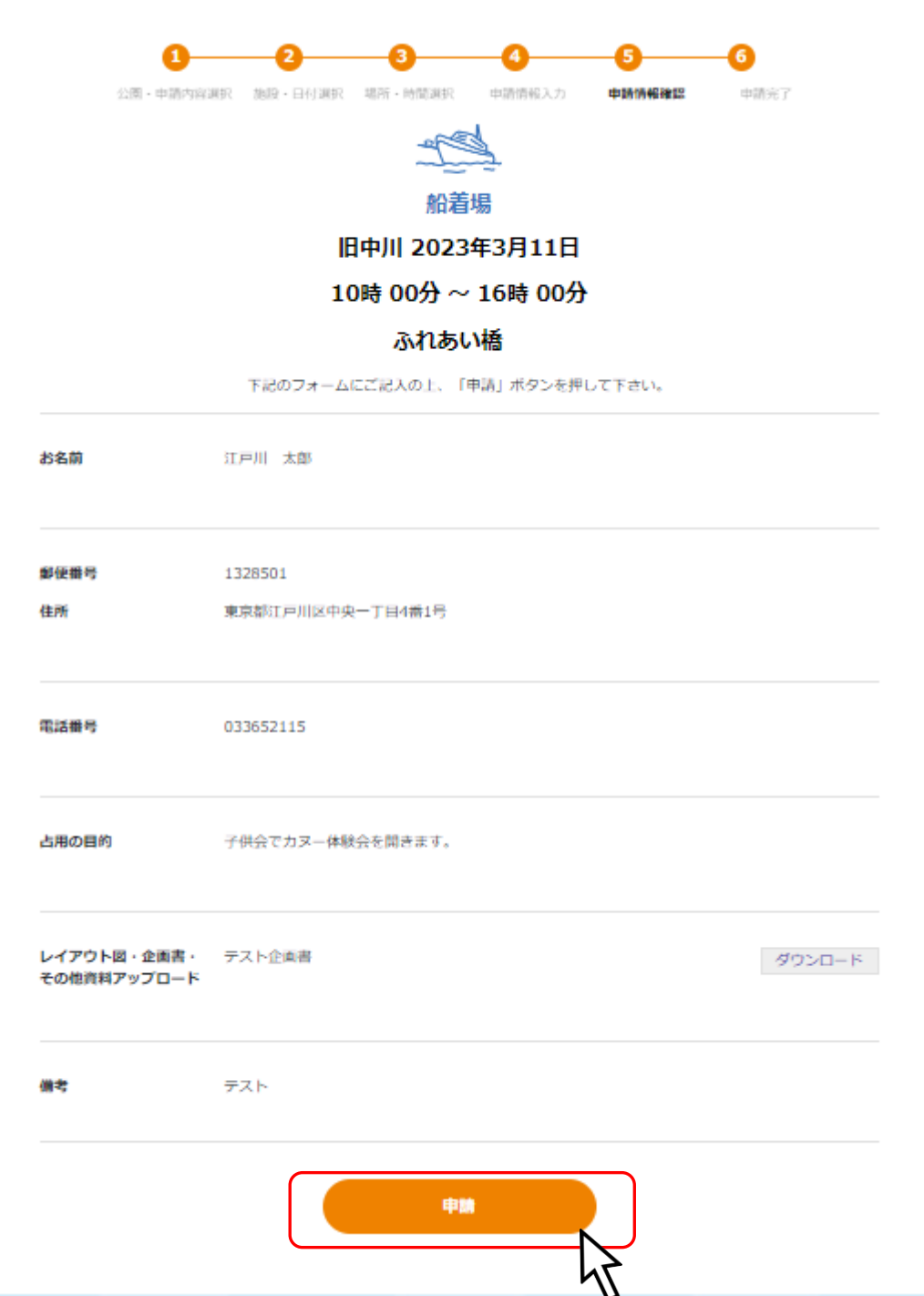

## 3.2.受付完了

完了画面が表示されます。確認後、マイページに移動してください。 ※マイページへは【ログイン画面】または【ヘッダのユーザ名クリック】から移動できます。

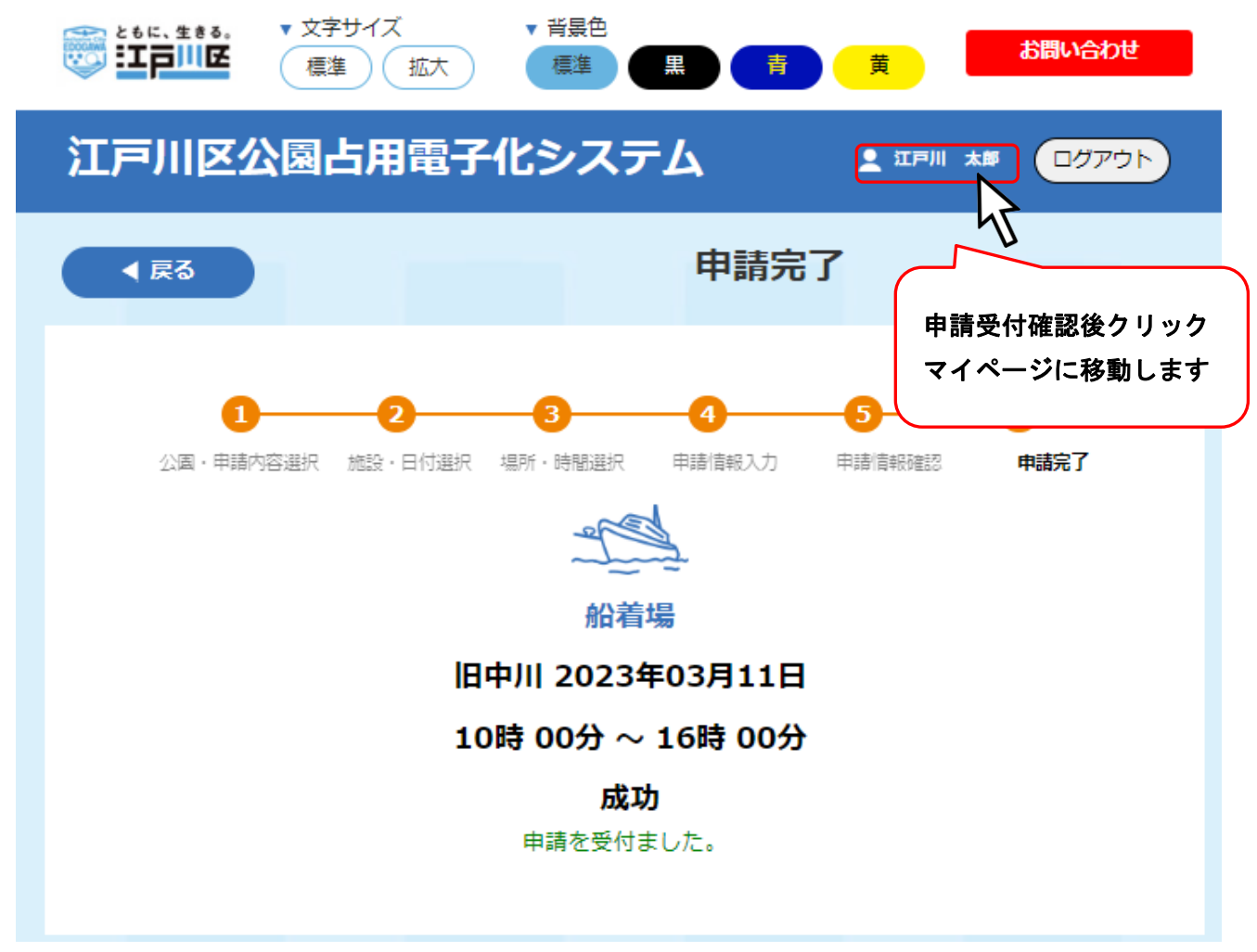

#### マイページで申請完了情報が確認できます。

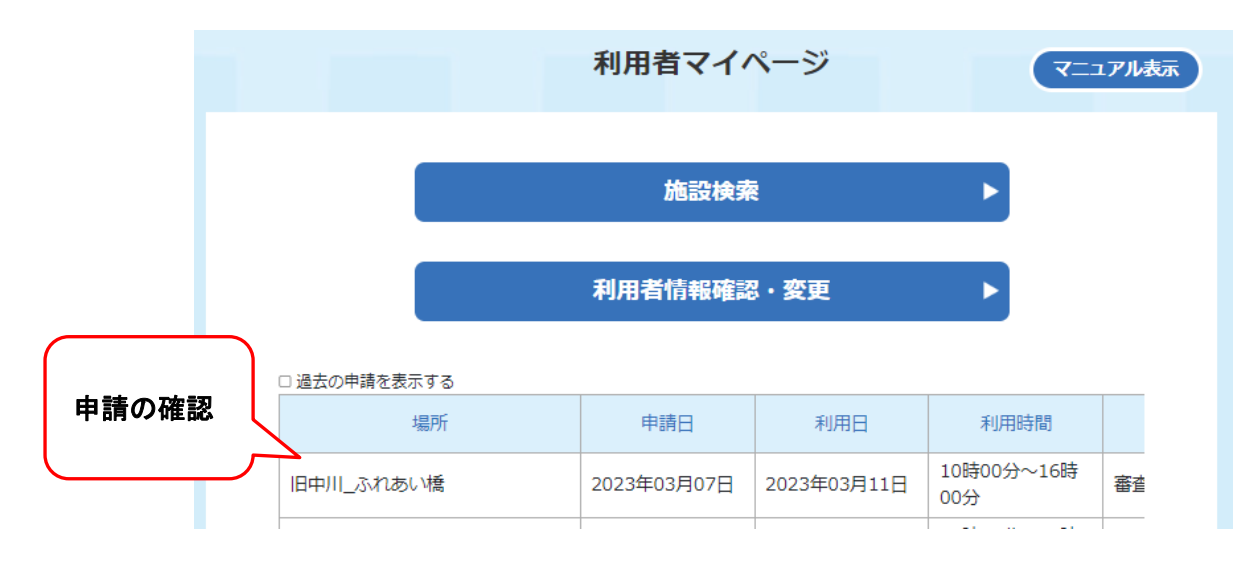

## 4. 施設検索 水上バスステーション

## 4.1.施設予約

施設検索をクリックする。

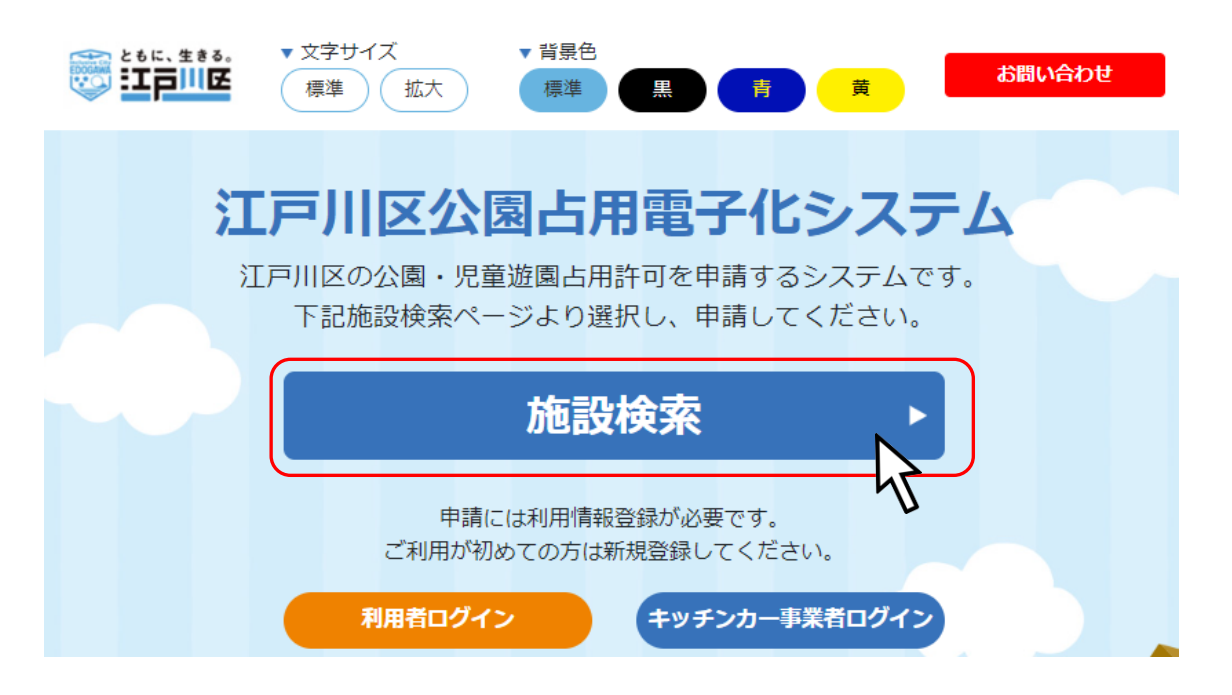

予約したい施設をクリックしてください。

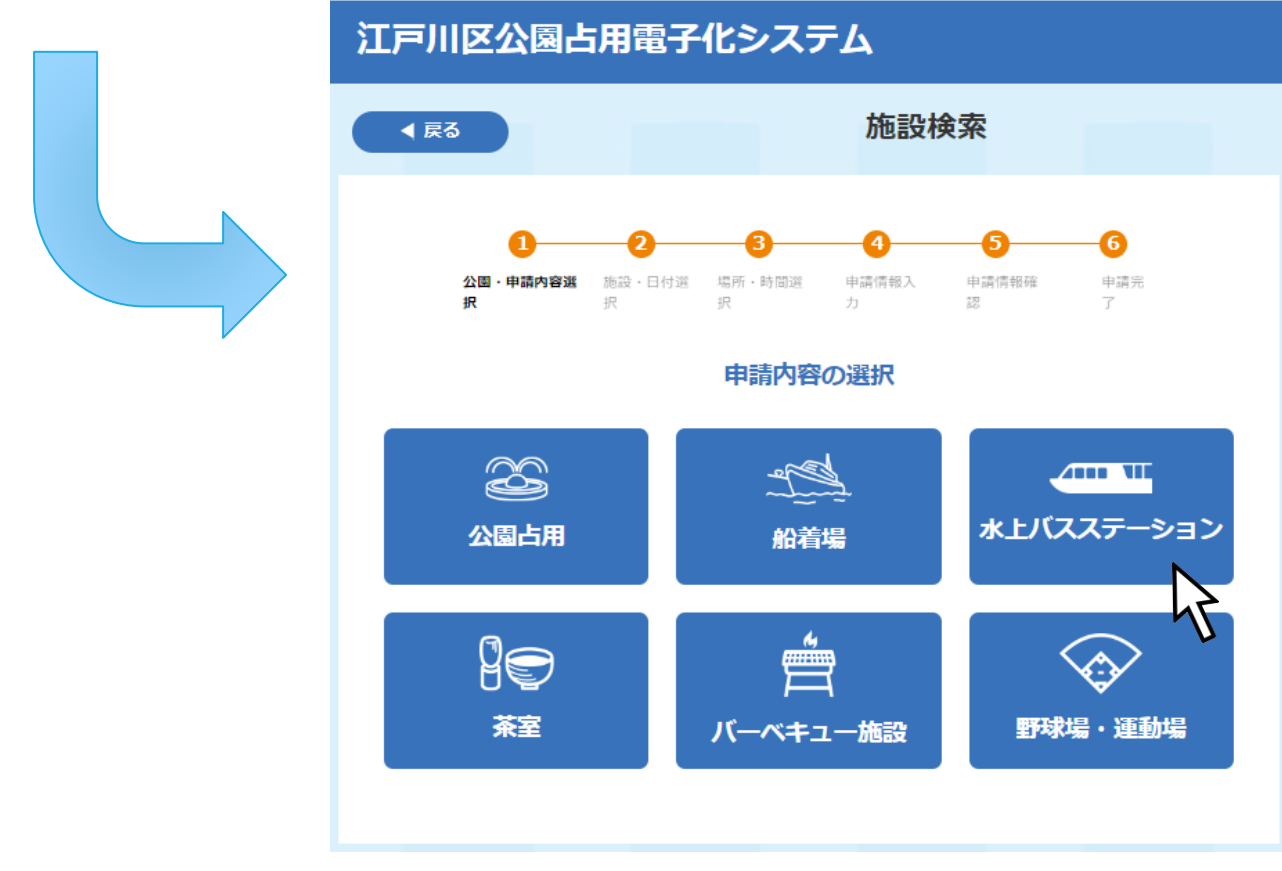

## 4.1.1. 水上バスステーション・申請内容選択

占用したい水上バスステーションを検索することができます。

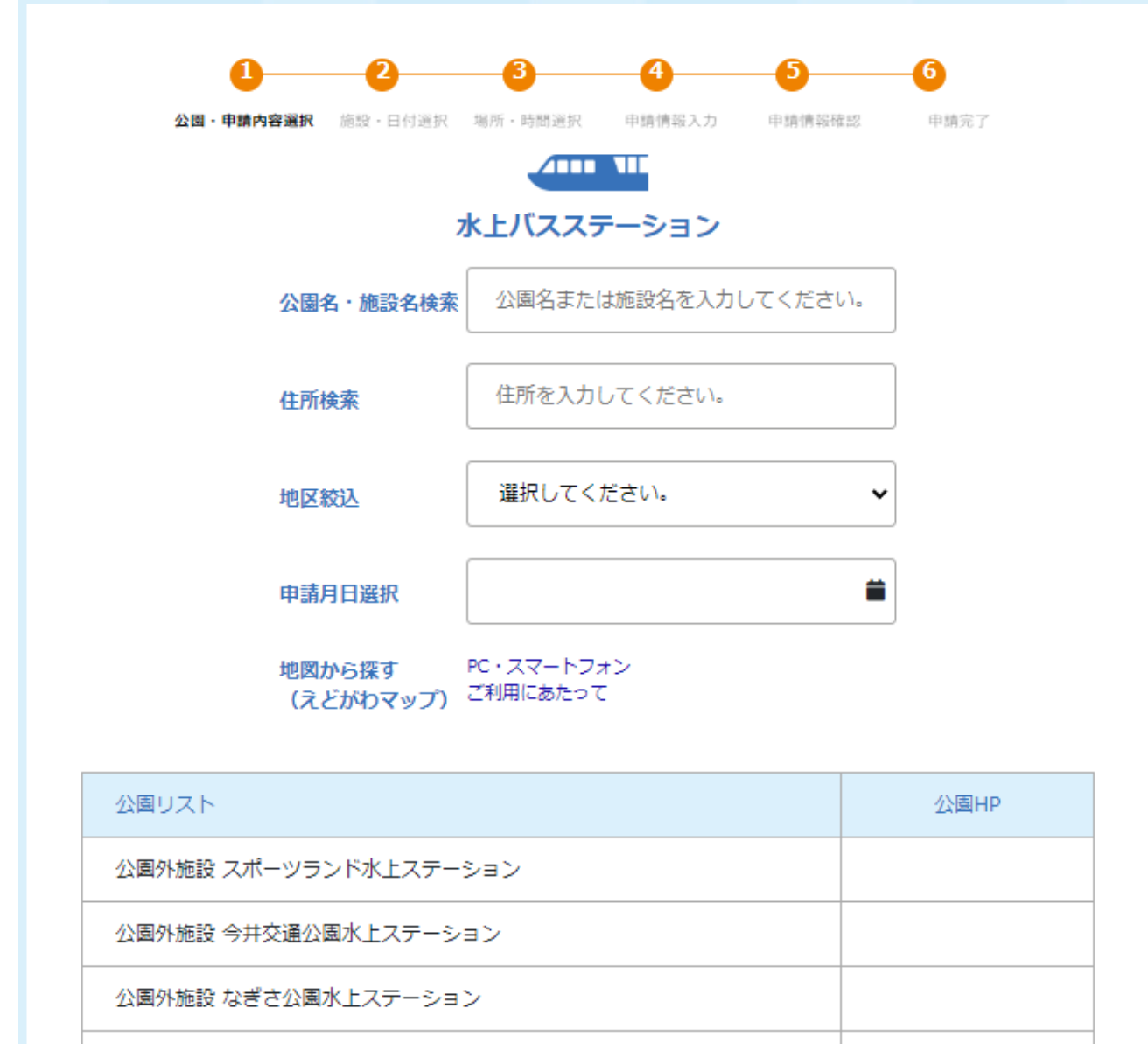

公園外施設 平井水上ステーション

施設・日付 選択

## 10. 施設ホームページの確認

「公園 HP」欄にあるアイコンをクリックすることで、該当施設のホームページを確認することができま す。

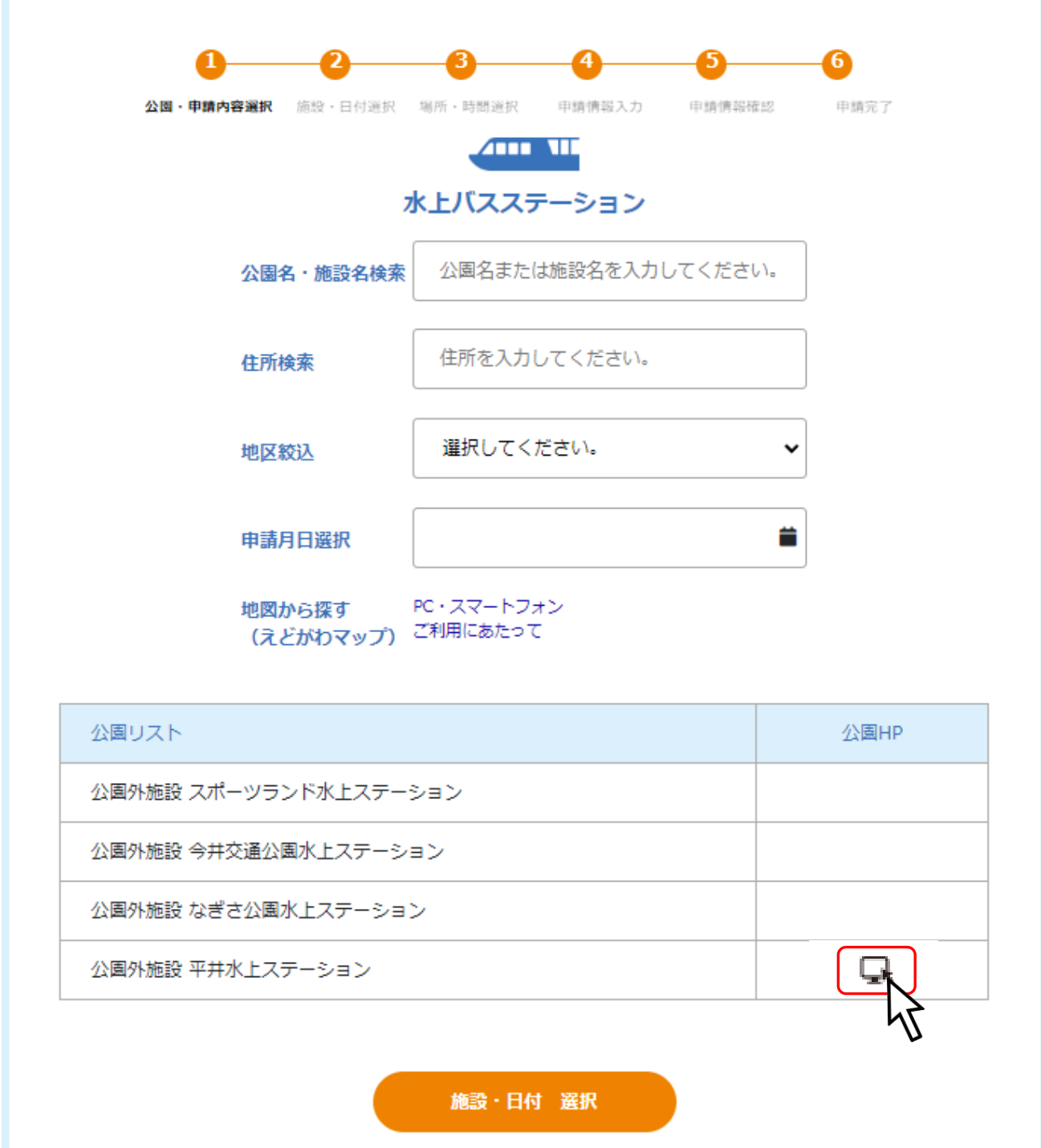
## 11. 予約施設の選択

占用したい水上バスステーション・施設を選択し、「施設・日付 選択」ボタンをクリックしてください。

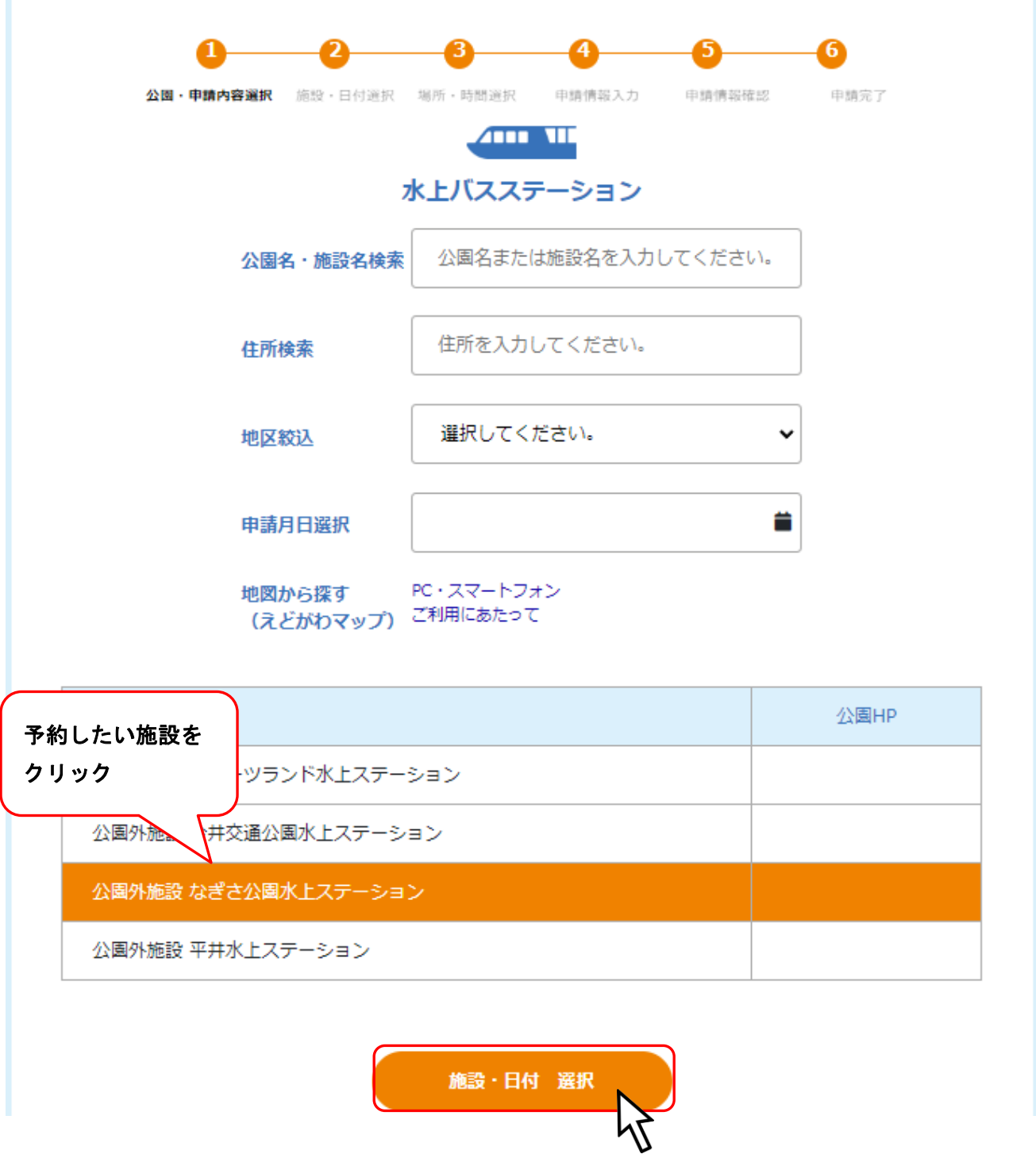

### 4.1.2. 施設・日付選択

希望予約日をクリックで選択してください。

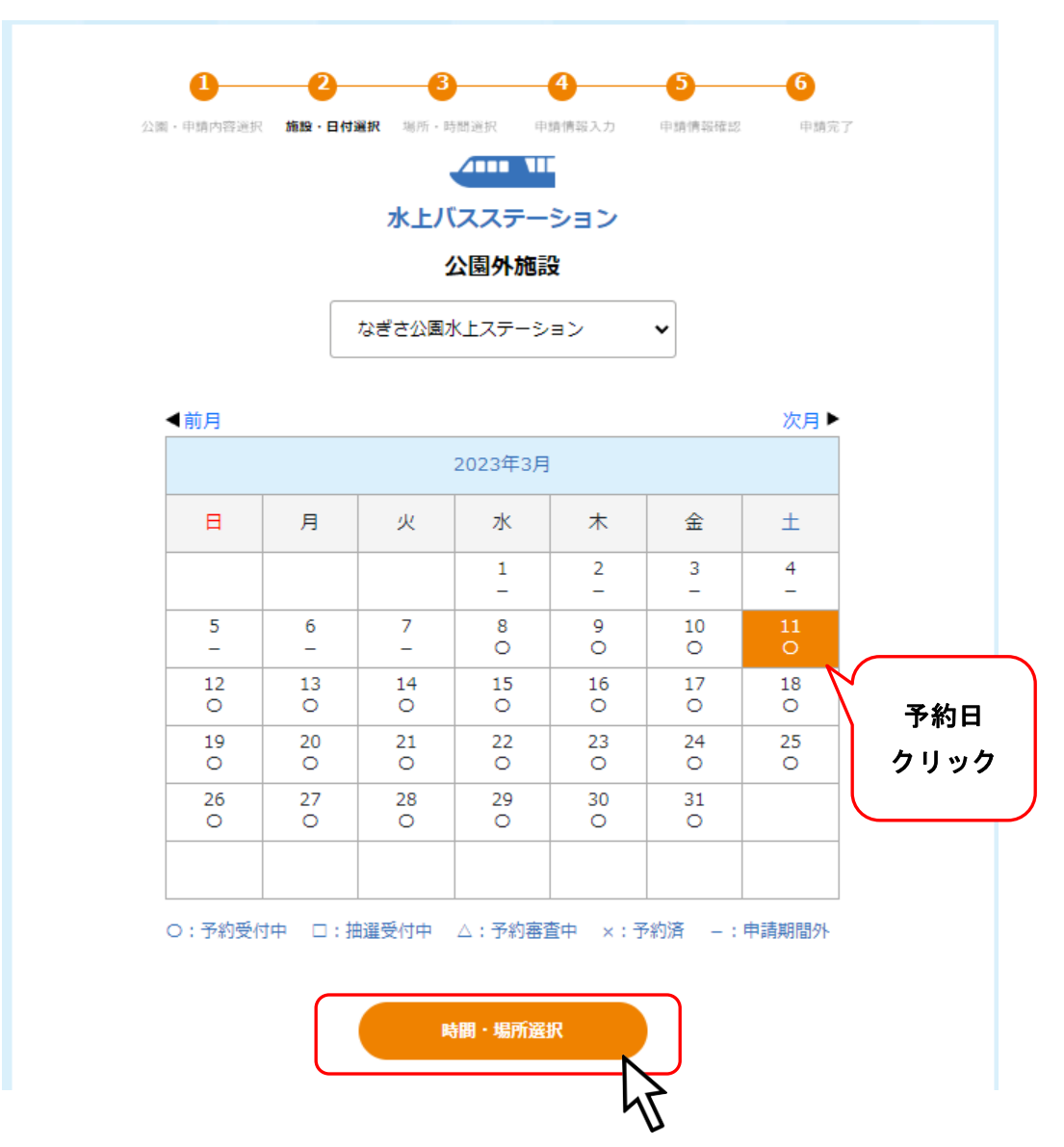

#### ※予約日が一週間以内の場合は以下の様な確認画面が表示されます。

予約の前に記載されている連絡先に相談してください。

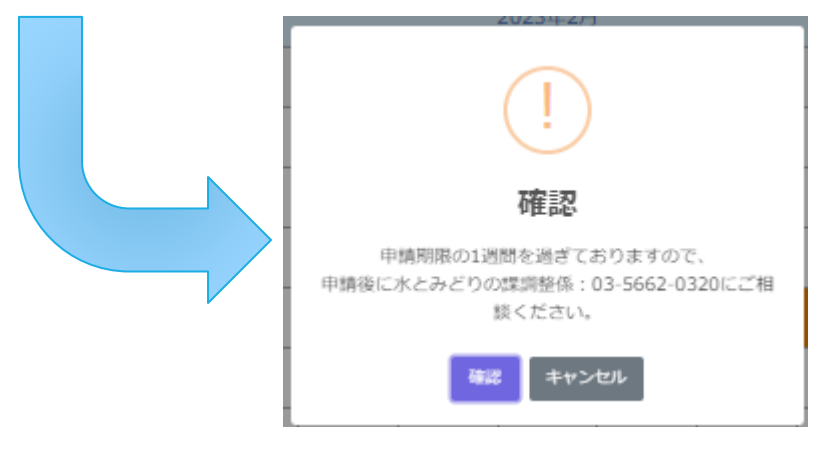

#### 4.1.3. 場所・時間選択

利用時間をクリックして選択してください。

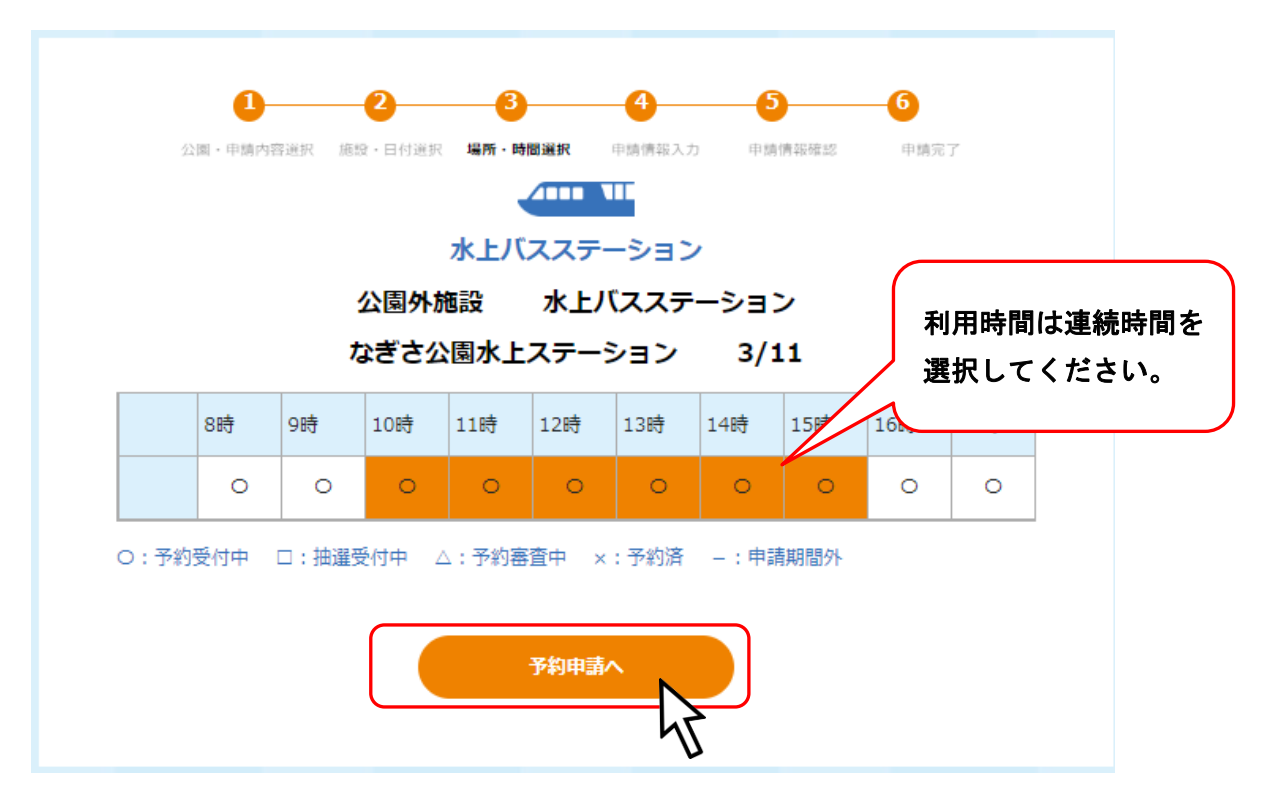

利用時間を選択し「予約申請」をクリックすると詳細情報入力画面に移行します。

ログインしていない場合はログイン画面が表示されるので、ログインしてください。

## 4.1.4. 申請情報入力

必要項目を入力し、「申請確認画面へ」ボタンをクリックしてください。 ※必須 と書かれている項目は必須項目です。

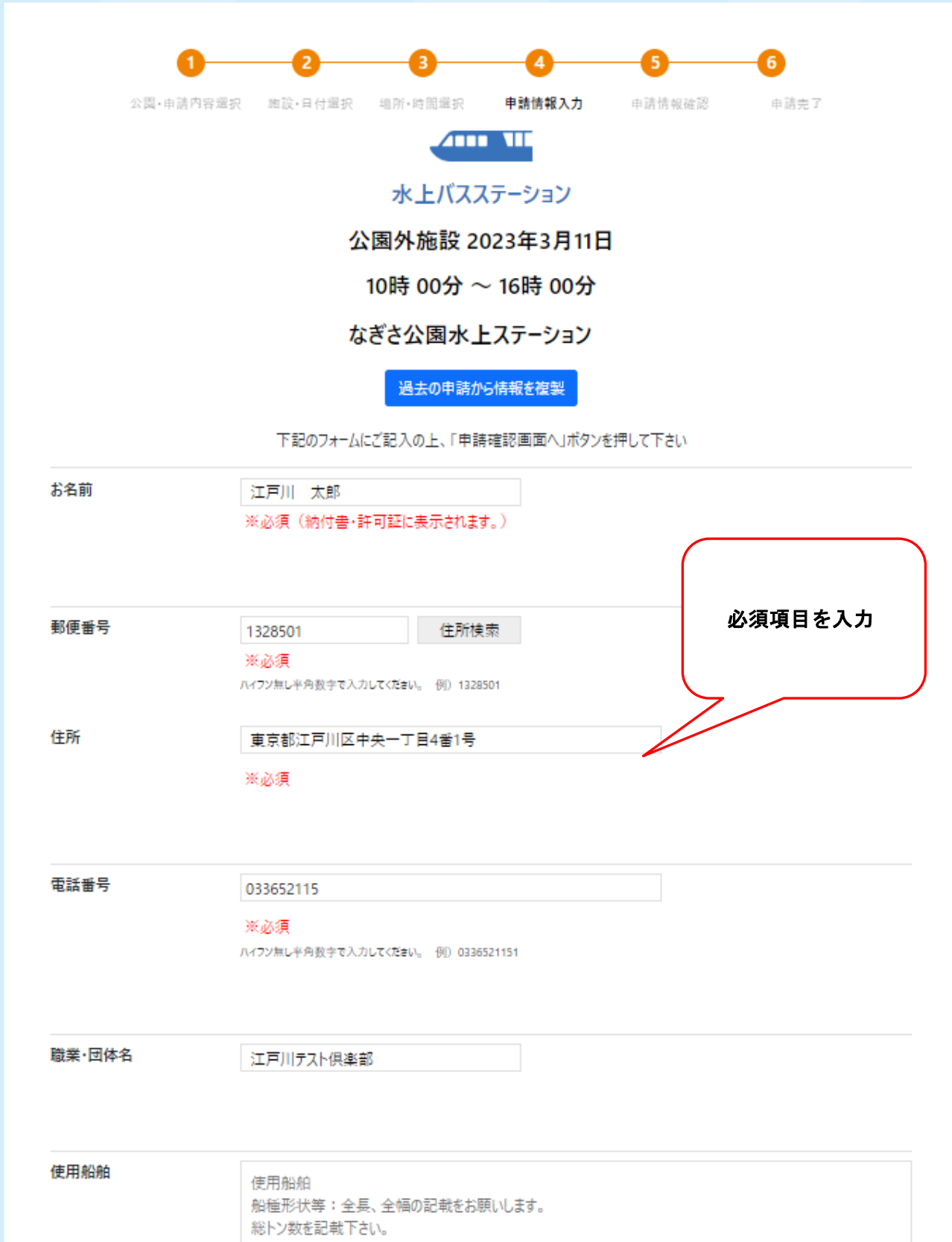

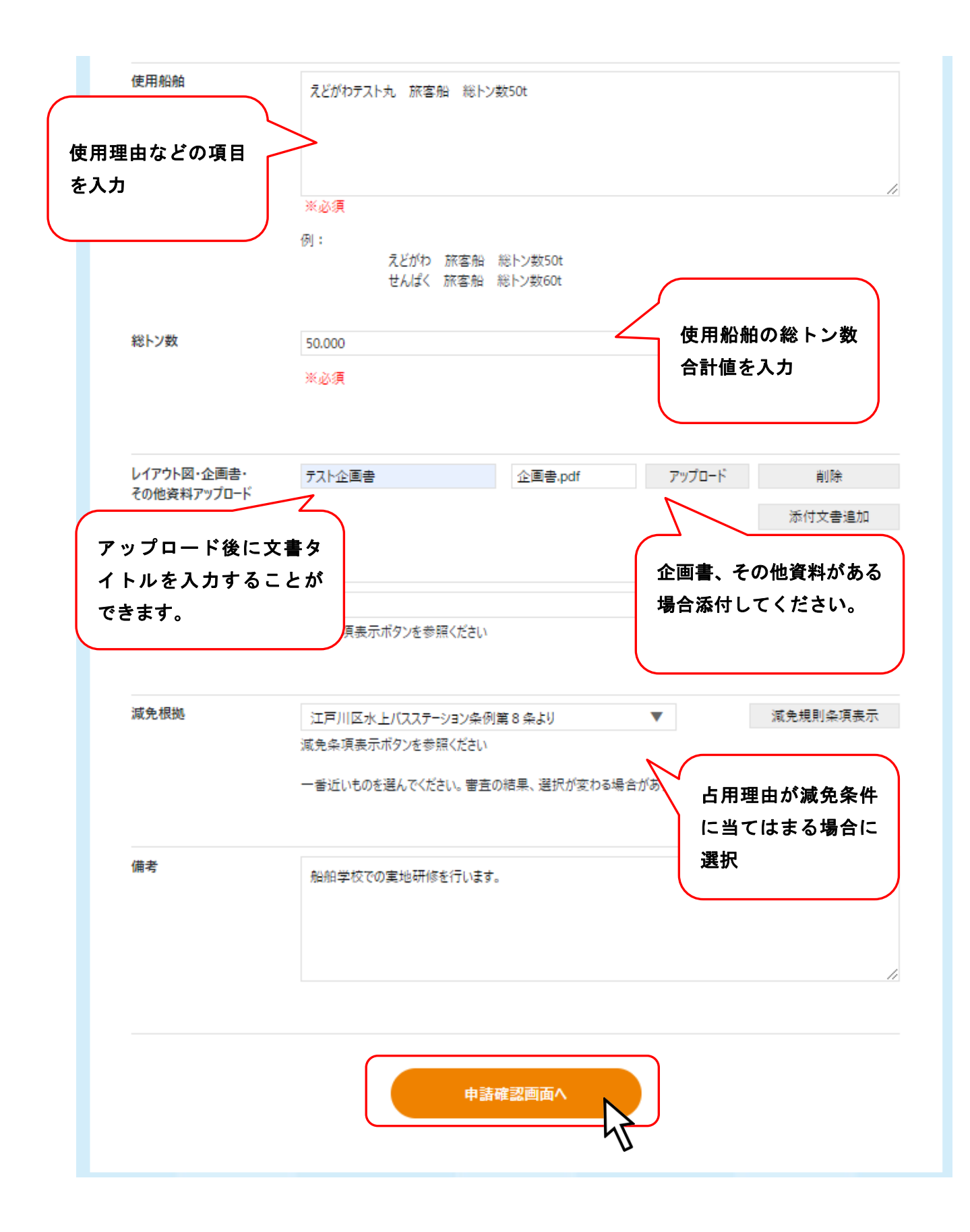

## 12. レイアウト図・企画書・その他資料アップロード

アップロードをクリックすると、アップロード画面が開くので 占用箇所を書き込んだレイアウト図をアップロードしてください。 他にも企画書などを添付することが可能です。

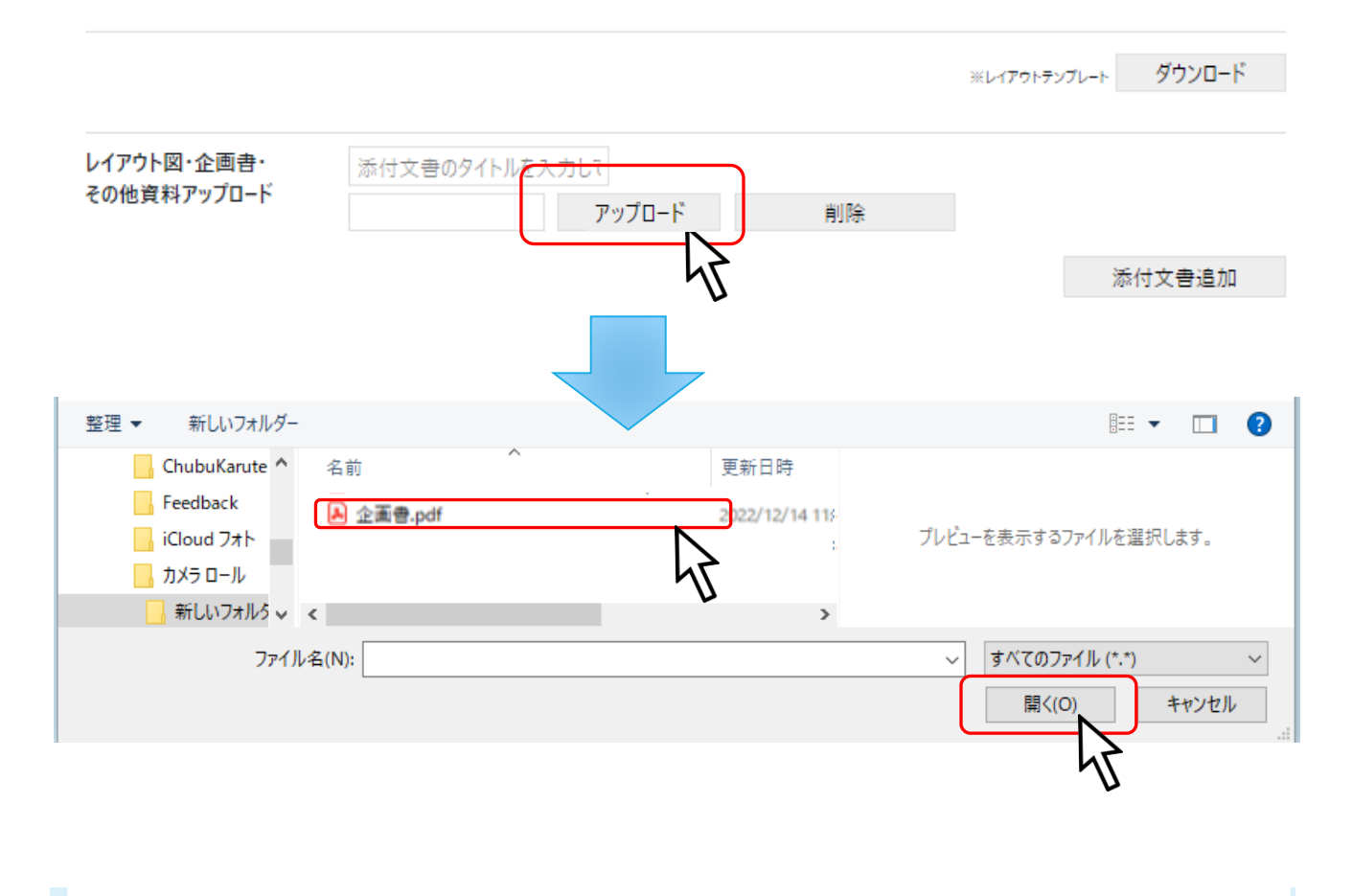

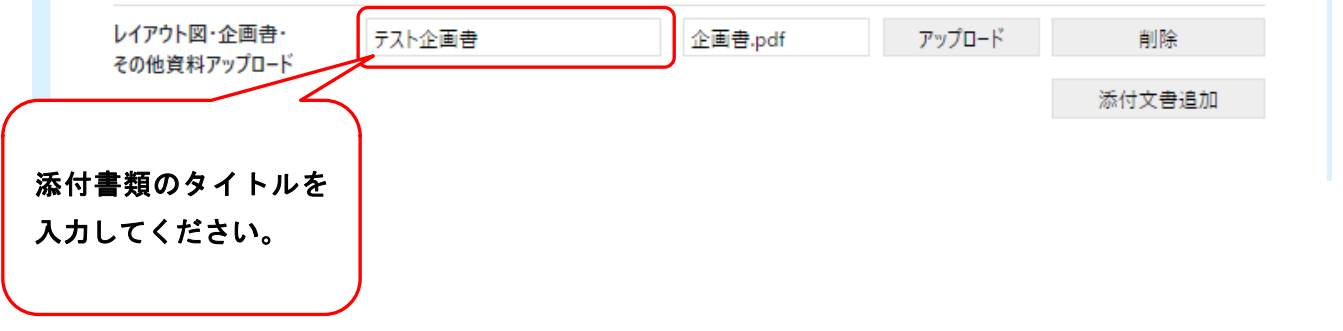

## 13. 添付文書の追加

添付文書を追加するには「添付文書追加」をクリックしてください。

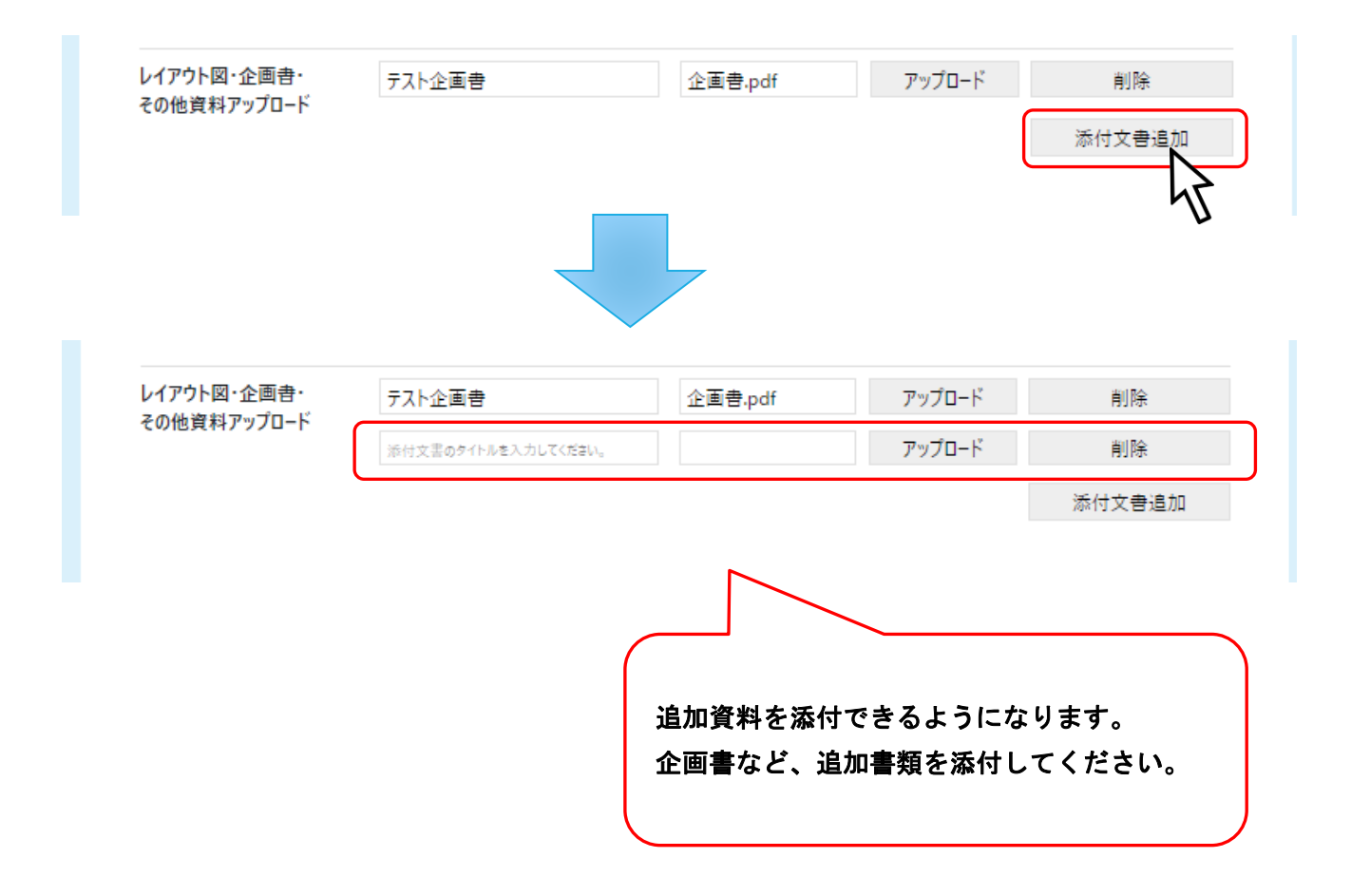

#### 14. 減免・免除

利用者が「減免規則条項」に当てはまる場合 減免または免除申請により 施設を無料で使用することができます。

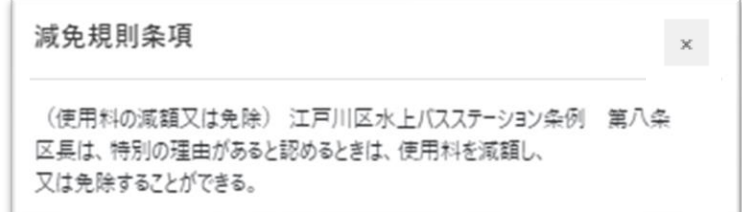

当てはまる場合は、「減免申請」を行ってください。

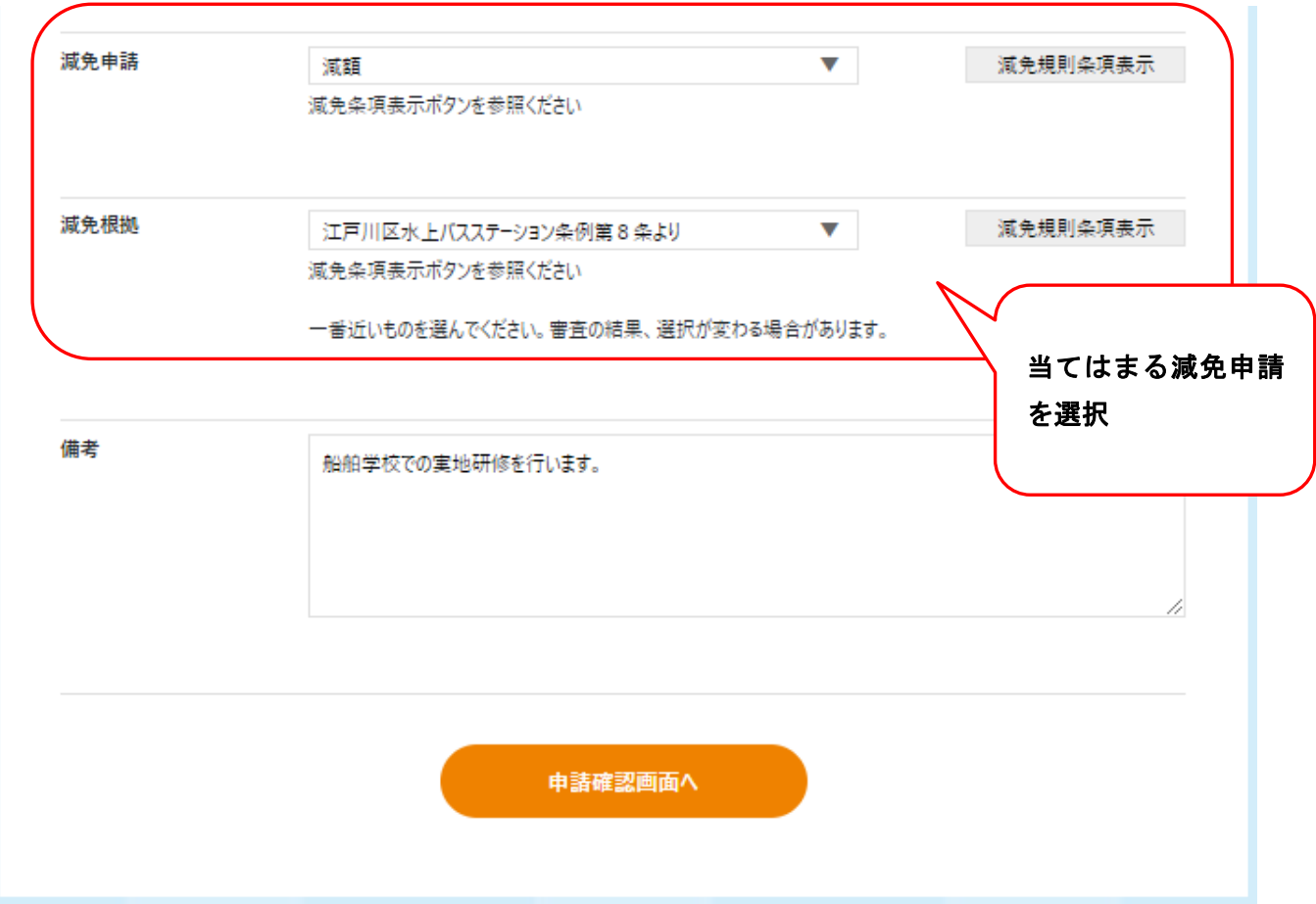

## 4.1.5. 申請情報確認

入力した内容に間違いがないかご確認ください。 確認後、「申請」ボタンをクリックしてください。

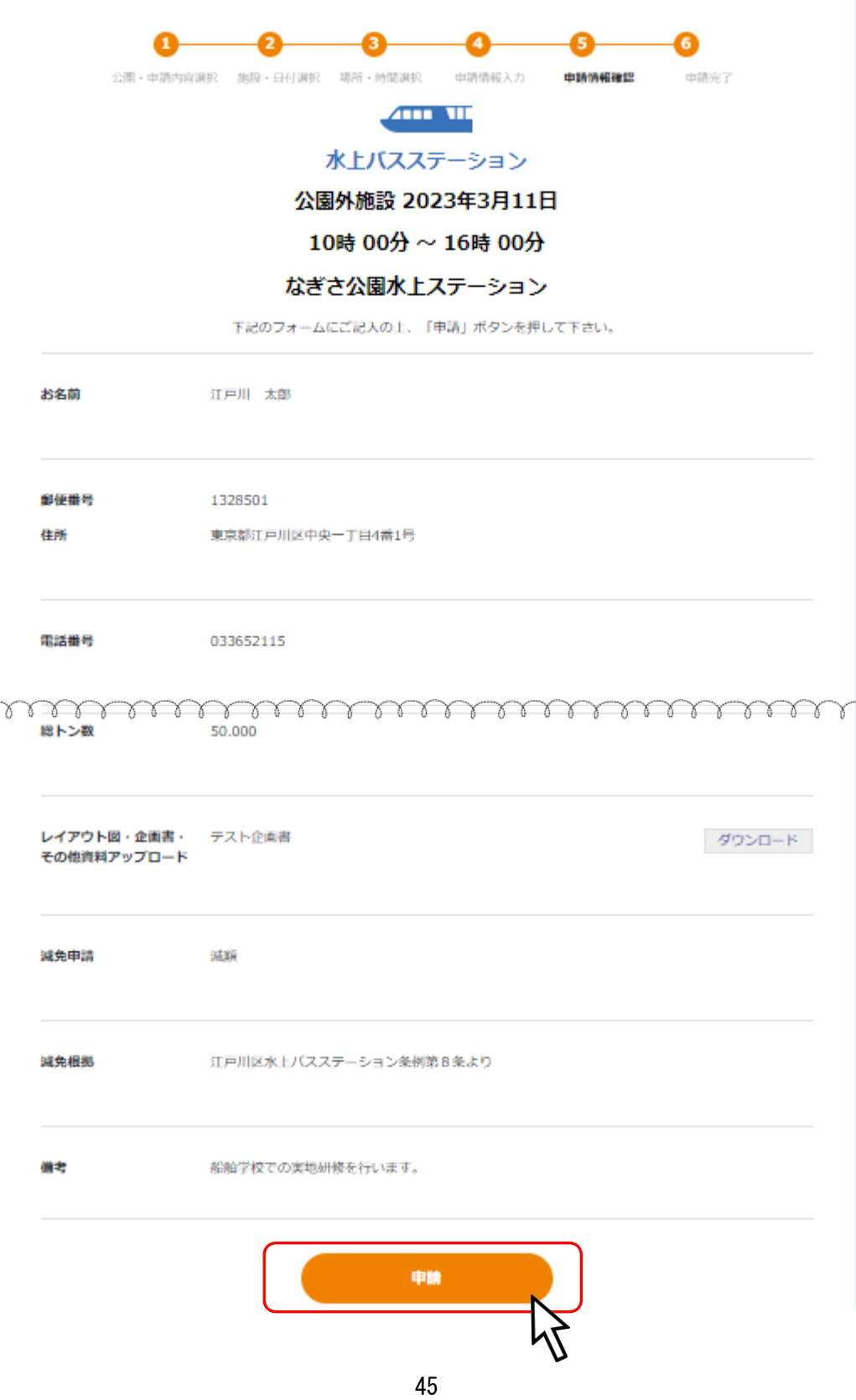

## 4.2.受付完了

完了画面が表示されます。確認後、マイページに移動してください。 ※マイページへは【ログイン画面】または【ヘッダのユーザ名クリック】から移動できます。

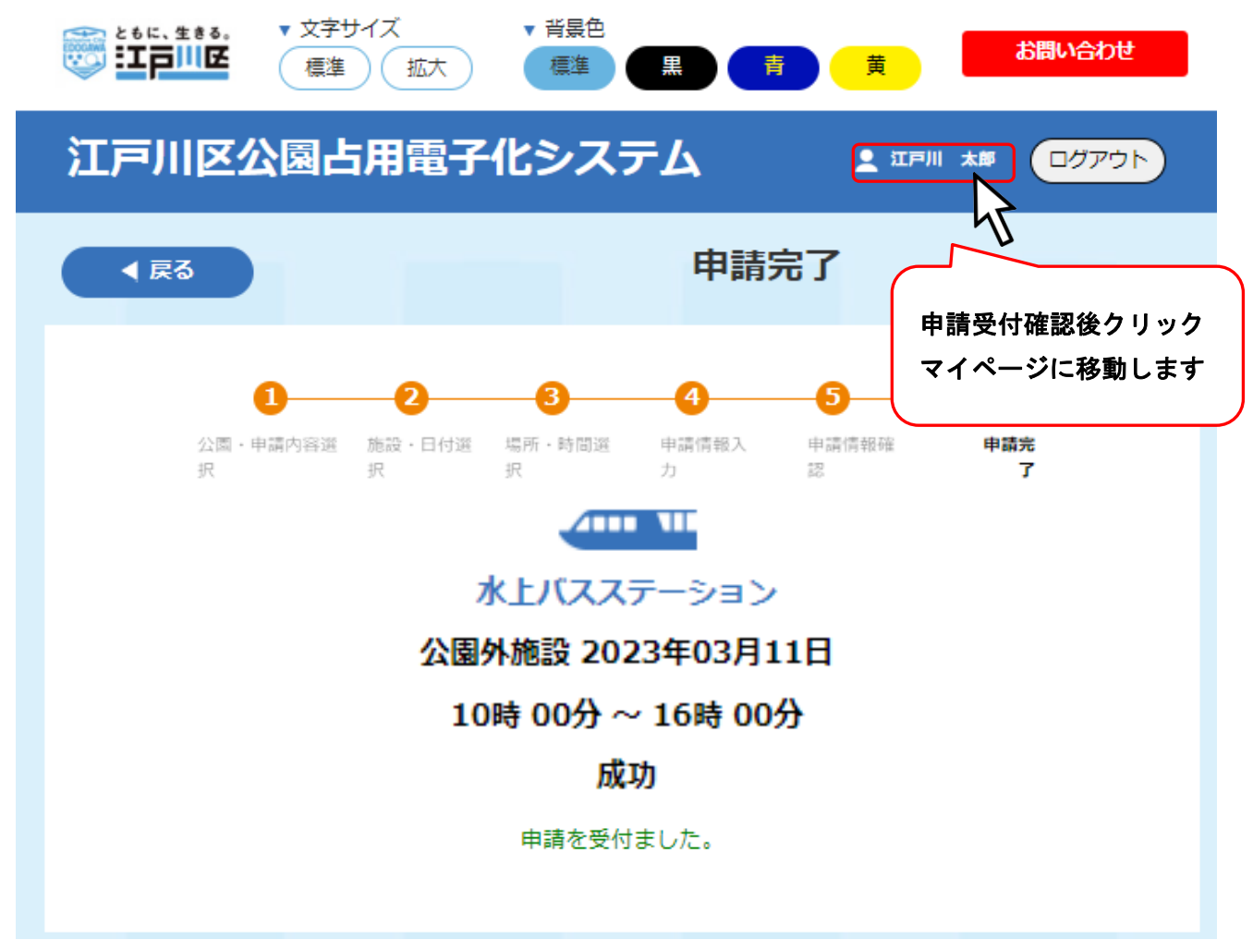

マイページで申請完了情報が確認できます。

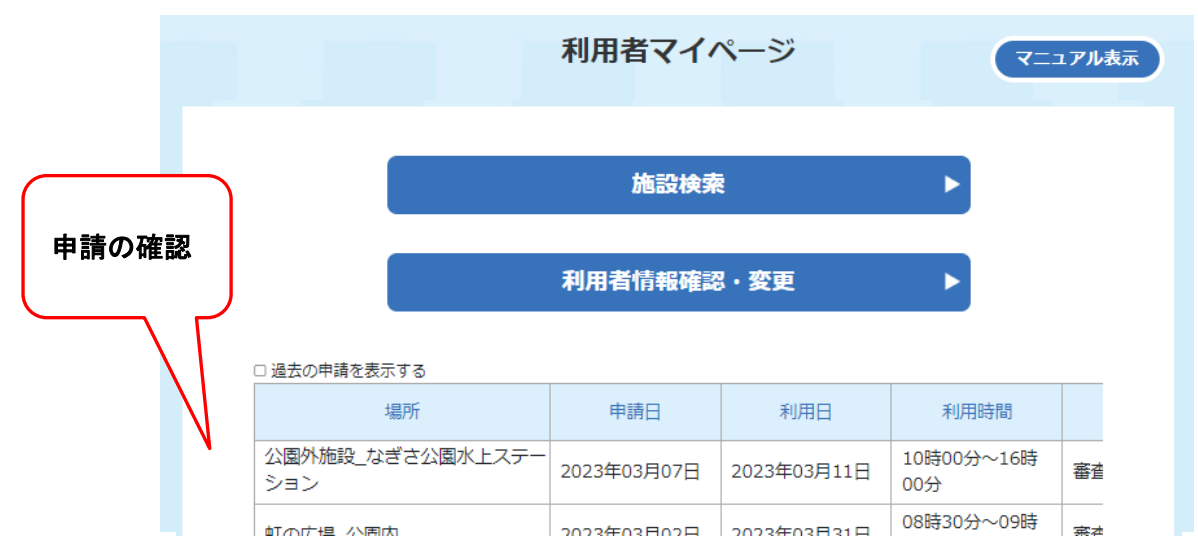

# 5. 施設検索 茶室

## 5.1.施設予約

施設検索をクリックする。

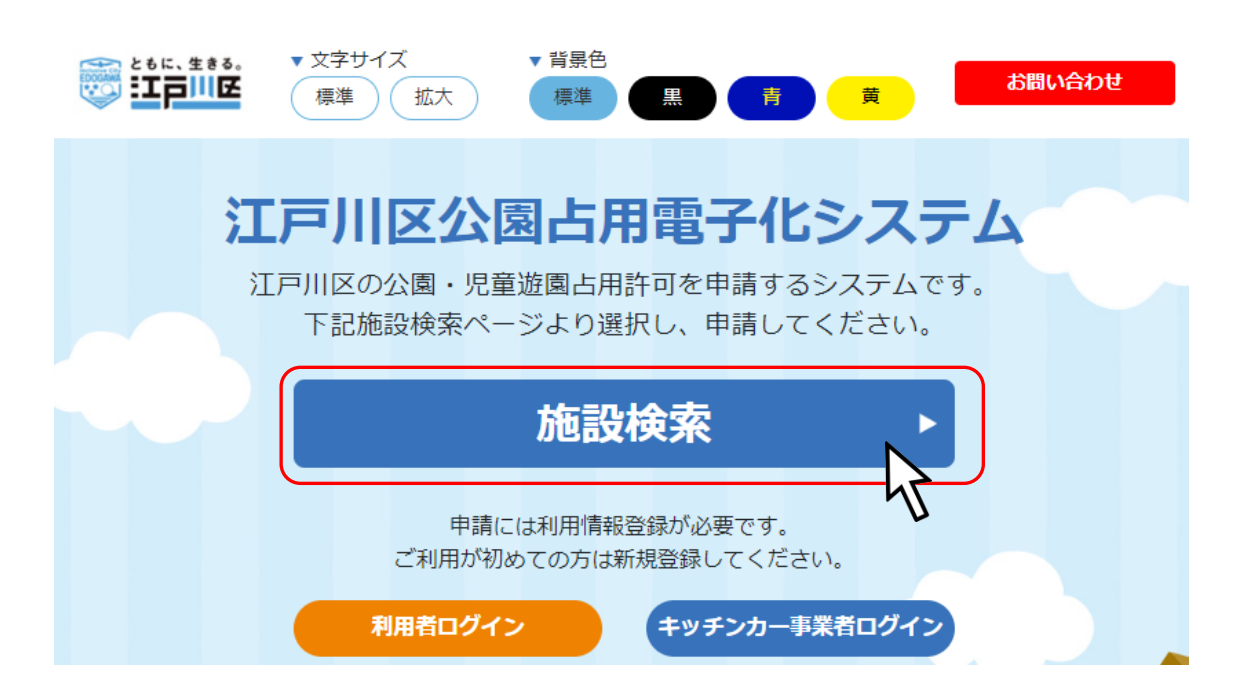

予約したい施設をクリックしてください。

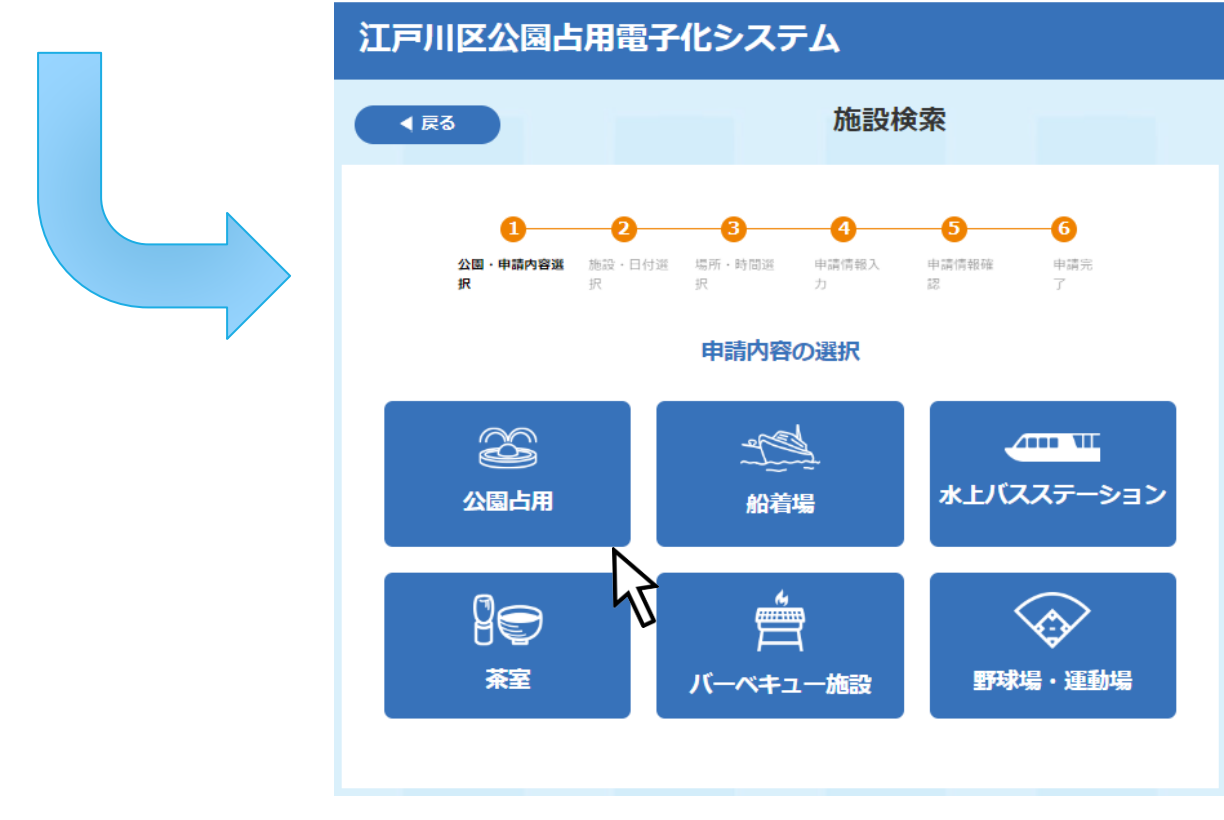

## 5.1.1. 公園・申請内容選択

占用したい公園・施設を検索することができます。

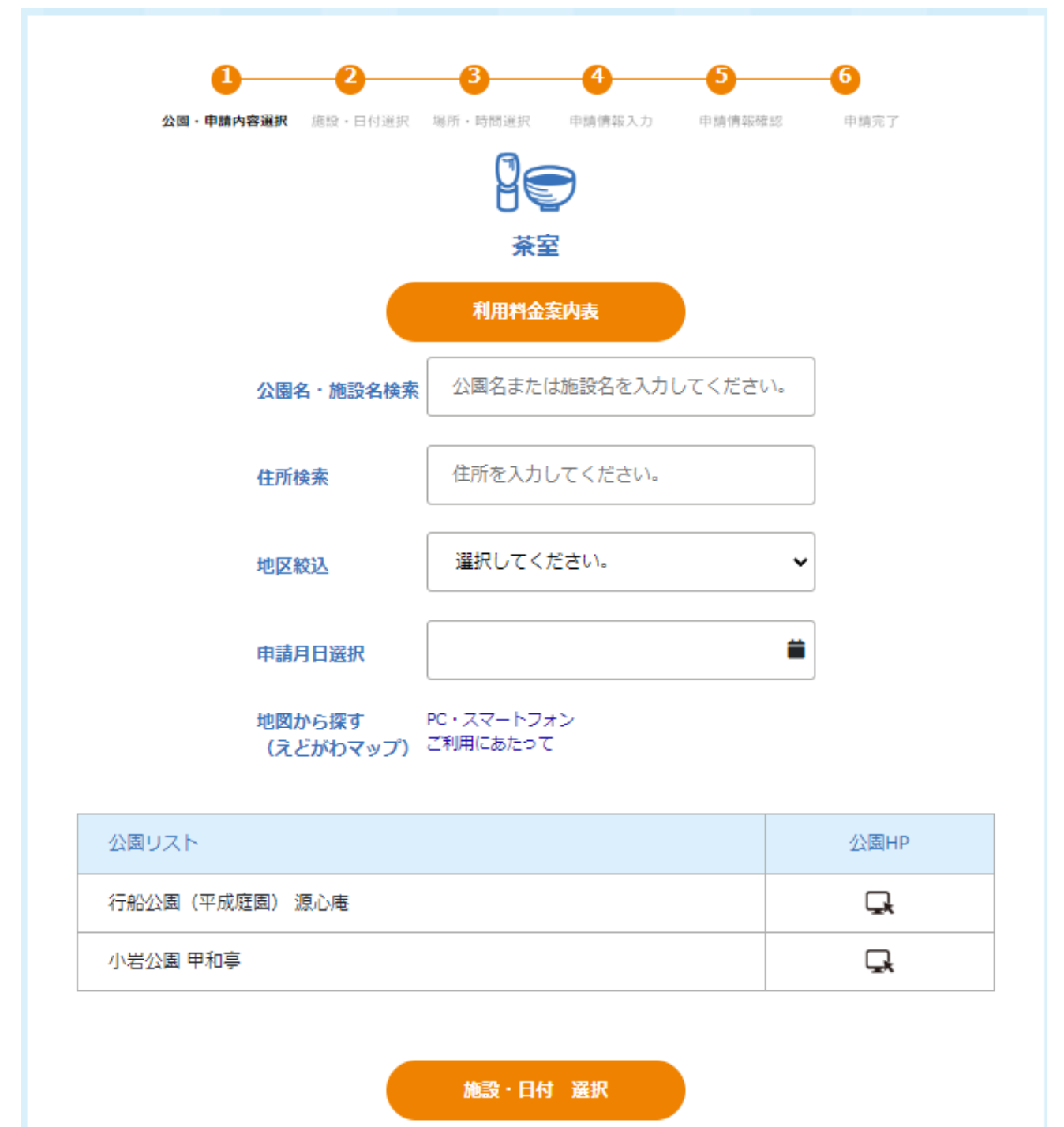

## 15. 施設ホームページの確認

「公園 HP」欄にあるアイコンをクリックすることで、該当施設のホームページを確認することができま す。

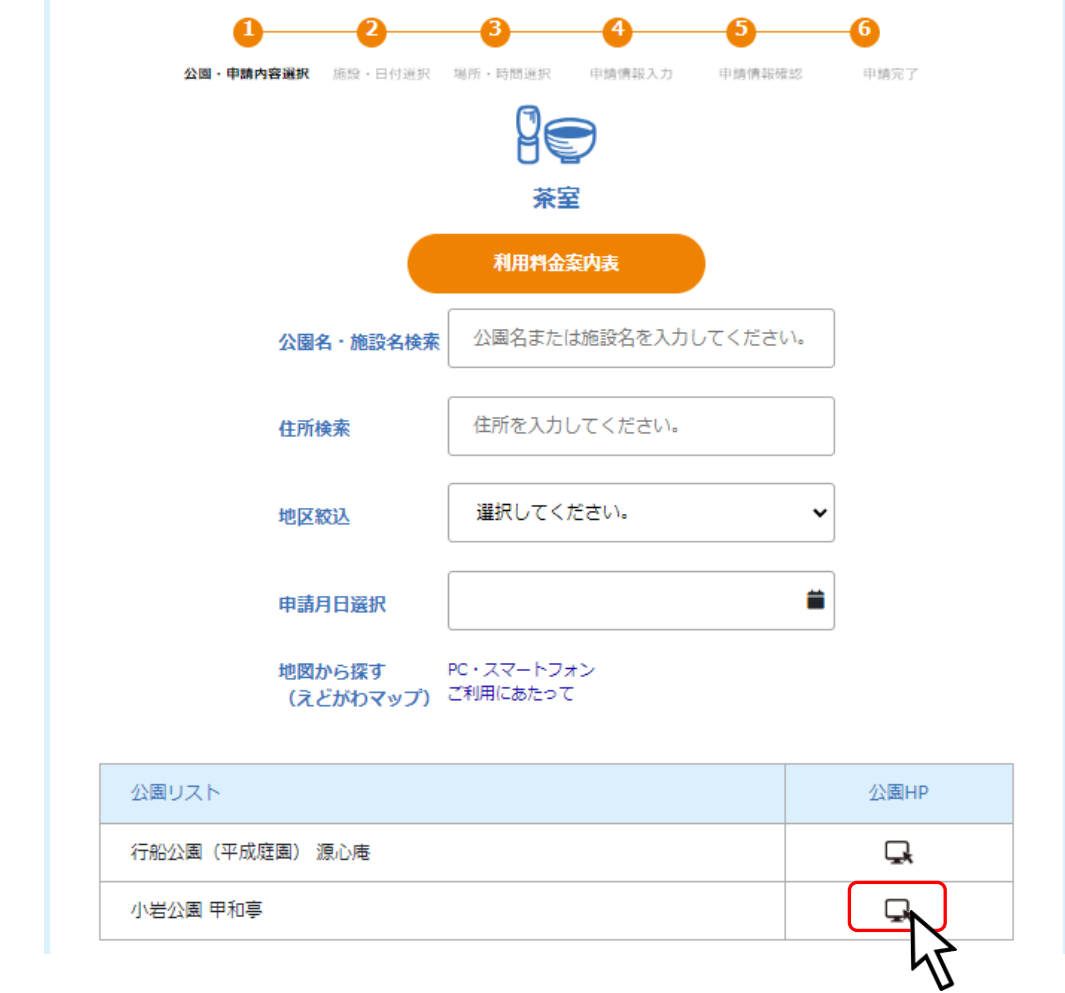

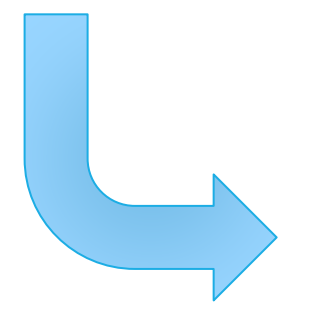

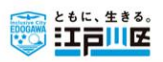

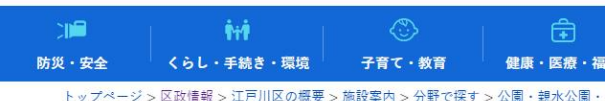

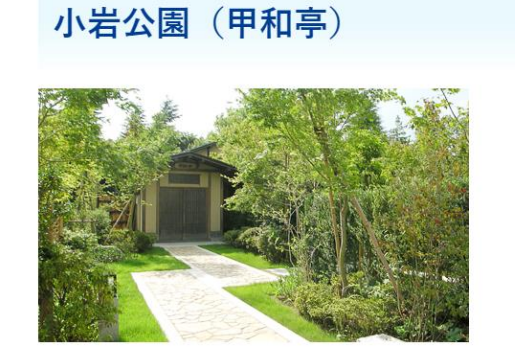

## 16. 予約施設の選択

占用したい公園・施設を選択し、「施設・日付 選択」ボタンをクリックしてください。

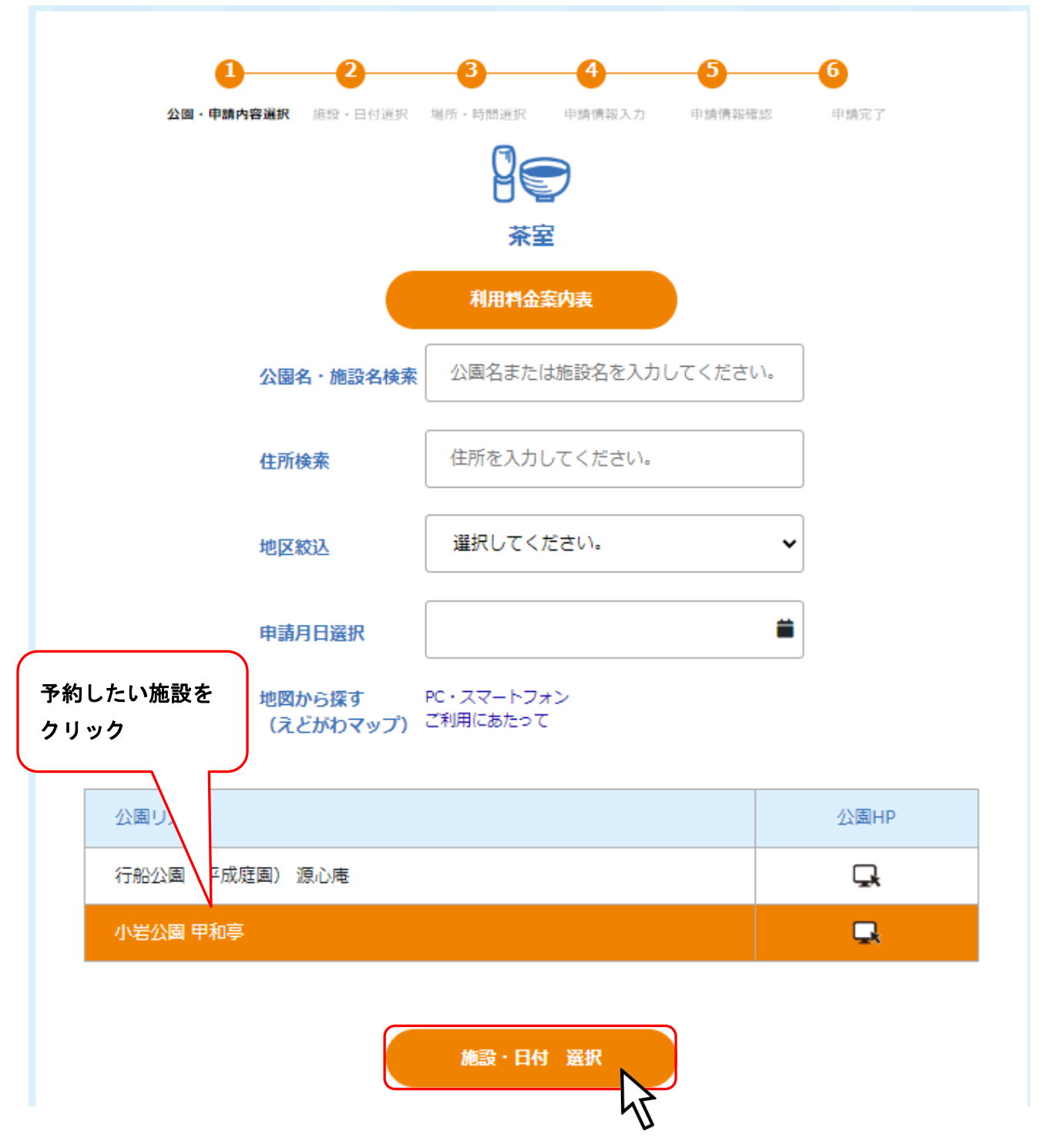

## 5.1.2. 施設・日付選択

希望予約日をクリックで選択してください。

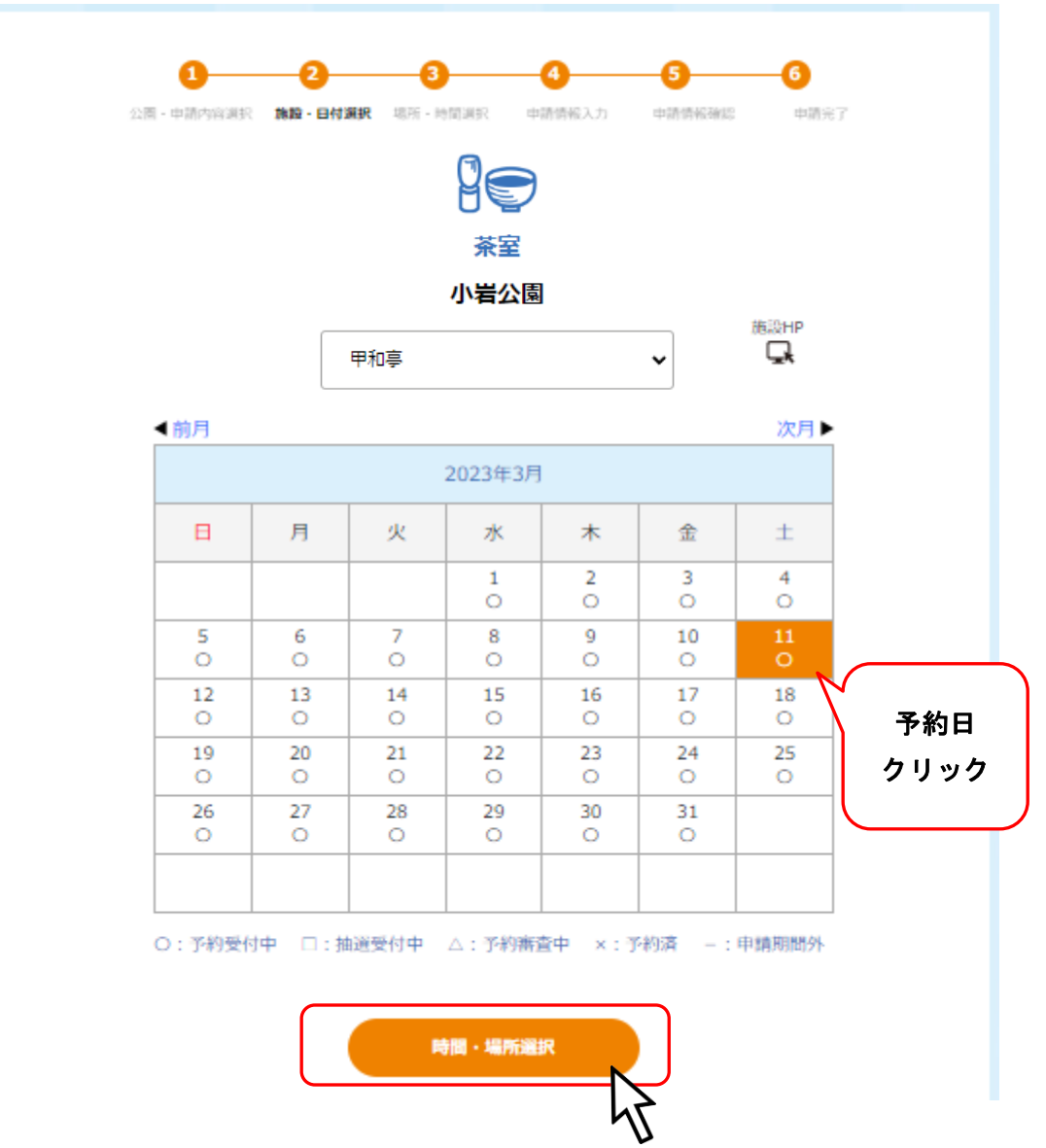

## ※予約日が一週間以内の場合は以下の様な確認画面が表示されます。

予約の前に記載されている連絡先に相談してください。

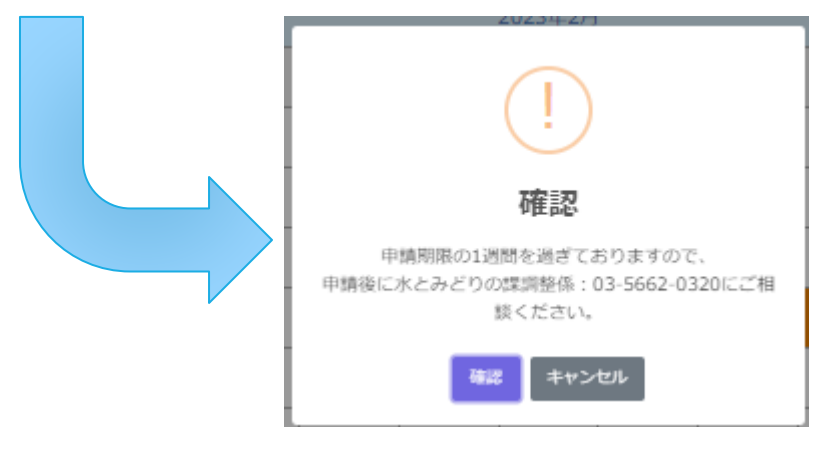

### 5.1.3. 利用料金案内表

利用料金案内表をクリックしてください。

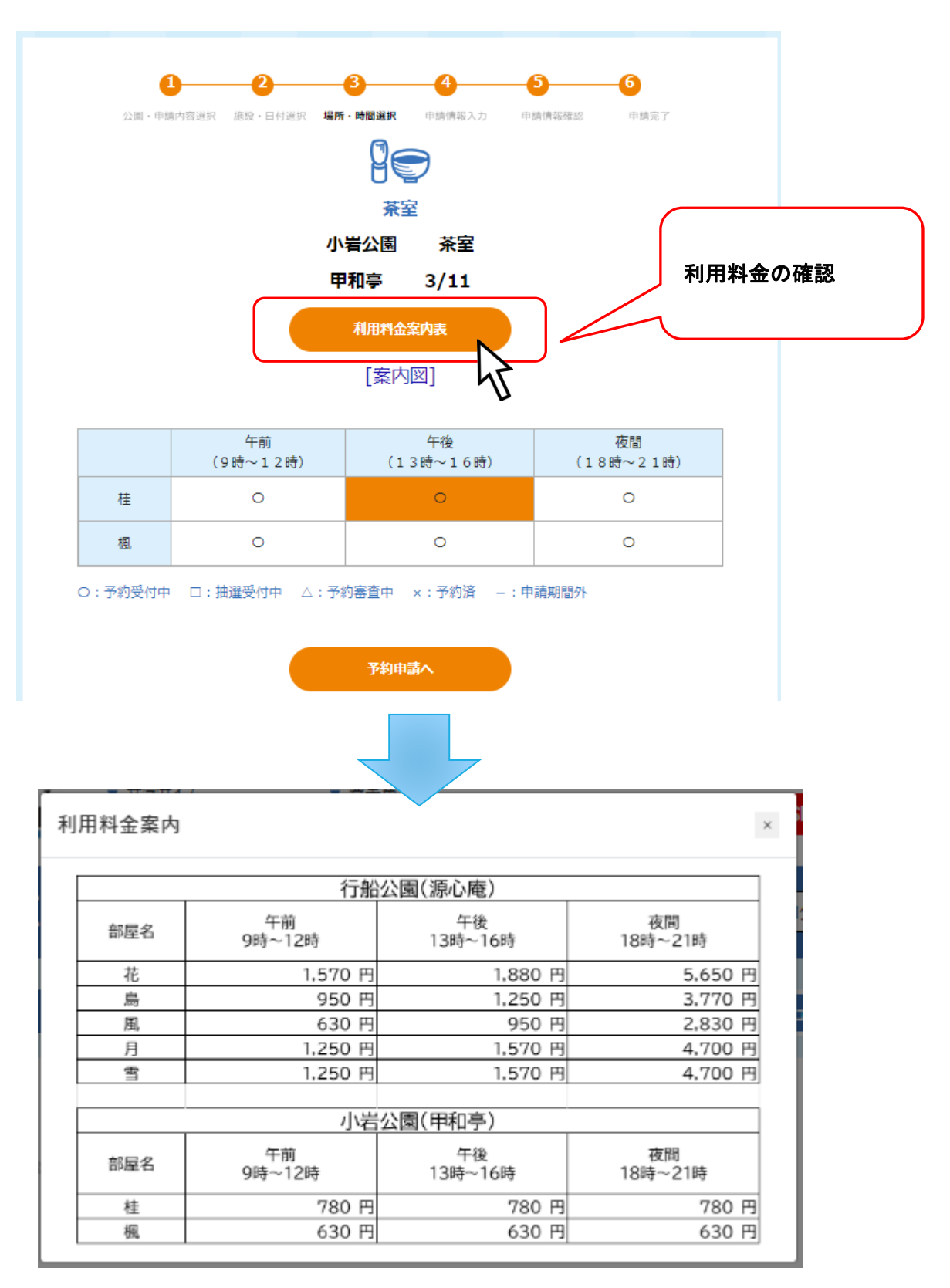

#### 5.1.4. 場所・時間選択

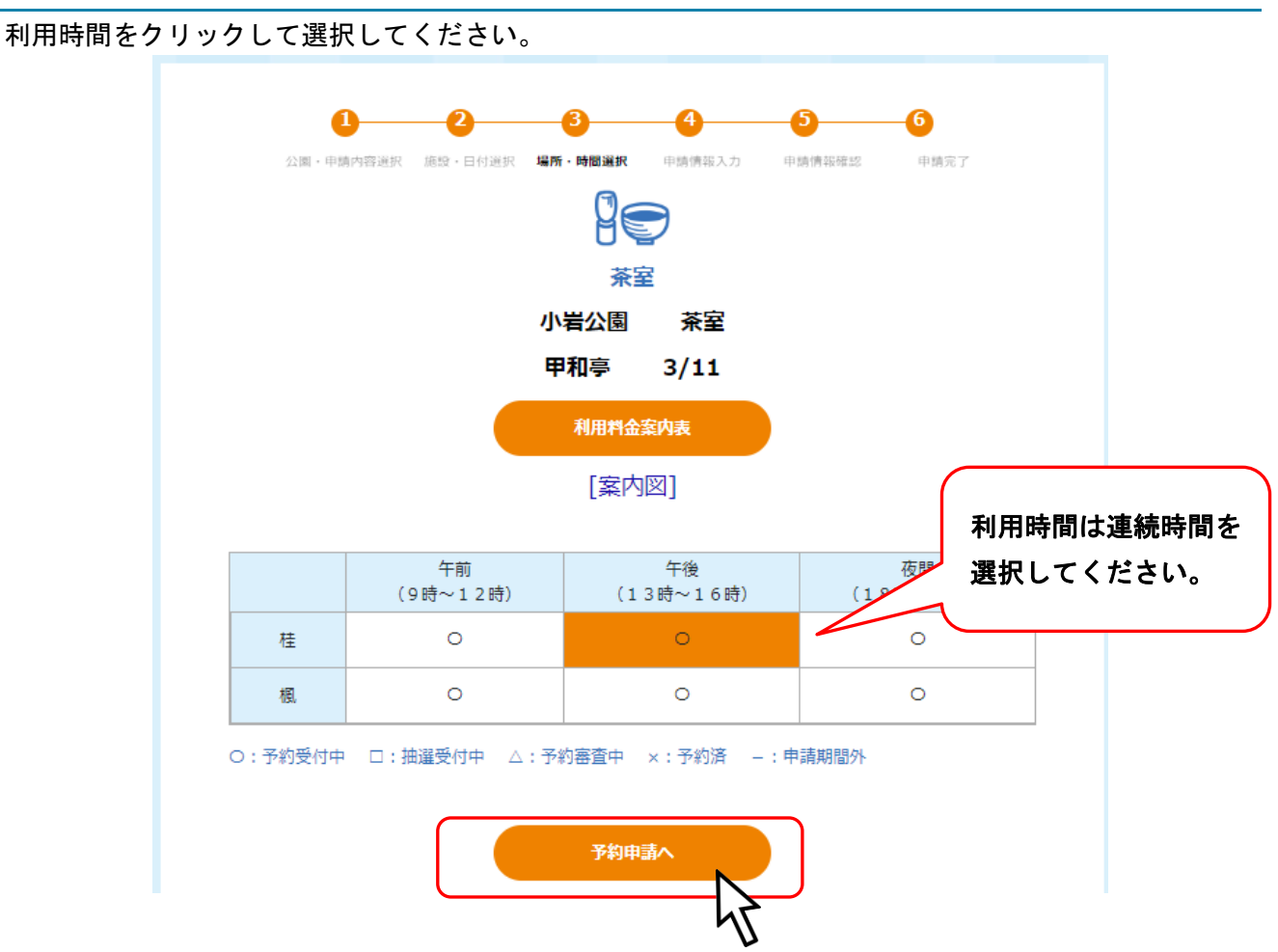

利用時間を選択し「予約申請」をクリックすると詳細情報入力画面に移行します。

ログインしていない場合はログイン画面が表示されるので、ログインしてください。

## 5.1.5. 申請情報入力

必要項目を入力し、「申請確認画面へ」ボタンをクリックしてください。 ※必須 と書かれている項目は必須項目です。

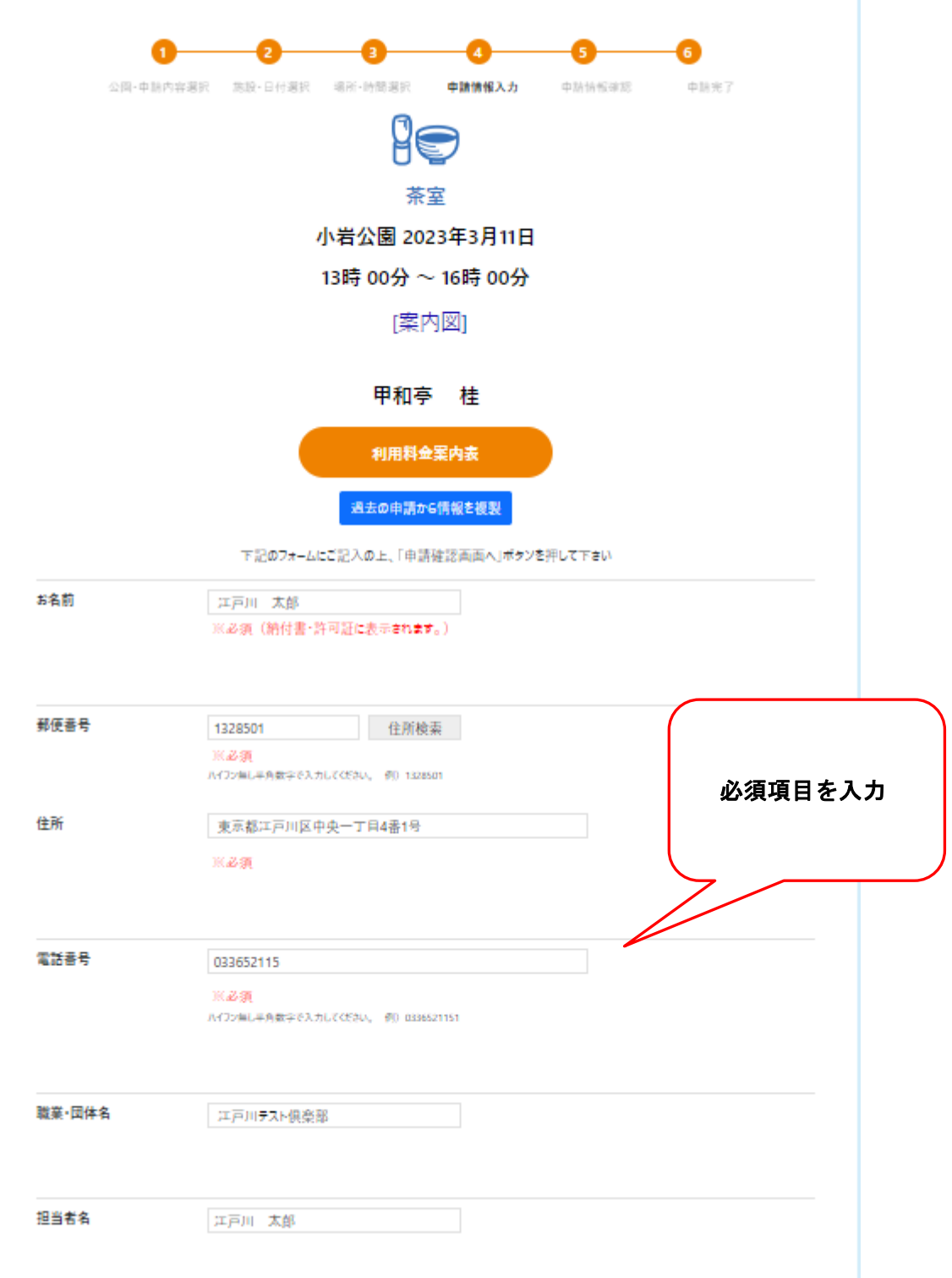

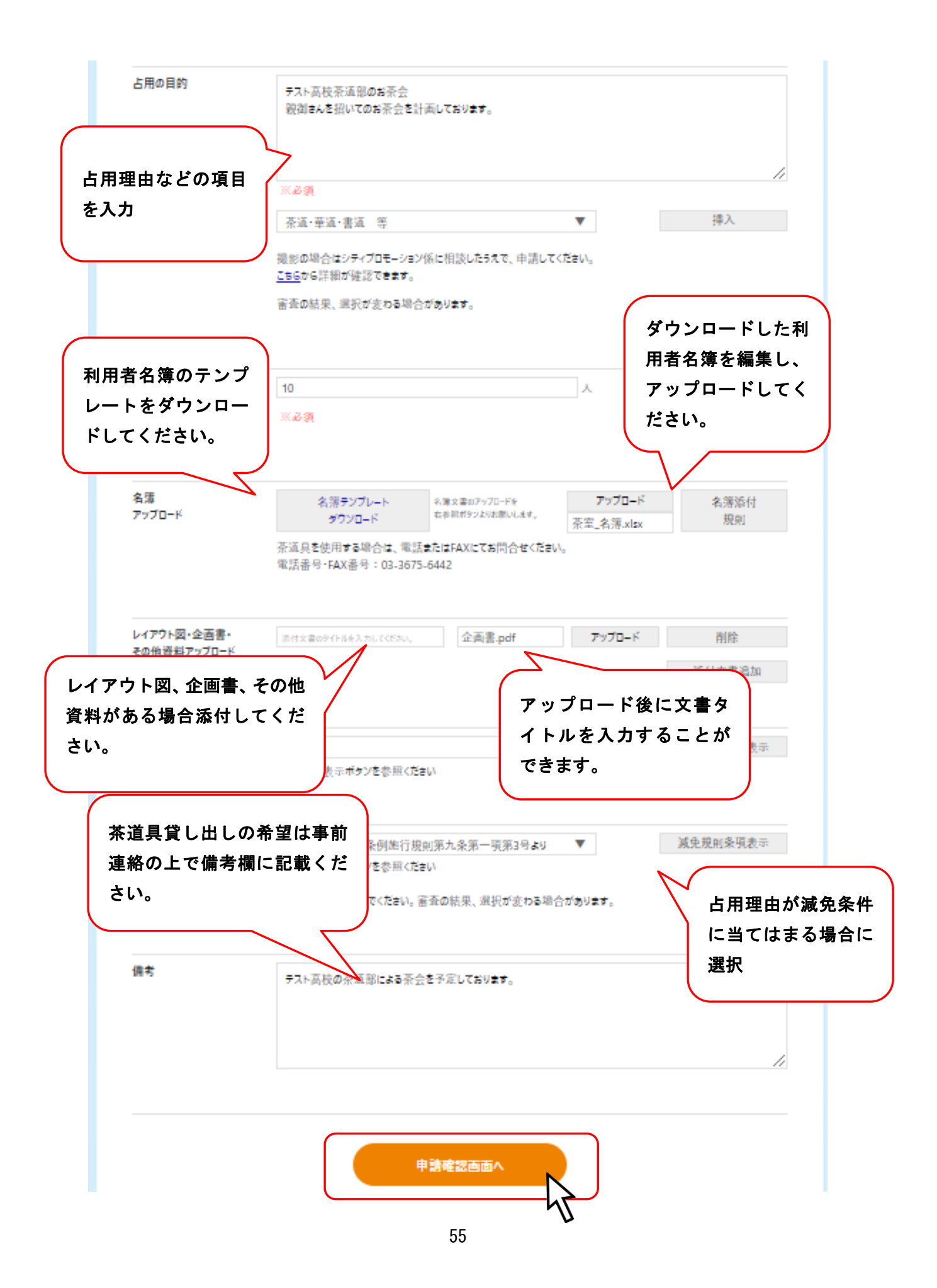

## 17. 名簿アップロード

٠

名簿テンプレートをダウンロードしてください。

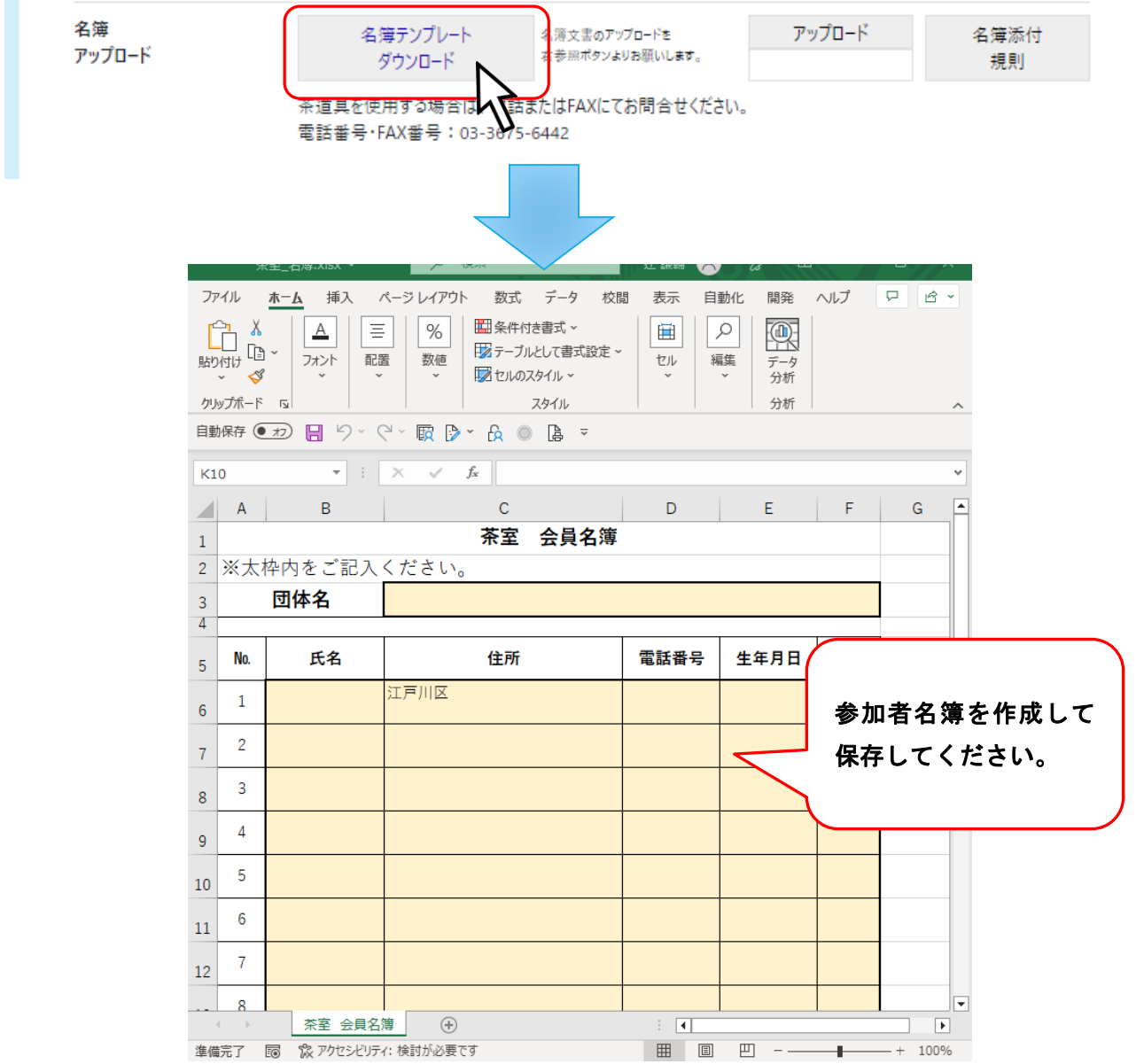

編集した参加者名簿は保存してください。

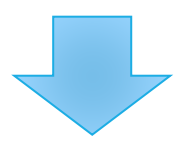

## 編集済みの名簿をアップロードします。

アップロードボタンをクリックしてください。

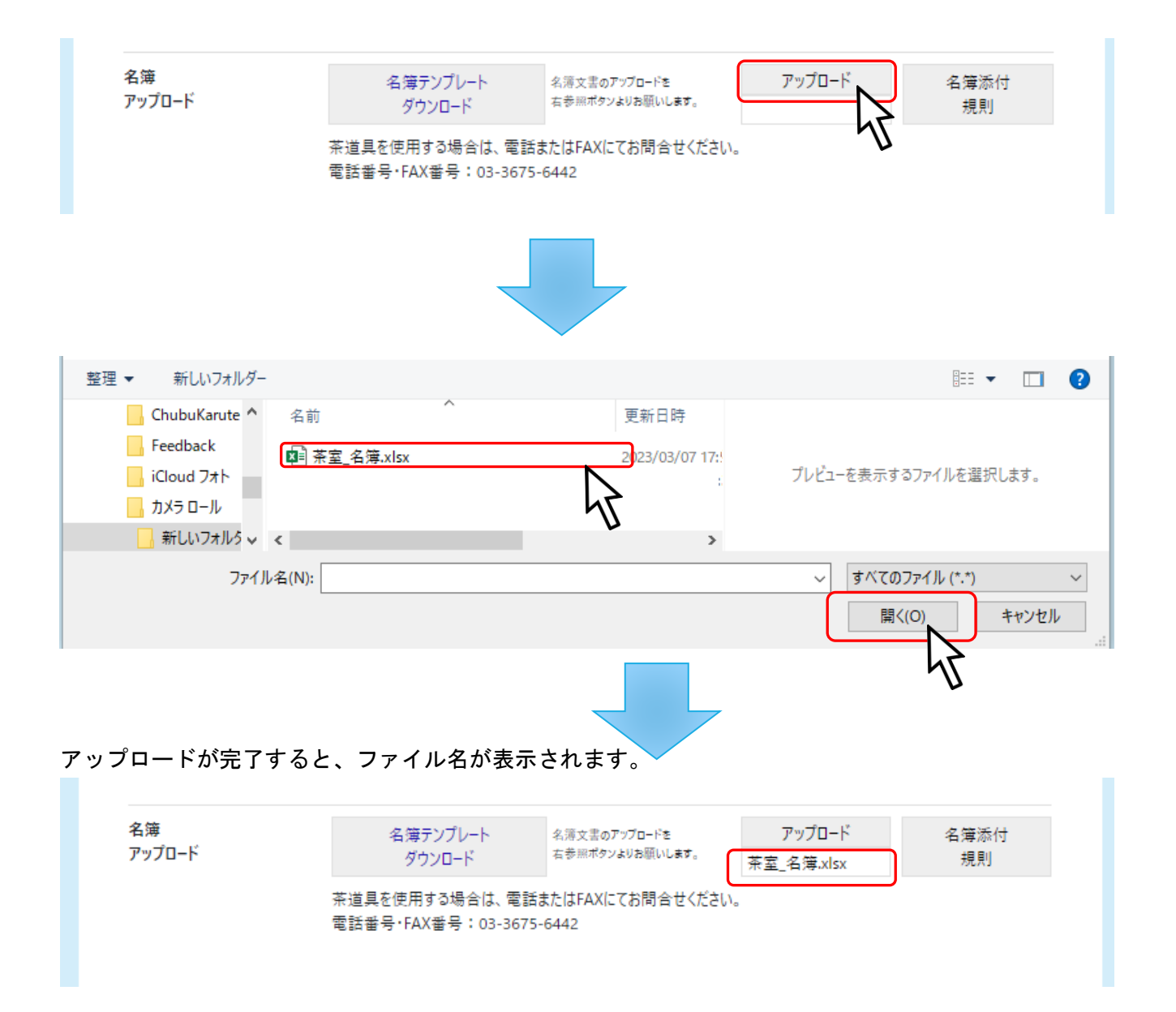

#### 18. レイアウト図、資料、その他資料アップロード

アップロードをクリックすると、アップロード画面が開くので 占用箇所を書き込んだレイアウト図をアップロードしてください。 他にも企画書などを添付することが可能です。

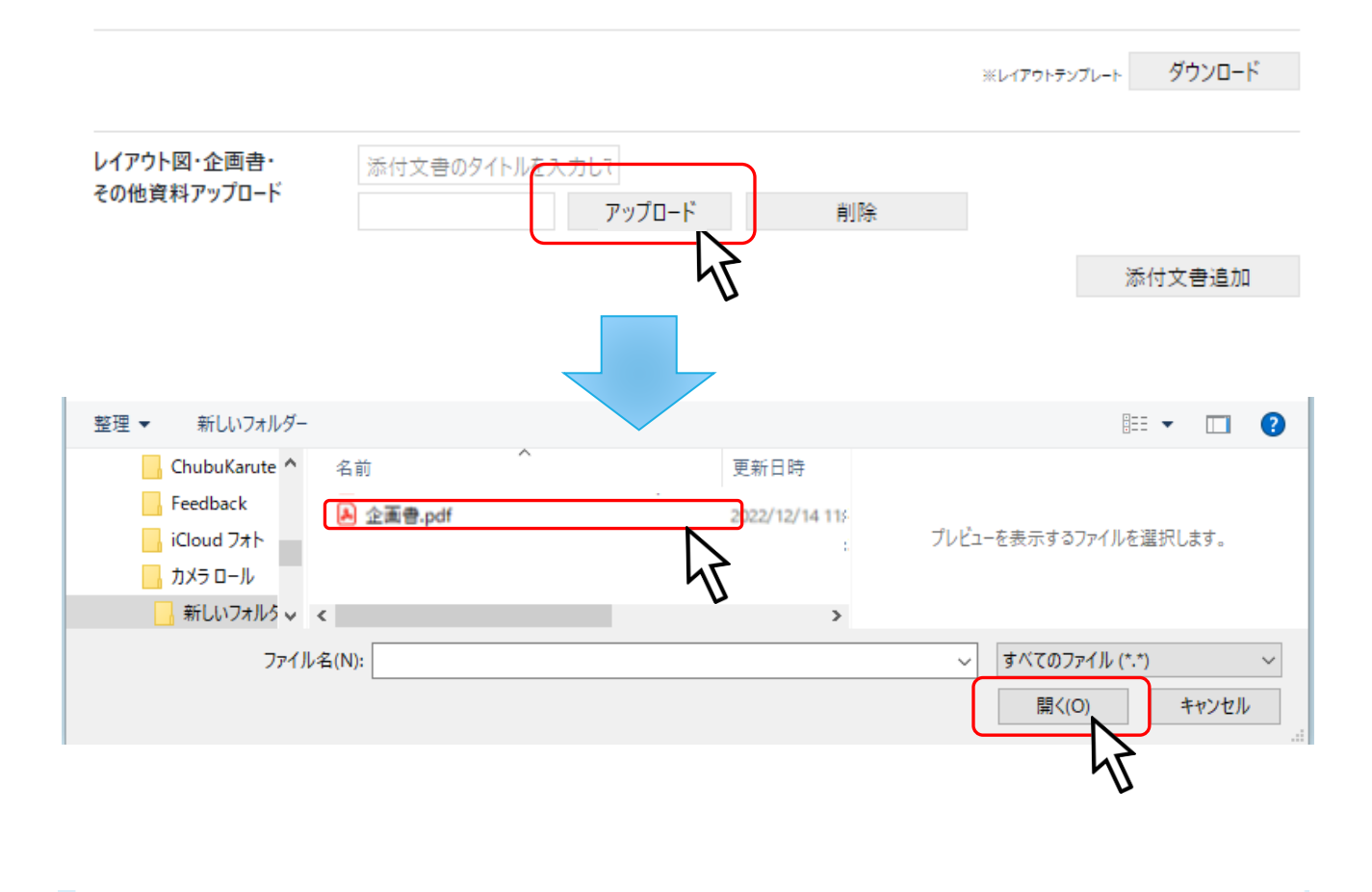

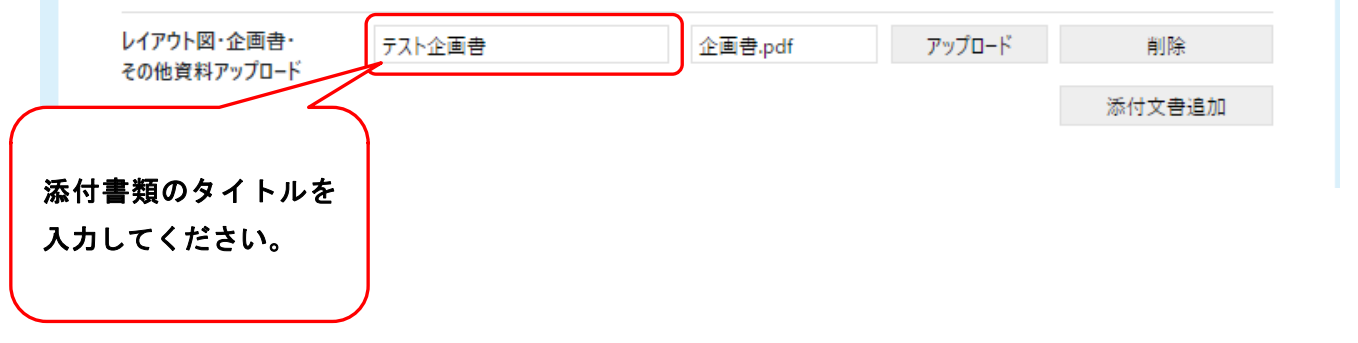

## 19. 添付文書の追加

添付文書を追加するには「添付文書追加」をクリックしてください。

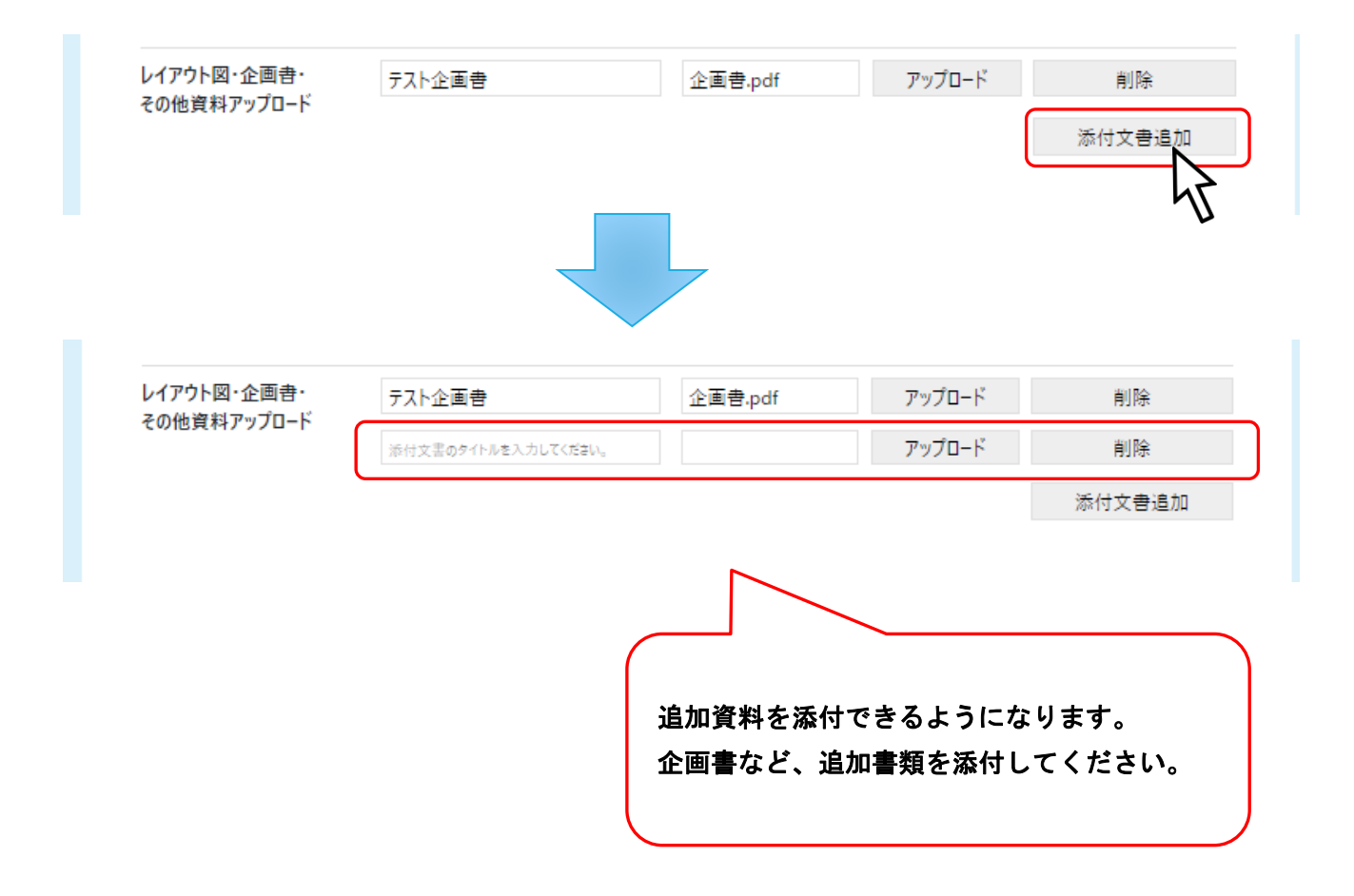

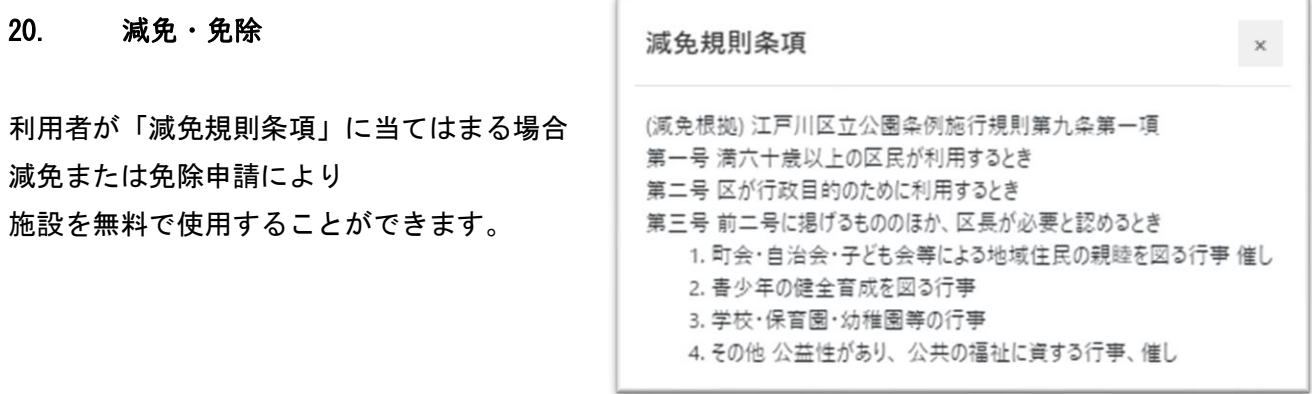

当てはまる場合は、「減免申請」を行ってください。

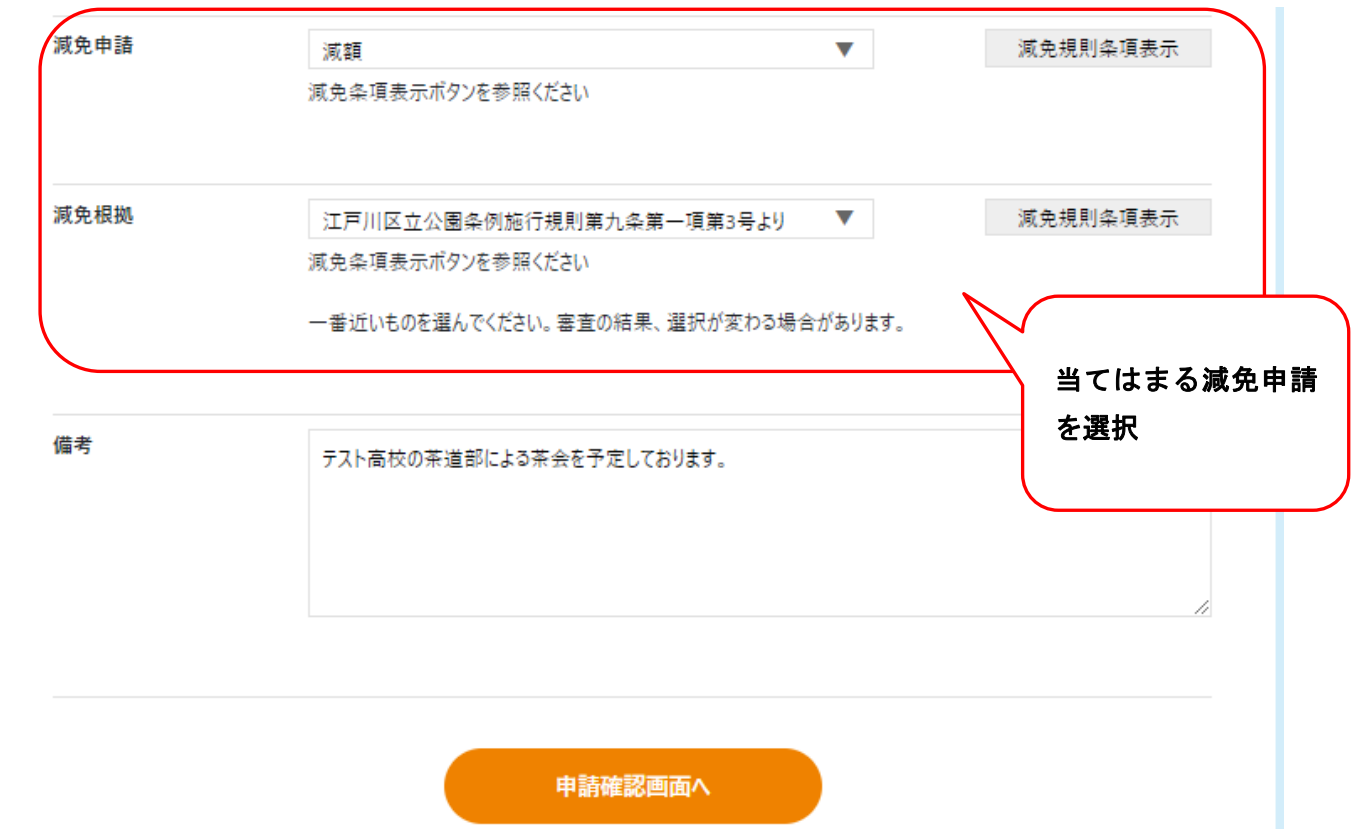

## 5.1.6. 申請情報確認

-<br>入力した内容に間違いがないかご確認ください。 確認後、「申請」ボタンをクリックしてください。

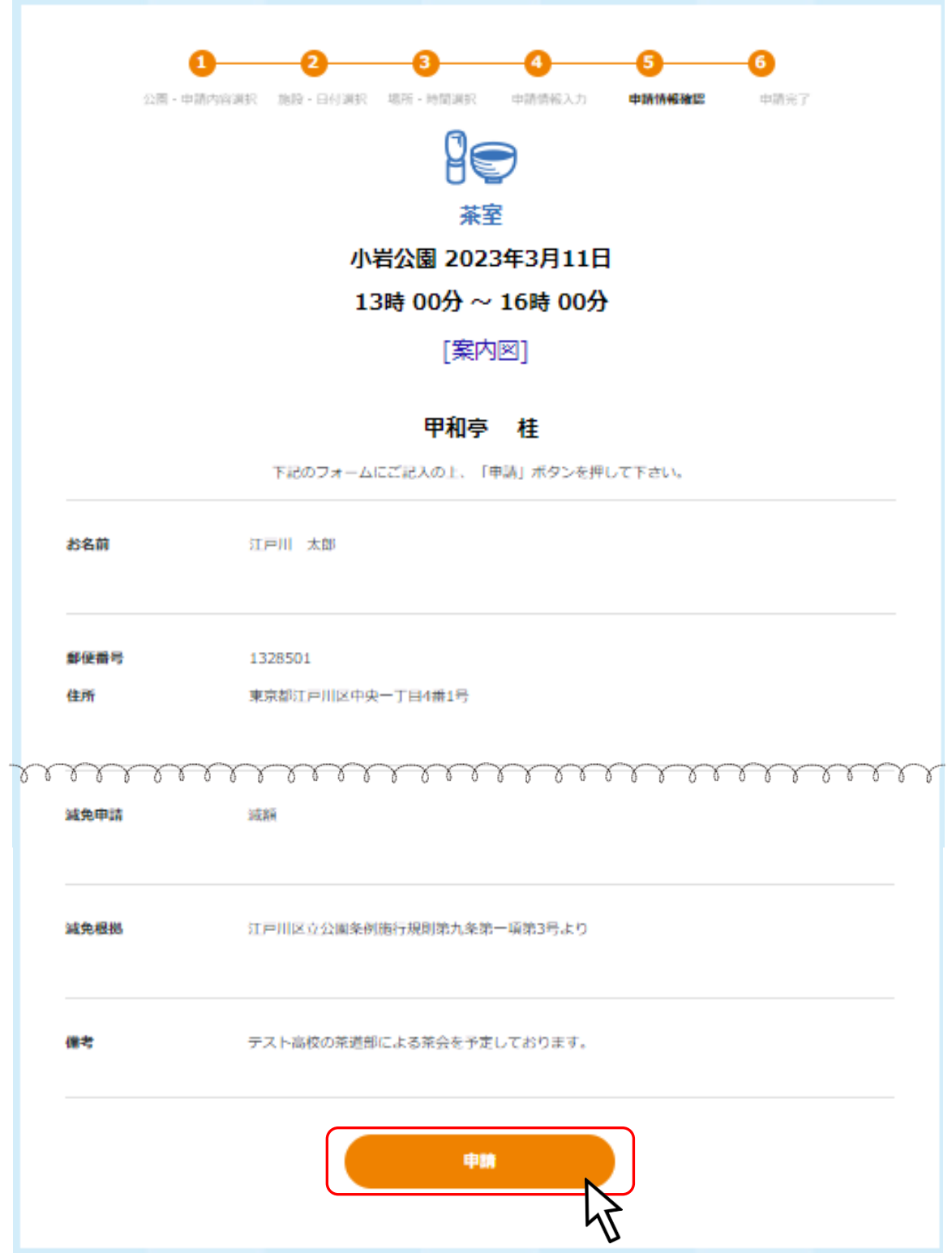

## 5.2.受付完了

完了画面が表示されます。確認後、マイページに移動してください。 ※マイページへは【ログイン画面】または【ヘッダのユーザ名クリック】から移動できます。

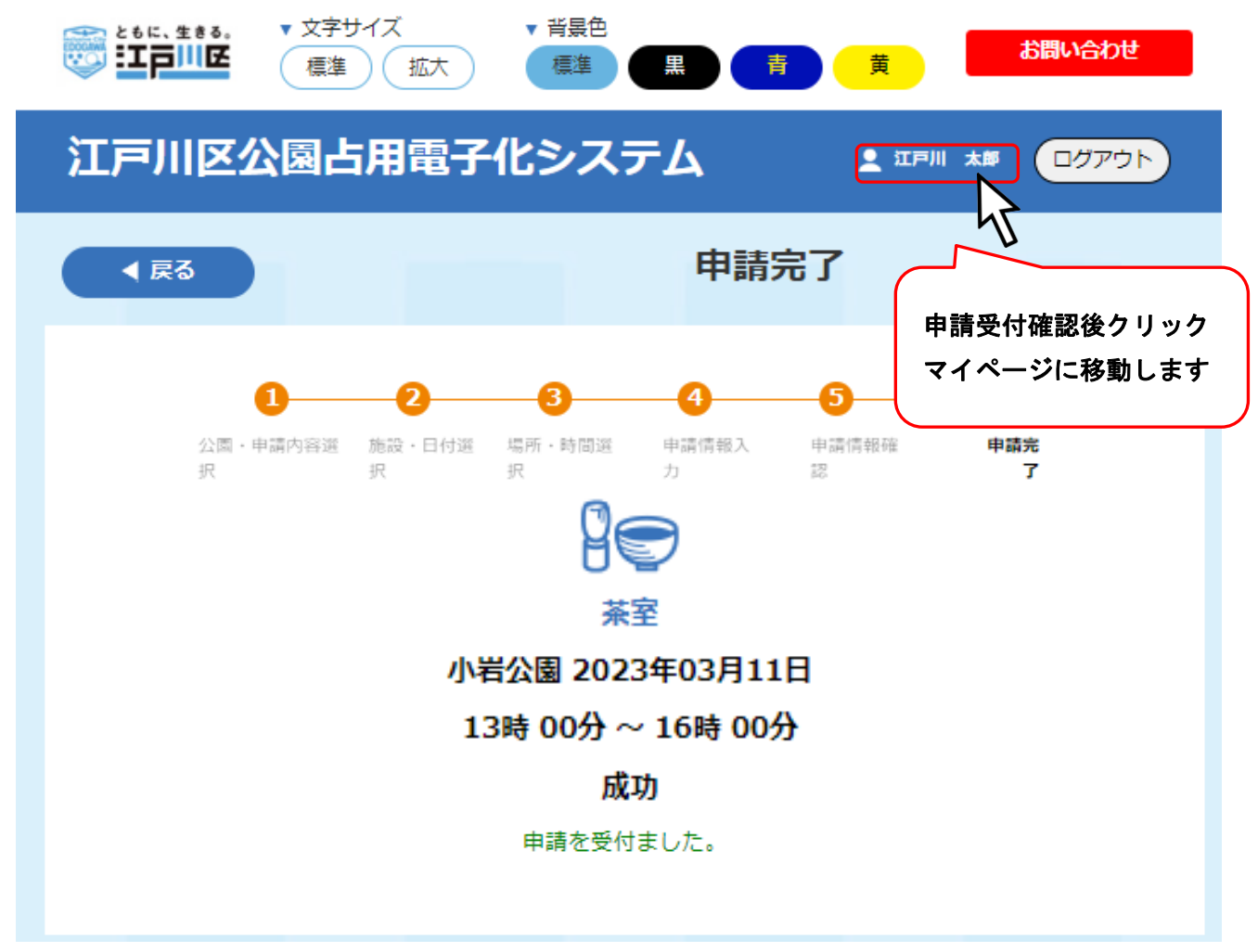

マイページで申請完了情報が確認できます。

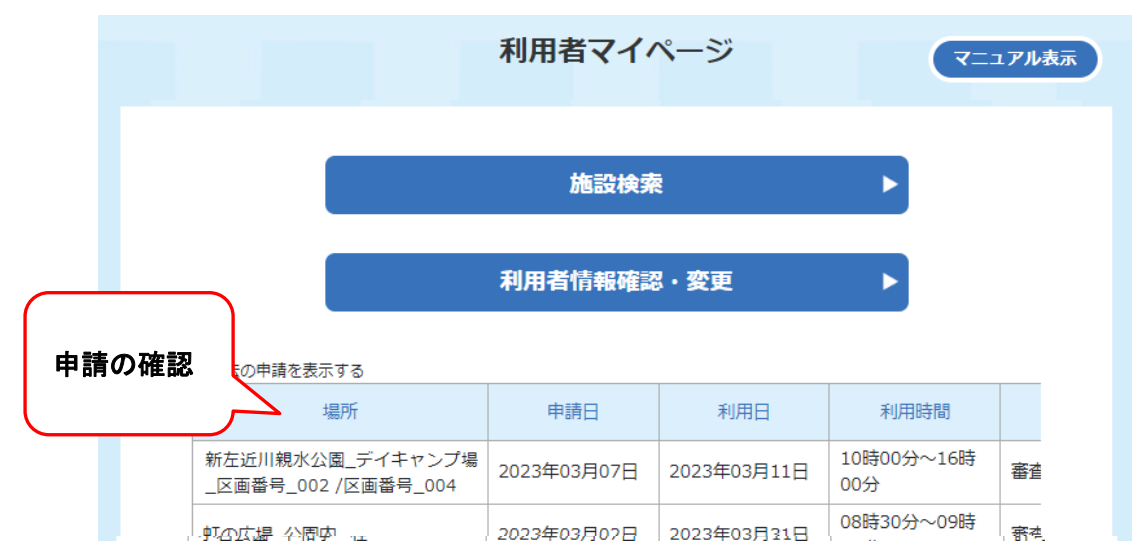

# 6. 施設検索 バーベキュー施設

## 6.1.施設予約

施設検索をクリックする。

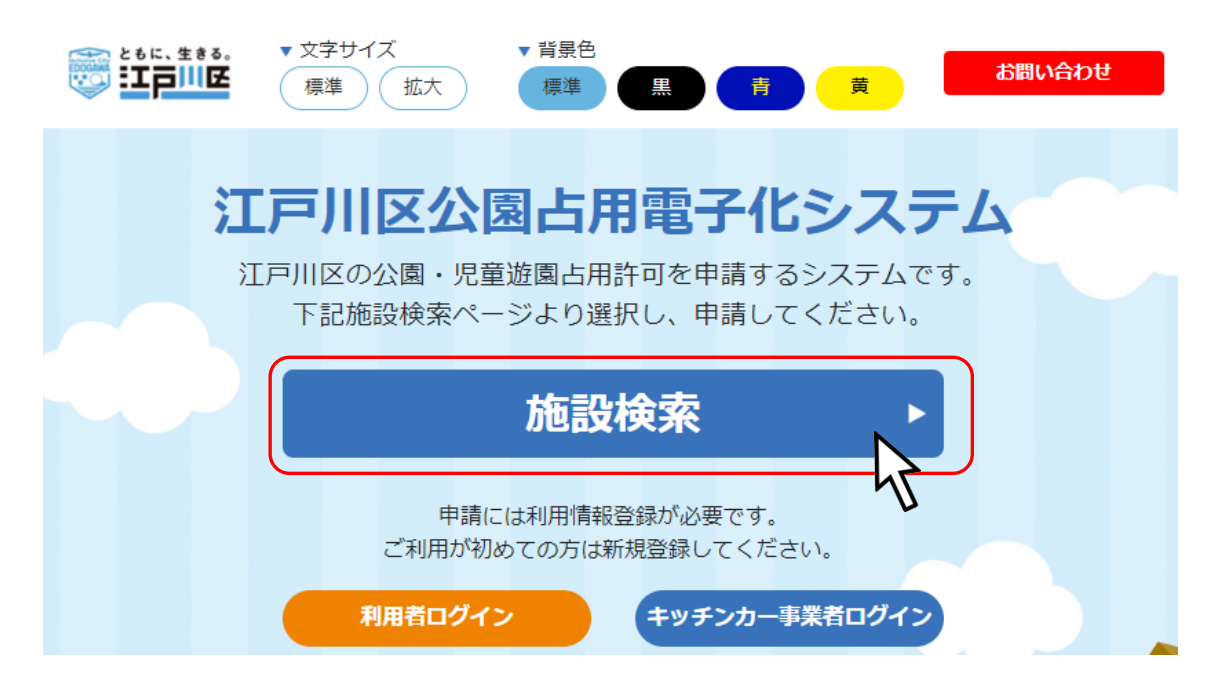

予約したい施設をクリックしてください。

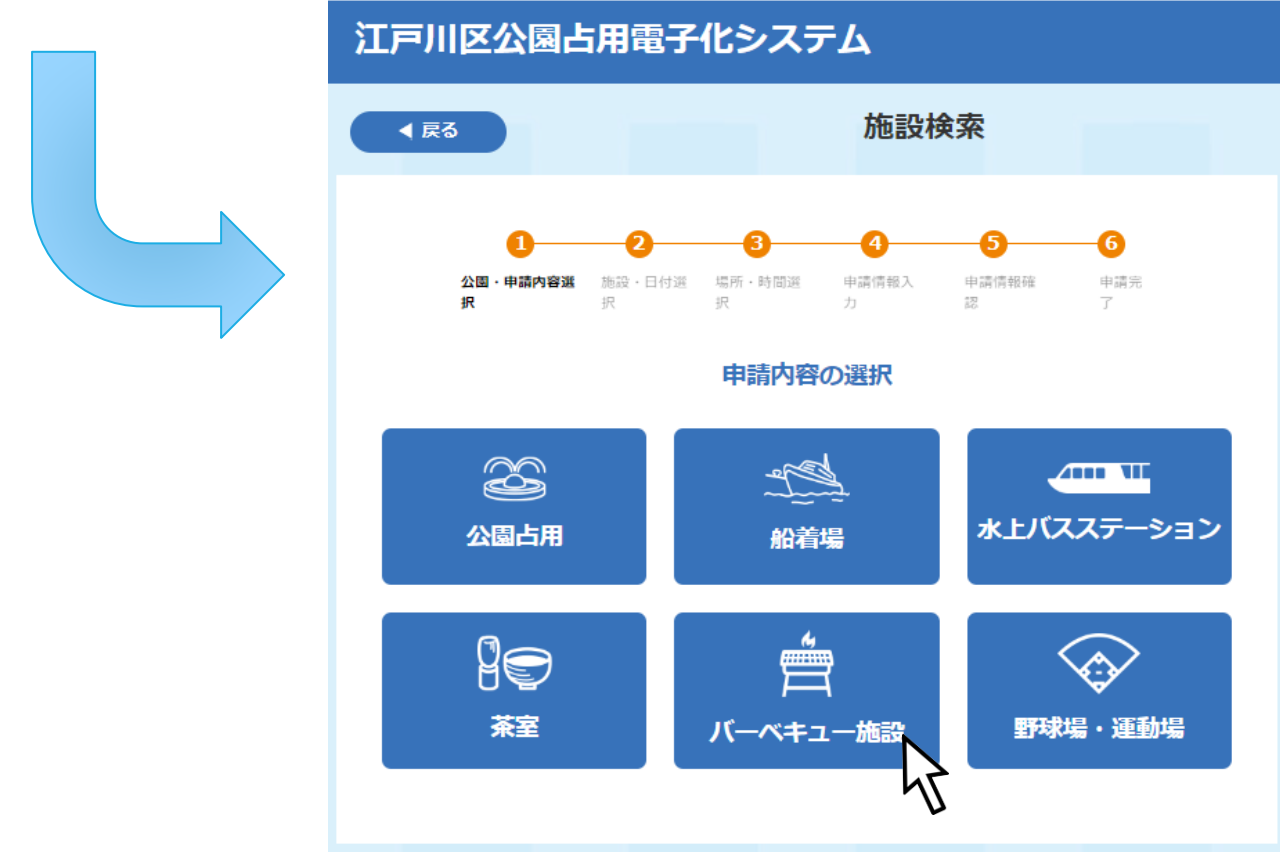

#### 6.1.1. 公園・申請内容選択

占用したい公園・施設を検索することができます。

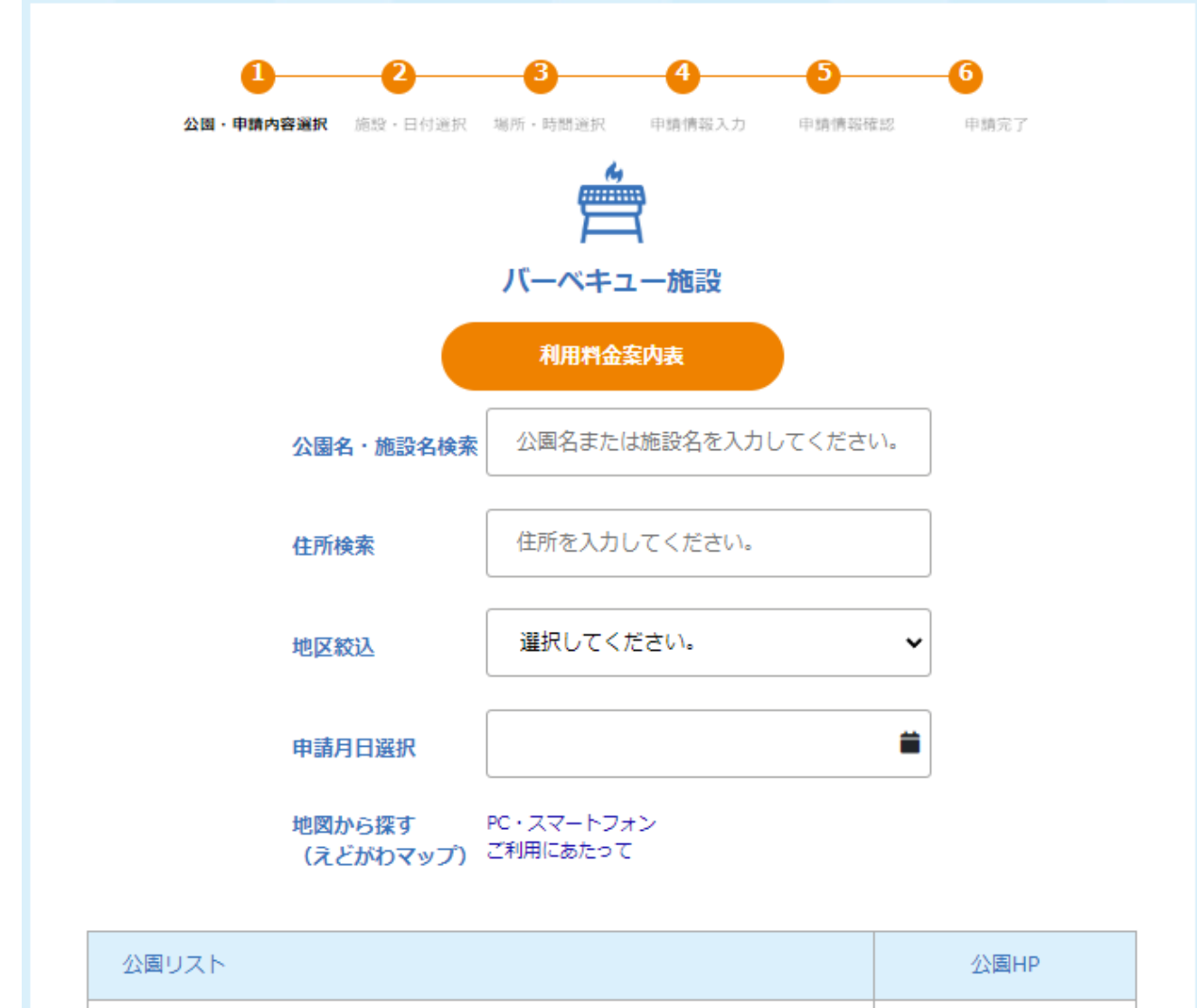

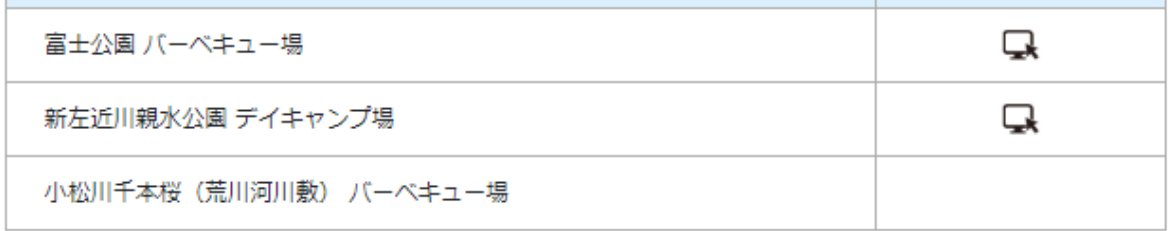

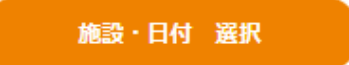

## 21. 施設ホームページの確認

「公園 HP」欄にあるアイコンをクリックすることで、該当施設のホームページを確認することができま す。

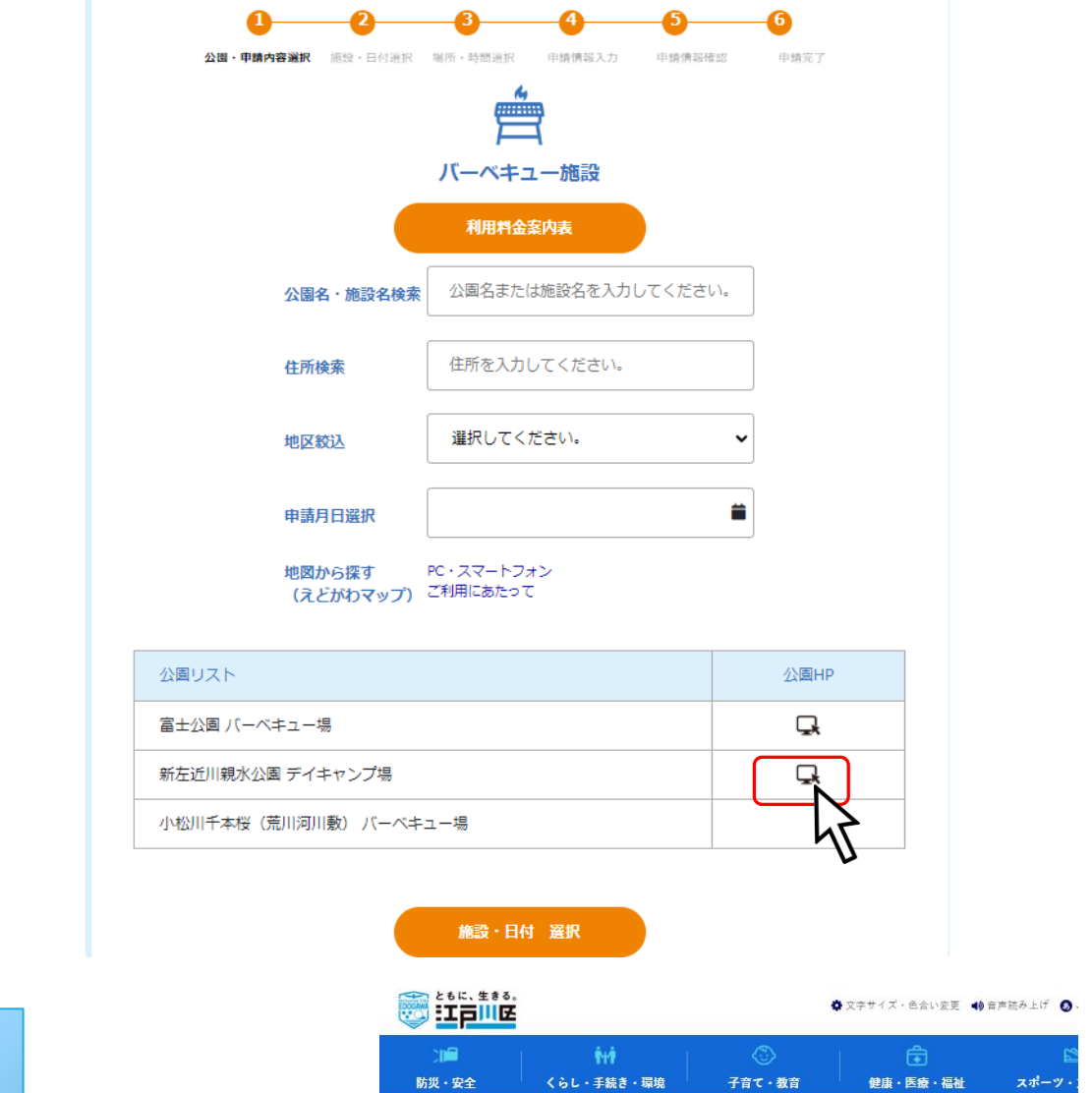

-<br>トップページ > 区政情報 > 江戸川区の概要 > 施設案内 > 分野で探す > 公園・親水公園・動物園 > 新左近川親水

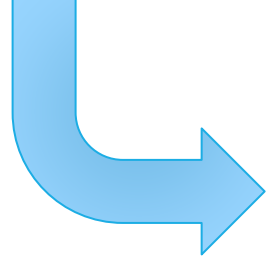

## 新左近川親水公園

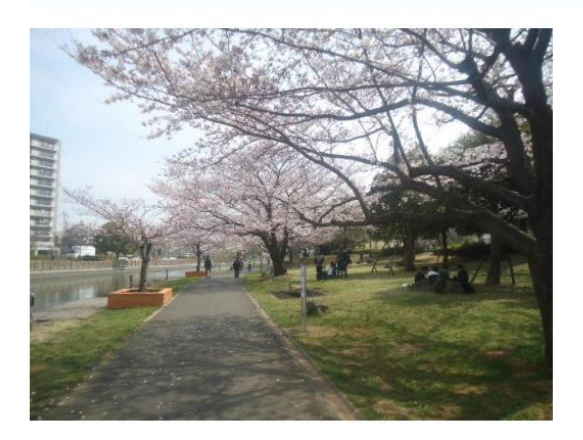

## 22. 予約施設の選択

占用したい公園・施設を選択し、「施設・日付 選択」ボタンをクリックしてください。

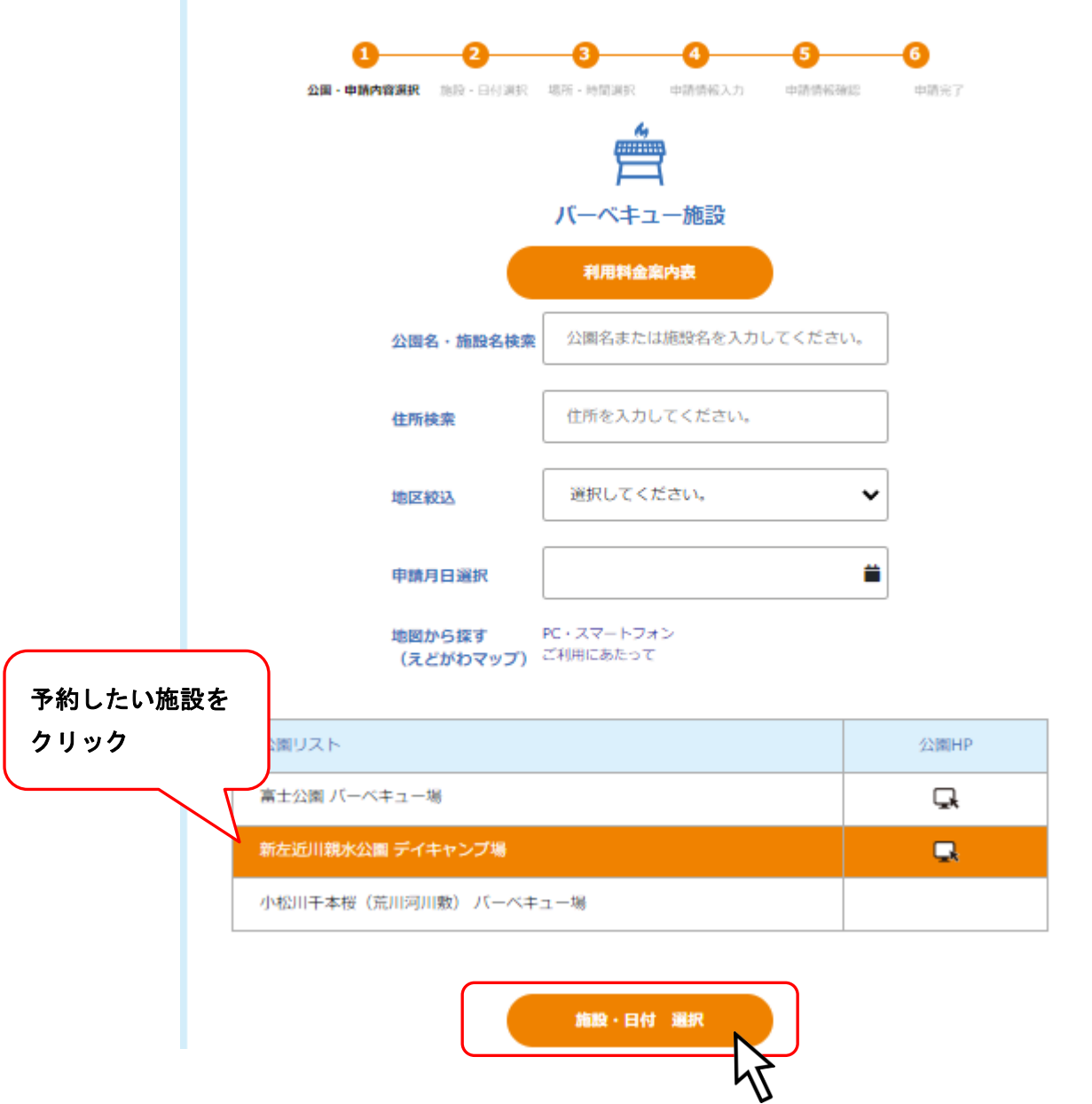

## 6.1.2. 施設・日付選択

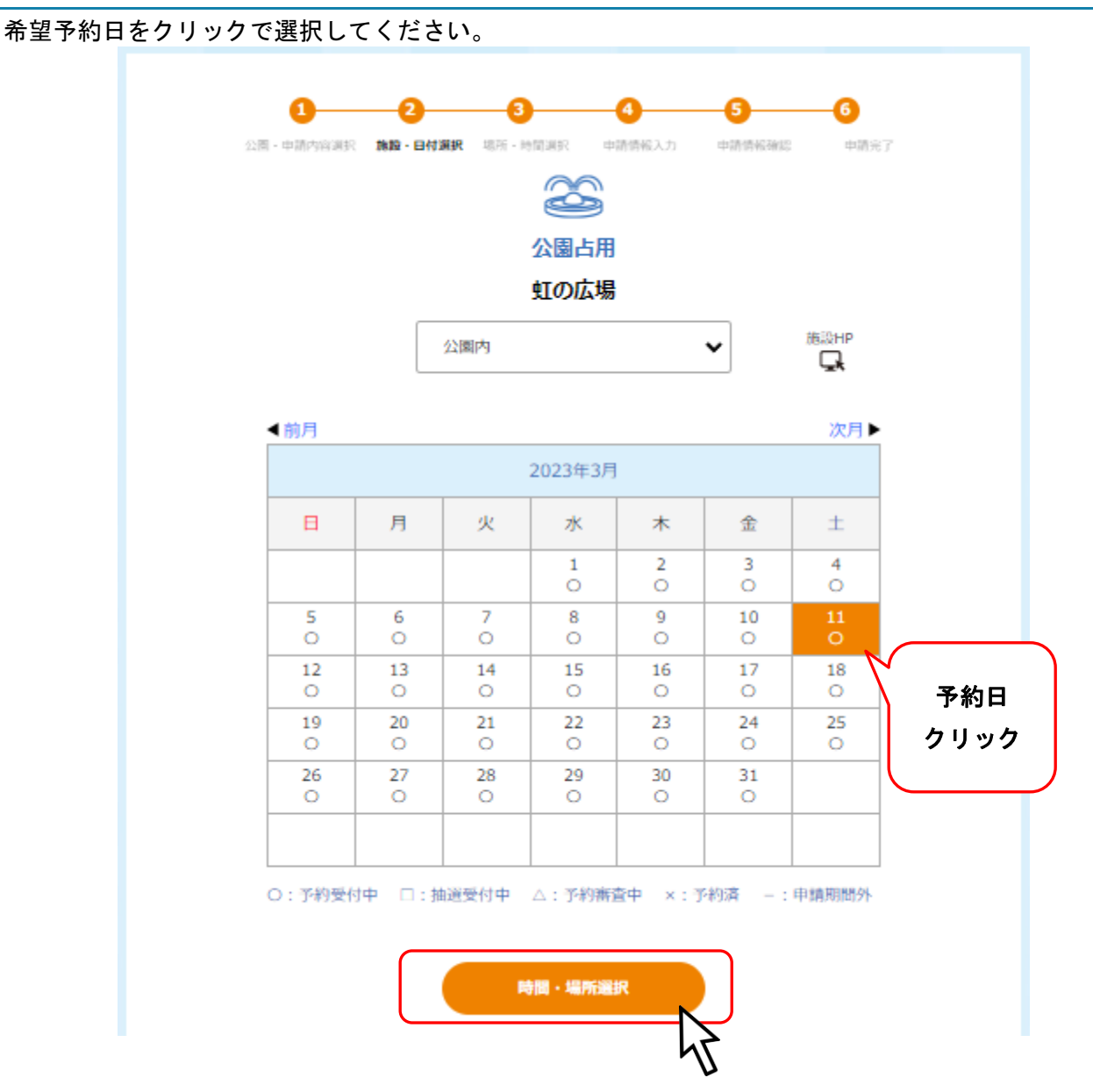

#### ※予約日が一週間以内の場合は以下の様な確認画面が表示されます。

予約の前に記載されている連絡先に相談してください。

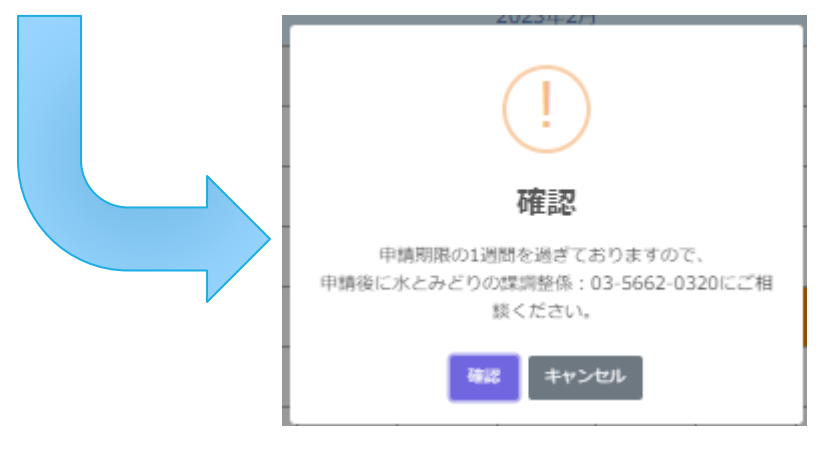

## 6.1.3. 利用料金案内表

利用料金案内表をクリックしてください。

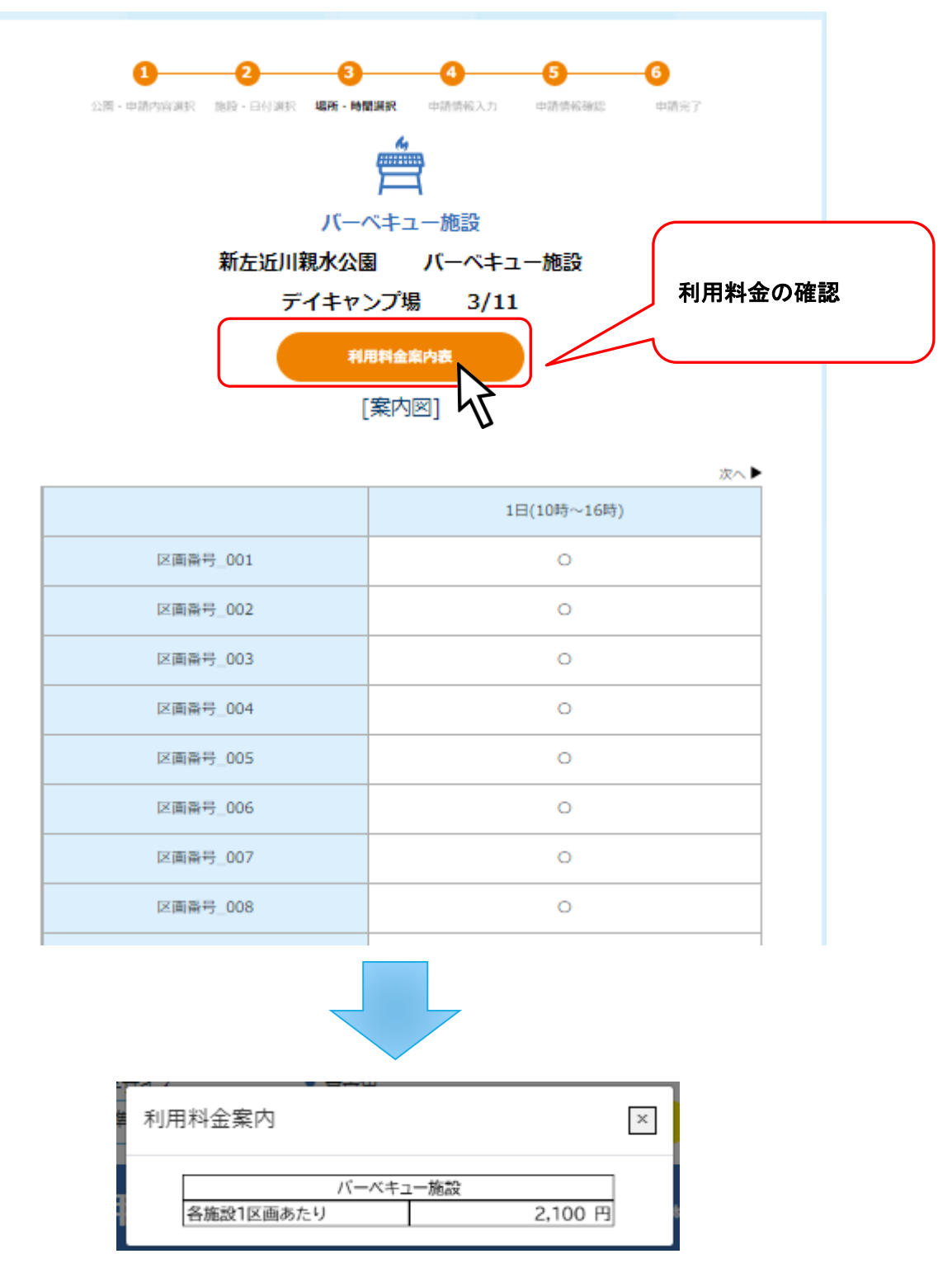

#### 6.1.4. 案内図の確認

「案内図」をクリックすると、バーベキュー区画の配置図が表示されます。

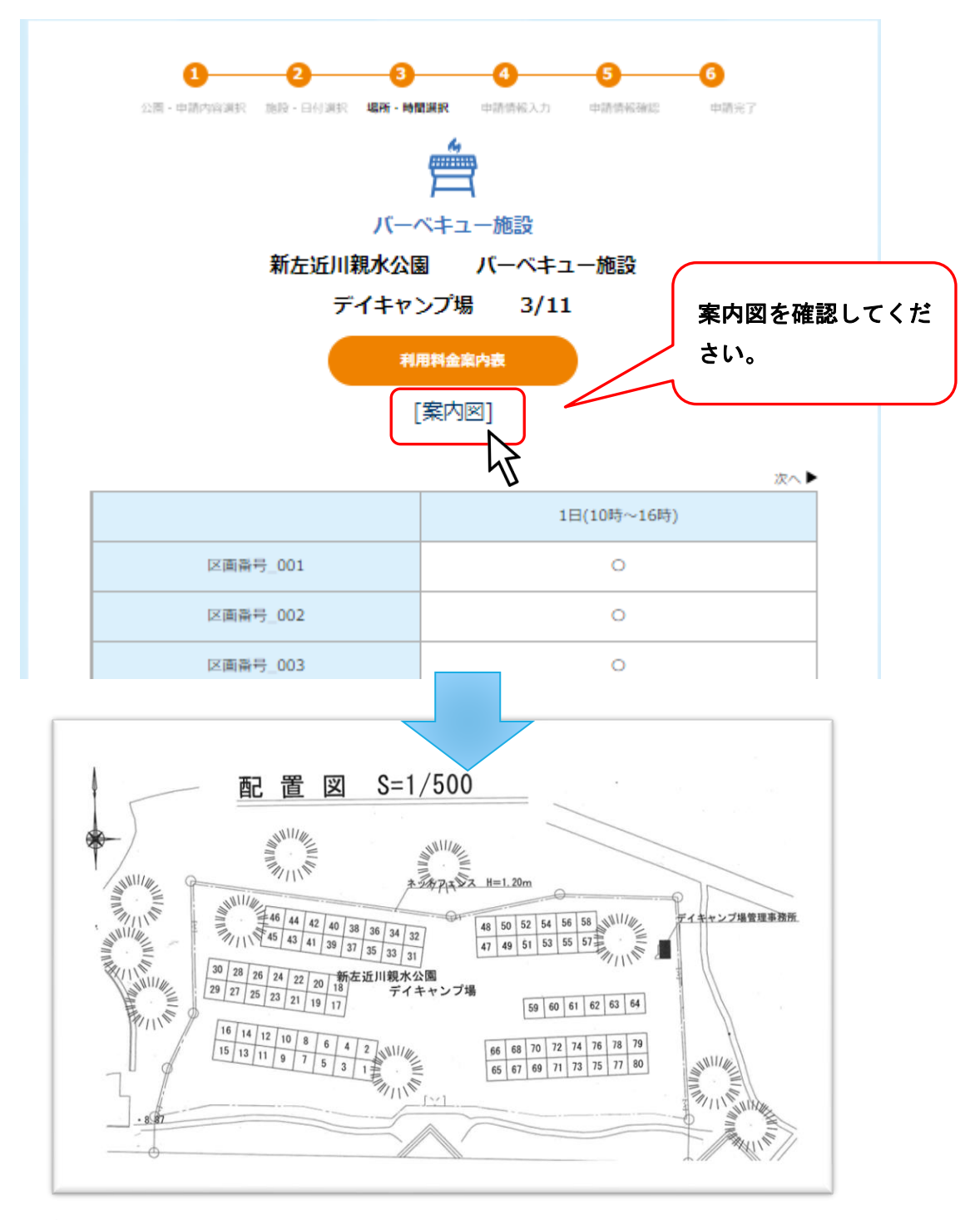

希望の区画を確認してください。

#### 6.1.5. 場所・時間選択

利用時間をクリックして選択してください。

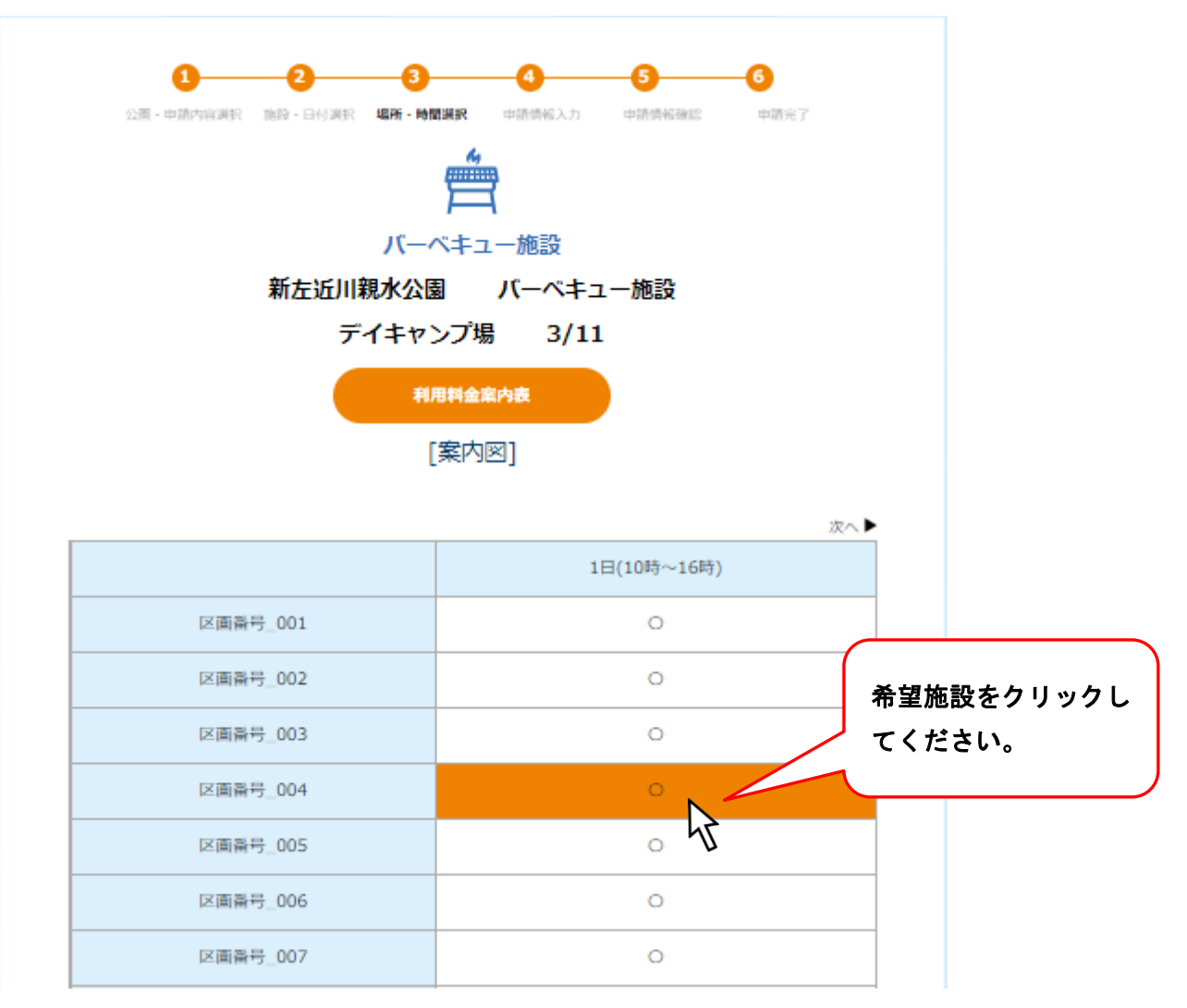

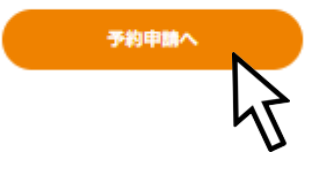

利用時間を選択し「予約申請」をクリックすると詳細情報入力画面に移行します。

ログインしていない場合はログイン画面が表示されるので、ログインしてください。

## 6.1.6. 申請情報入力

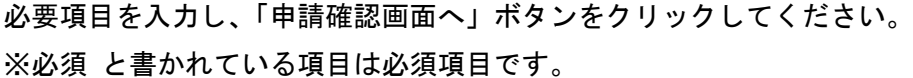

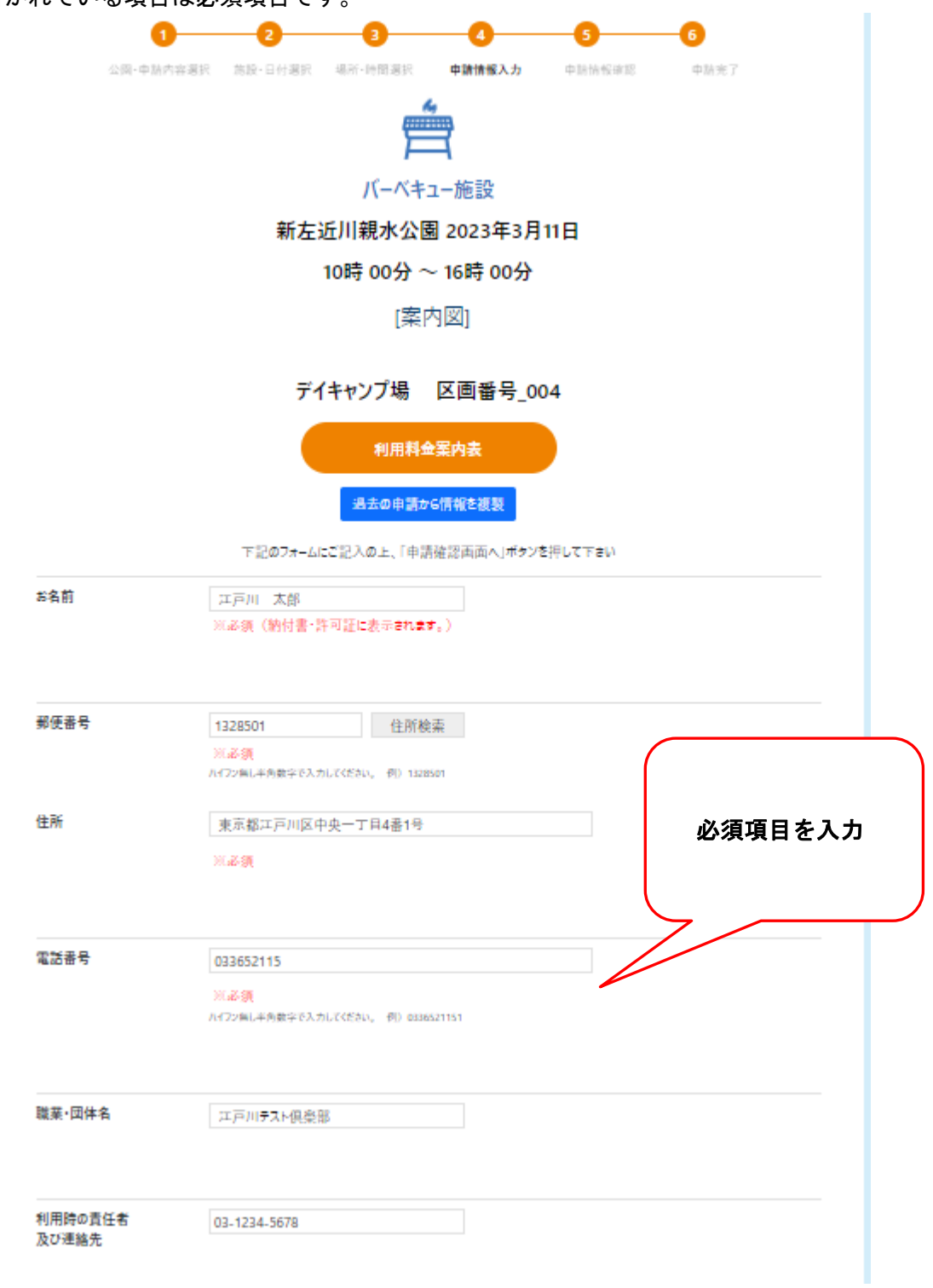

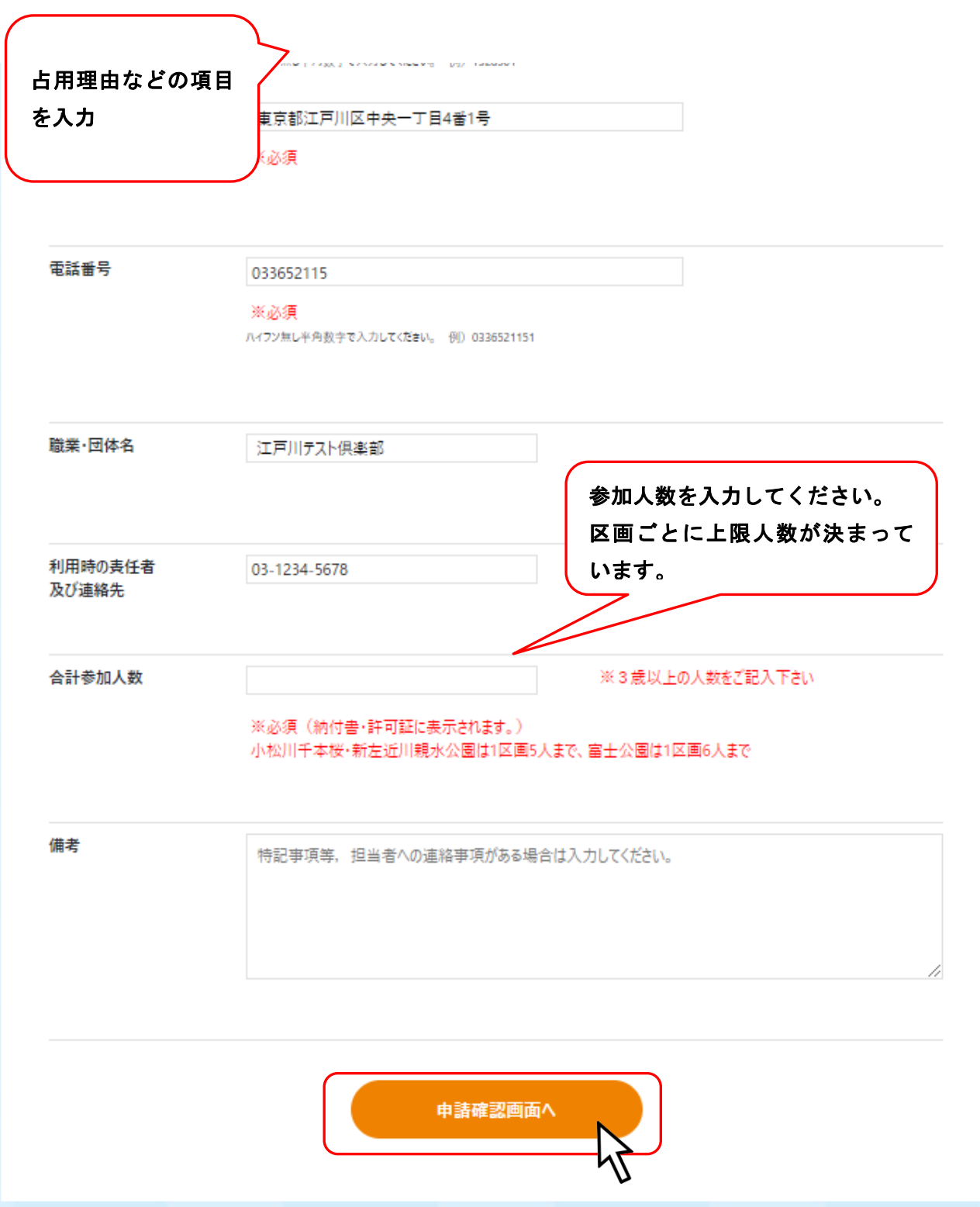
#### 6.1.7. 合計参加人数が区画上限より多い場合

合計参加人数が区画の上限より多い場合は、「場所・時間選択」に戻ってください。 案内図を再度確認し、区画を複数選択してください。

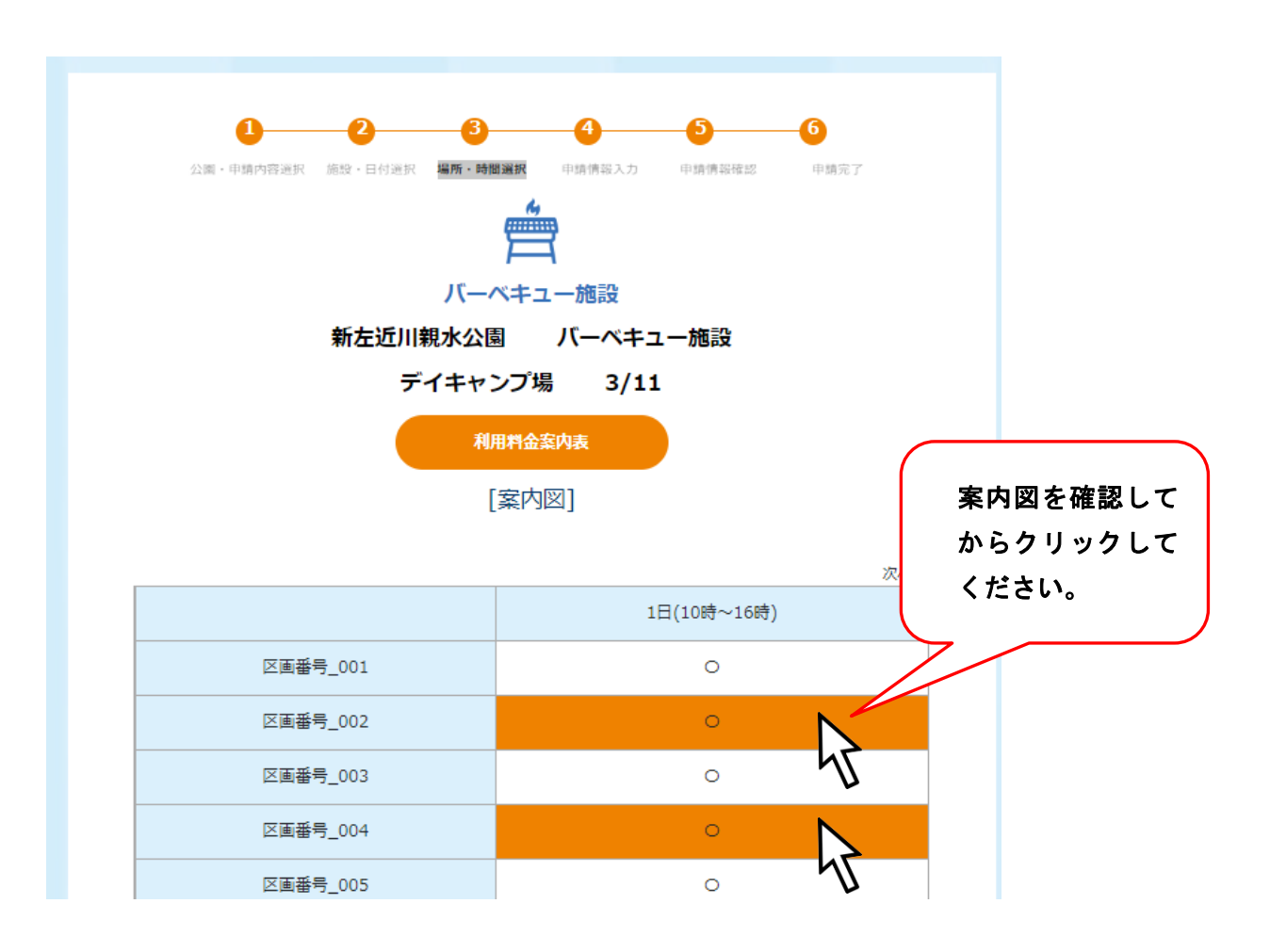

## 6.1.8. 申請情報確認

入力した内容に間違いがないかご確認ください。 確認後、「申請」ボタンをクリックしてください。

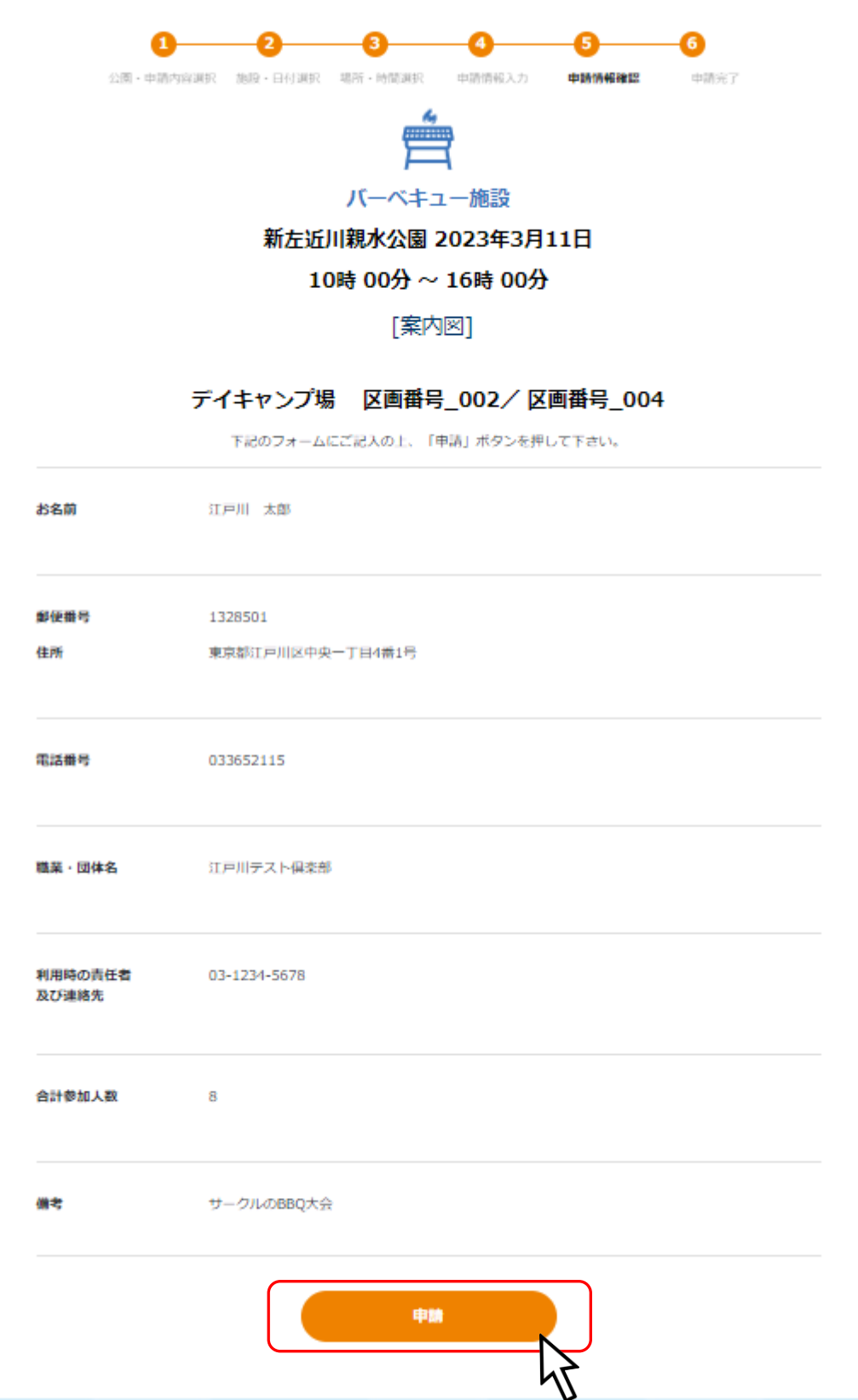

# 6.2.受付完了

完了画面が表示されます。確認後、マイページに移動してください。 ※マイページへは【ログイン画面】または【ヘッダのユーザ名クリック】から移動できます。

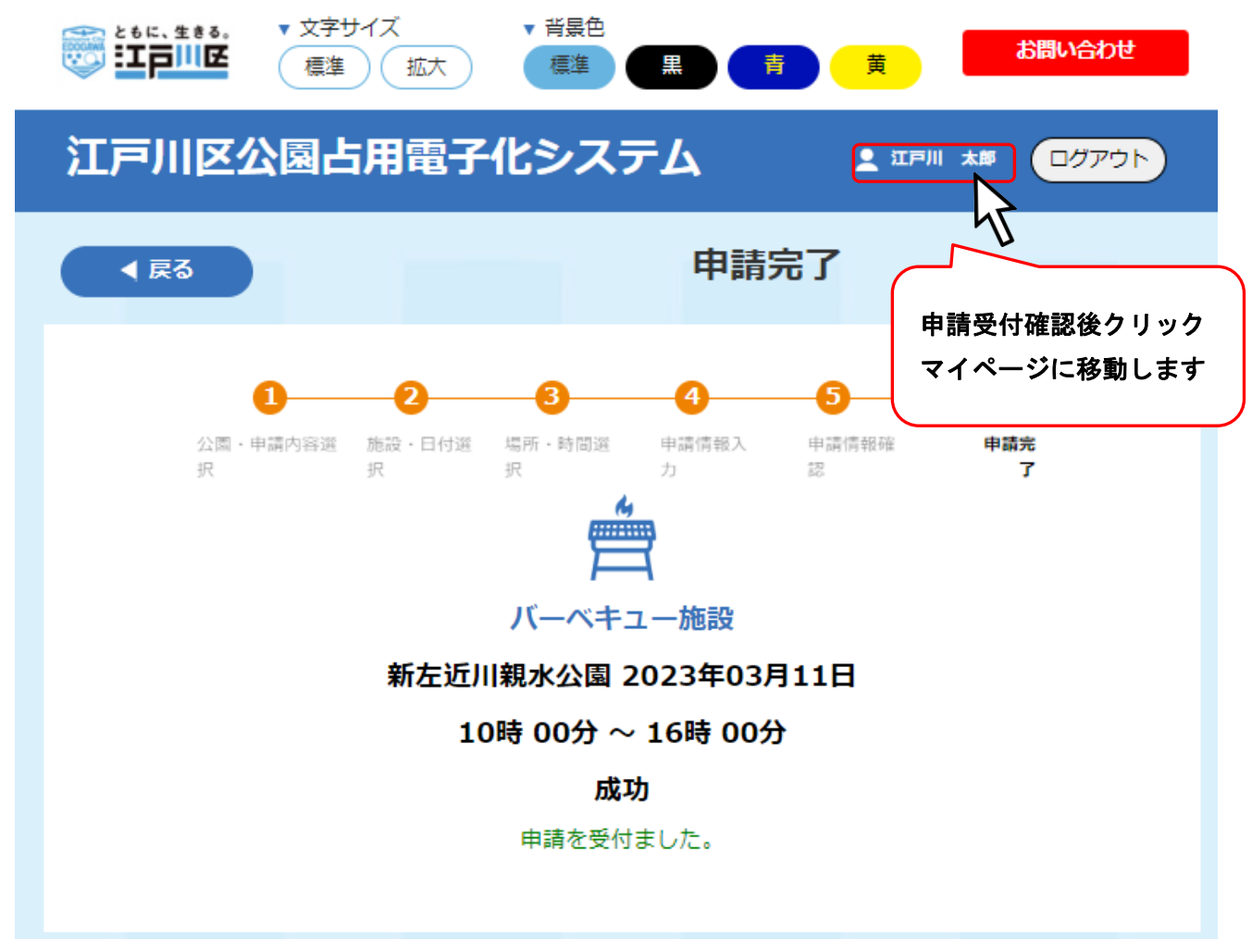

マイページで申請完了情報が確認できます。

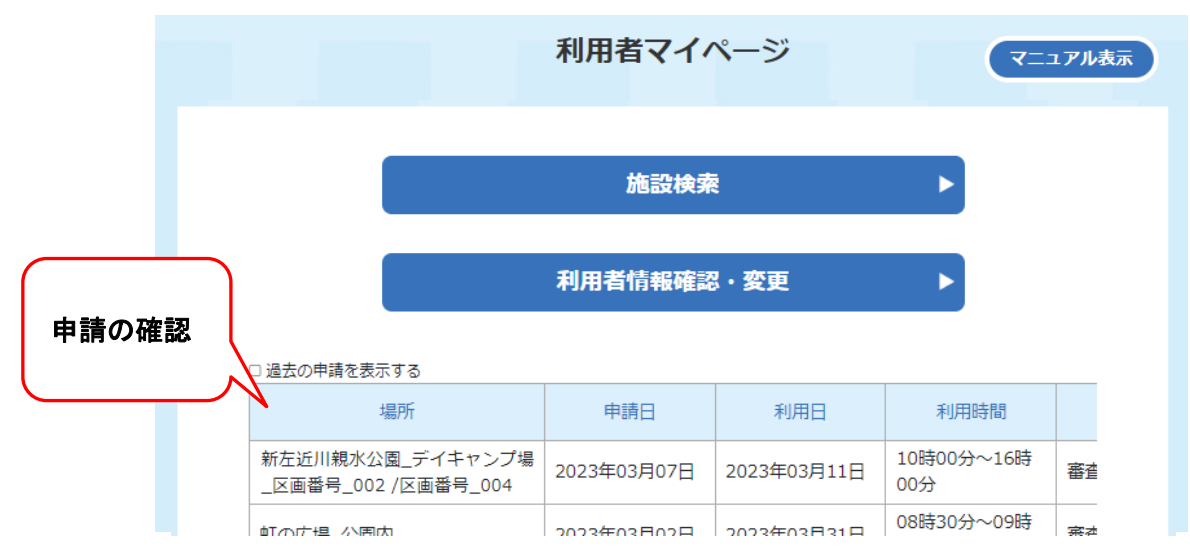

# 7. 施設検索 野球場・運動場

# 7.1.施設予約

施設検索をクリックする。

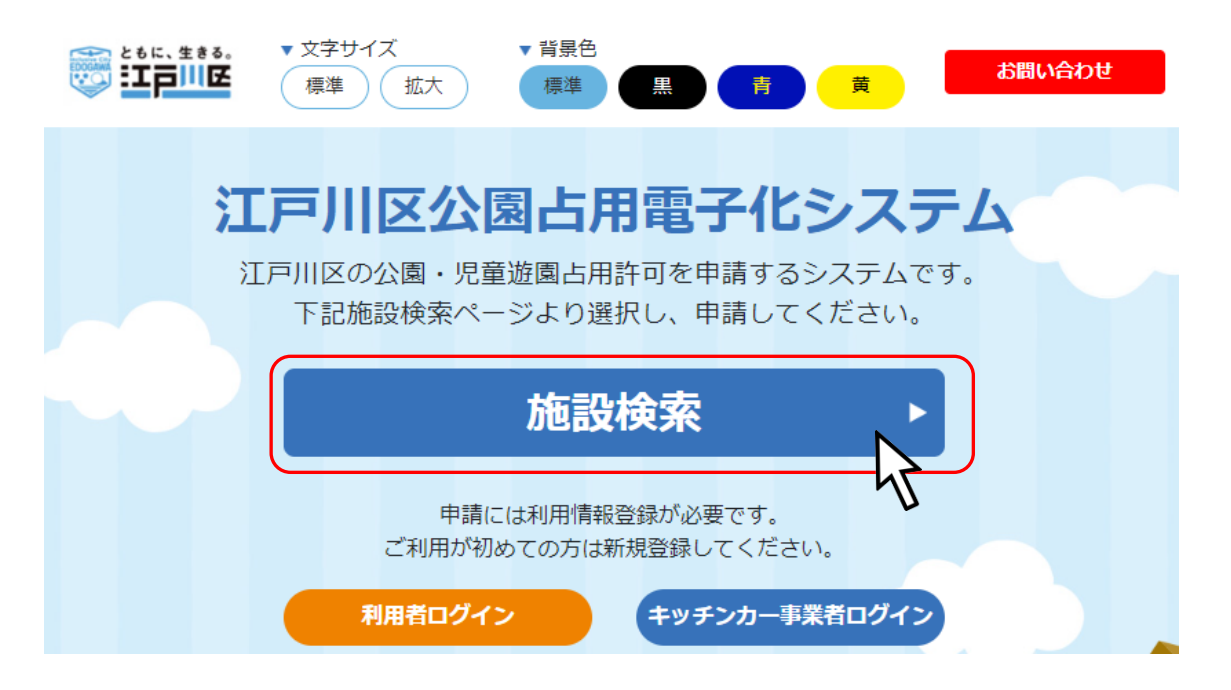

予約したい施設をクリックしてください。

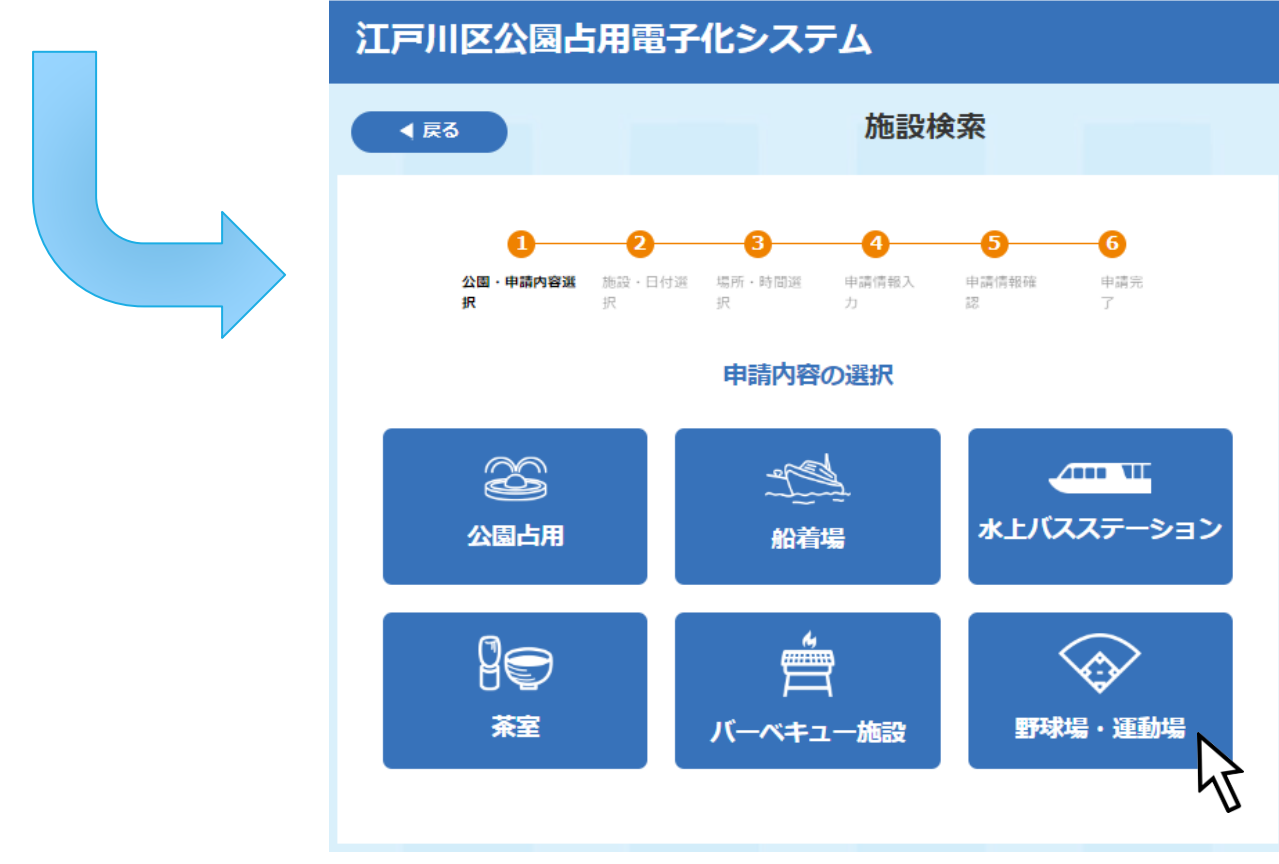

#### 7.1.1. 野球場・運動場・申請内容選択

占用したい野球場・運動場を検索することができます。

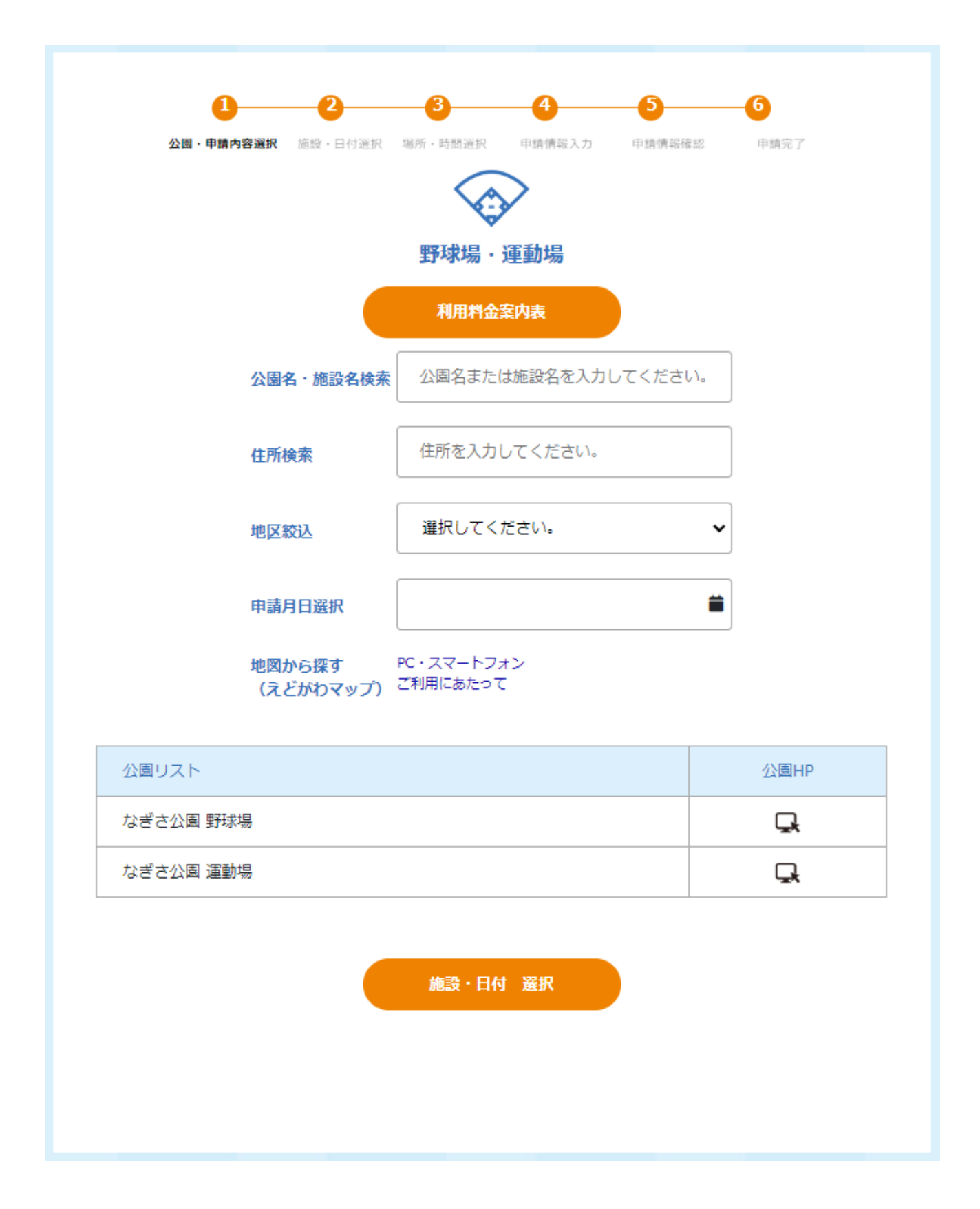

# 23. 施設ホームページの確認

「公園 HP」欄にあるアイコンをクリックすることで、該当施設のホームページを確認することができま す。

![](_page_77_Picture_31.jpeg)

工事のお知らせ

江戸川区角野栄子児童文学館の工事に伴い、一部ご利用いただけないエリアがございます。

 $\overline{\phantom{a}}$ 

# 24. 予約施設の選択

占用したい野球場・運動場を選択し、「施設・日付 選択」ボタンをクリックしてください。

![](_page_78_Picture_25.jpeg)

#### 7.1.2. 施設・日付選択

希望予約日をクリックで選択してください。

![](_page_79_Figure_2.jpeg)

#### ※予約日が一週間以内の場合は以下の様な確認画面が表示されます。

予約の前に記載されている連絡先に相談してください。

![](_page_79_Figure_5.jpeg)

# 7.1.3. 利用料金案内表

利用料金案内表をクリックしてください。

![](_page_80_Picture_2.jpeg)

![](_page_80_Picture_3.jpeg)

![](_page_80_Picture_38.jpeg)

#### 7.1.4. 場所・時間選択

利用時間をクリックして選択してください。

![](_page_81_Figure_2.jpeg)

ログインしていない場合はログイン画面が表示されるので、ログインしてください。

## 7.1.5. 申請情報入力

必要項目を入力し、「申請確認画面へ」ボタンをクリックしてください。 ※必須 と書かれている項目は必須項目です。

![](_page_82_Picture_26.jpeg)

![](_page_83_Figure_0.jpeg)

![](_page_84_Picture_31.jpeg)

当てはまる場合は、「減免申請」を行ってください。

![](_page_84_Picture_32.jpeg)

## 7.1.6. 申請情報確認

-<br>入力した内容に間違いがないかご確認ください。 確認後、「申請」ボタンをクリックしてください。

![](_page_85_Picture_21.jpeg)

# 7.2.受付完了

完了画面が表示されます。確認後、マイページに移動してください。 ※マイページへは【ログイン画面】または【ヘッダのユーザ名クリック】から移動できます。

![](_page_86_Figure_2.jpeg)

#### マイページで申請完了情報が確認できます。

![](_page_86_Figure_4.jpeg)

![](_page_87_Picture_35.jpeg)

![](_page_87_Figure_1.jpeg)

# 8.1.有料の場合:料金支払い方法

#### 8.1.1. 納付書のダウンロード

申請が受理されると、納品書発行の通知メールが入り、

マイページ内に納付書ダウンロードボタンが表示されます。

【江戸川区公園占用電子化システム】納 骨 ヱ 付書発行通知 D 受信トレイ× 公園占用電子化システム <info@kouen-... ◎ 17:21 (4分前) ☆ ← : To 自分 – 江戸川 太郎様 江戸川区公園占用電子化システムに申請頂いた予約情報について、 管理者より納付書が発行されました。 江戸川区公園占用電子化システムにログイン頂き、マイページから該当する申請 の納付書のダウンロードをお願いいたします。 納付書は印刷後、所定の納付場所より納付をお願いいたします。 納付が完了いたしましたら、領収書の画像をマイページの領収書のアップロード をお願いいたします。 申請番号: 47 公園名:虹の広場 施設名:公園内 場所名(代表): 利用開始時間 (代表): 09時00分 利用終了時間 (代表):10時00分 申請者名:江戸川 太郎 ■このメールは送信専用のアドレスより配信しております。 本メールにご返信いただきましても対応いたしかねます。 何卒ご了承ください。 ℰ 1個の添付ファイル · Gmail でスキャン済み ① 37 PDF で納付書がダウンロ ードされますので、印刷 して振込してください。 **Pur** NOHU\_2022P000...

![](_page_89_Picture_21.jpeg)

マイページに納付書ダウンロードボタンが表示されます。

#### 8.1.2. 領収書のアップロード

審査中

![](_page_90_Picture_72.jpeg)

 $\mathcal{A}$  .

-16時

# 振込後の領収書を撮影・スキャンしてアップロードしてください。

![](_page_90_Figure_5.jpeg)

申請取消

申請取消

 $\parallel$   $\,$ 

詳細確認

#### 8.1.3. 許可証の確認

支払いが確認されると、許可証発行通知メールが届きます。 許可証が添付されていますので、印刷して、施設占用時に携帯してください。

【江戸川区公園占用電子化シ ステム】許可証発行通知 ▶  $\frac{1}{2}$ 受信トレイ 公園占用電子化システム 16:15  $\leftrightarrow$  $\bullet\bullet\bullet$ To 自分 v 江戸川 太郎様 江戸川区公園占用電子化システムのご利用誠にあ りがとうございます。 江戸川区公園占用電子化システムに申請頂いた予 約情報について、 管理者によって許可されました。 許可証 江戸川区公園占用電子化システムのマイページか ら、 施設占用時に携帯し 該当申請箇所について、許可証のダウンロードを てください。 お願いいたします。 当日のご利用の際は、許可証の画面を施設管理者 へ提示してください。 X KYOKA 2022P0004... @ i<sup>1</sup>1  $-$ 申請番号: 46 公園占用許可申請書 (写)<br>30235838 988 #88 20238028248  $\begin{tabular}{c|c|c|c} \multicolumn{2}{c}{\textbf{RPM} \textbf{MPM} \textbf{NPM} \textbf{N} \textbf{N} \text$ 公園名:虹の広場 施設名:公園内 場所名 (代表): - 子供会スケッチ大会とピクニック <sup>参加人数 </sup>合計 20 名 choan 利用開始時間 (代表): 10時00分  $\frac{1}{2}$   $\frac{1}{2}$ 虹の広場 利用終了時間 (代表):16時30分  $\Delta R$ ONN !<br>の後にお伴侶跡表のピクニックを行います。 申請者名:江戸川 太郎  $\begin{array}{l} 1.01488 \\ 0.01498311918 \\ 0.01049731 \\ 0.0147431 \\ 0.01467331 \\ 0.01467331 \end{array}$ ■このメールは送信専用のアドレスより配信して おります。 公園占用許可書 江戸川区長 斉藤 星 - 三 - 中国<br>江戸川区長 斉藤 星 - 三 - 三 - 三 江戸川 太郎 一 8 本メールにご返信いただきましても対応いたしか 上記の中請について、都市公園は第六条の既定により、下記の通り許可します。 ねます。 上記の中期について、都市公園は第六表の成立により、下記の通り許可します。<br>1 - 占用の目的、占用の場所、占用の発酵、占用事業、占用料については上記のと8<br>2 - 占用の条件については、設計記載のとおり。 何卒ご了承ください。 KYOKA\_2022P00 046.pdf 遵守事項 PDF PDF (1) 国内の土地物件を汚損し、植物等を採取装備しないこと 。<br>14年後に、詳細した後は 。<br>は取り外し、ゴミ等は必ず持ち帰ること。  $(z)$  A (3) 関係機関の許可が必要な場合は事前に許可を受けること (4) 国内の古用場所は、必要量小期にとどめ独占しないこと

![](_page_92_Figure_0.jpeg)

![](_page_93_Figure_0.jpeg)

お問い合わせ画面が開きます。

お問い合わせ内容を入力して「送信」ボタンをクリックしてください。

![](_page_93_Figure_3.jpeg)